# **Wireless Home Entertainment System** *MX6000i*

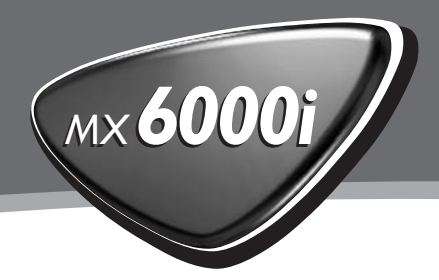

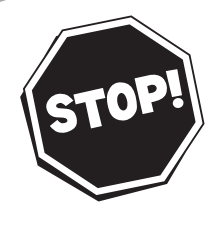

## *Need help? Call us!*

*Philips representatives are ready to help you with any questions about your new product. We can guide you through Connections, First-time Setup, or any of the Features. We want you to start enjoying your new product right away!*

*CALL US BEFORE YOU CONSIDER RETURNING THE PRODUCT! 1-800-531-0039*

 *or Visit us on the web at www.philips.com*

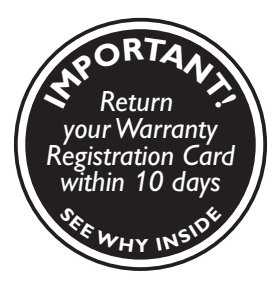

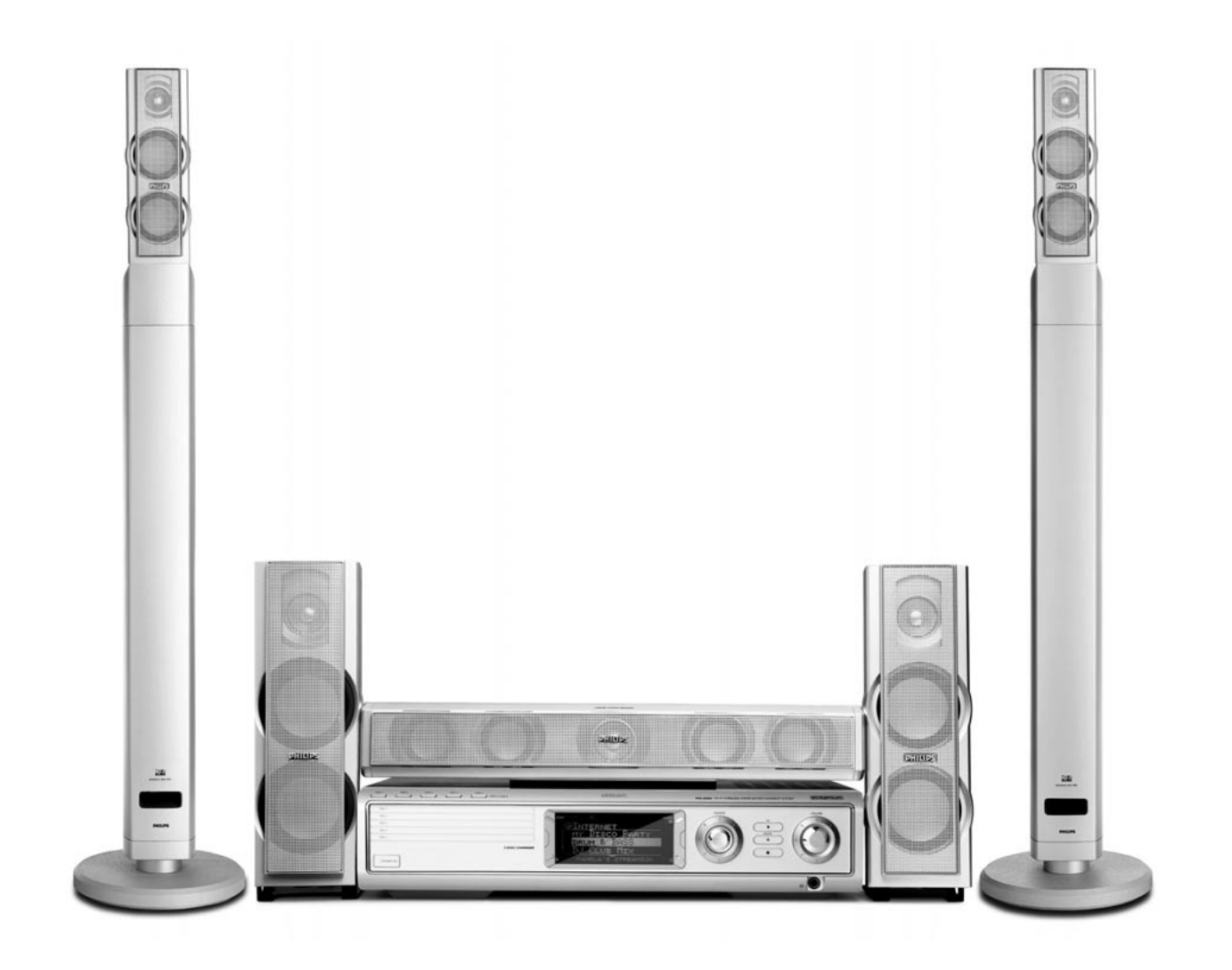

# **PHILIPS**

## **Retournez rapidement votre carte d'enregistrement de garantie pour profiter pleinement de votre achat.**

*L'enregistrement de votre modèle auprès de PHILIPS confirme votre éligibilité à tous les bénéfices mentionnés ci-dessous. N'oubliez donc pas de remplir votre carte d'enregistrement de garantie et de nous la retourner le plus tôt possible afin d'assurer :*

## **\*Preuve d'achat**

Retournez la carte d'enregistrement ci-incluse afin de garantir que la date d'achat de votre produit sera classée dans nos dossiers et éviter ainsi le besoin de remplir d'autres formulaires afin d'obtenir votre service de garantie.

## **\*Avis sur la sécurité des produits**

En enregistrant votre produit, vous serez avisé - directement par le fabriquant - de toutes défectuosités compromettant la sécurité ou de tout retrait du produit du marché.

## **\*Bénéfices additionnels de l'enregistrement du produit**

L'enregistrement de votre produit garantit que vous bénéficierez de tous les privilèges auxquels vous avez droit y compris des offres-rabais spéciales.

# **PHILIPS**

*Nous vous félicitons de votre achat et vous souhaitons la bienvenue dans la « famille »!*

## **Cher propriétaire d'un produit PHILIPS :**

Merci de votre confiance en PHILIPS.Vous avez choisi un produit de fabrication et de garantie supérieures parmi les meilleurs disponibles sur le marché. Et nous ferons tout en notre pouvoir pour que vous soyez pleinement satisfait de votre achat pour des années à venir.

En tant que membre de la « famille » PHILIPS, vous avez droit à une protection inégalée par l'une des garanties les plus complètes de l'industrie ainsi qu'à des réseaux de service sans pareil.

De plus, votre achat garantit que vous recevrez toutes les informations et offres spéciales auxquelles vous avez droit, ainsi qu'un accès facile à toute une gamme d'accessoires disponibles via notre réseau de téléachat.

Mais ce qui est encore plus important, vous pouvez compter sur notre engagement total quand il s'agit de votre entière satisfaction. C'est notre façon de vous souhaiter la bienvenue et de vous remercier de votre investissement dans un produit PHILIPS.

**P.S. Pour bénéficier au maximum de votre produit PHILIPS, assurez-vous de remplir et de retourner votre carte d'enregistrement de garantie le plus tôt possible.**

## *Sachez reconnaître ces symboles de* **sécurité**

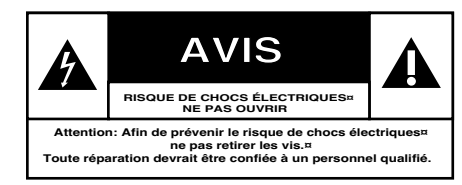

Ce symbole « d'éclair » s'applique aux matériaux non isolés présents dans votre appareil et pouvant causer un choc électrique. Pour assurer la sécurité des membres de votre famille, veuillez ne pas enlever le couvercle de votre produit.  $\hat{\mathbf{A}}$ 

Les « points d'exclamation » ont pour Les « points d'exclamation » ont pour<br>but d'attirer votre attention sur des caractéristiques à propos desquelles vous devez lire soigneusement la documentation accompagnant l'appareil afin d'éviter tout problème d'exploitation ou d'entretien.

**AVERTISSEMENT :** Afin de réduire les risques d'incendie ou de choc électrique, ne pas exposer cet appareil à la pluie ou à l'humidité et les objets remplis de liquide, comme les vases, ne doivent pas être placés sur le dessus de l'appareil.

**CAUTION :** To prevent electric shock, match wide blade of plug to wide slot, fully insert.

**ATTENTION :** Pour éviter les chocs électriques, introduire la lame la plus large de la fiche dans la borne correspondante de la prise et pousser à fond.

## **À l'usage du client**

Entrez ci-dessous le numéro de série qui se trouve à l'arrière du boîtier du dispositif. Conservez ces informations pour référence ultérieure.

No. de modèle : \_ No. de série : \_

*Visitez notre site sur le Web à http://www.philips.com*

## **CONSIGNES DE SÉCURITÉ IMPORTANTES**

- <span id="page-2-0"></span>**1. Lisez ces instructions.**
- **2. Conservez ces instructions.**
- **3. Respectez les avertissements.**
- **4. Suivez toutes les instructions.**
- **5. N'utilisez pas cet appareil à proximité d'une source d'eau.**
- **6. Nettoyez l'appareil uniquement avec un chiffon sec.**
- **7. N'obstruez aucun orifice de ventilation. Installez l'appareil selon les instructions du fabricant.**
- **8. N'installez pas l'appareil près d'une source de chaleur** comme par exemple des radiateurs, bouches de chaleur, cuisinières, ou autres appareils (même des amplificateurs) dégageant de la chaleur.
- **9. Ne détruisez pas la sécurité** incorporée dans la prise de terre ou prise polarisée fournie – Une prise

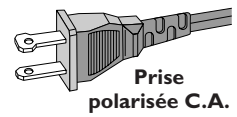

polarisée est dotée de deux lames dont une plus large que l'autre. Une prise de terre est dotée de deux fiches semblables et d'une troisième, plus large, qui assure la mise à la terre pour votre sécurité. Si la prise fournie ne convient pas à la prise murale dont vous disposez, consultez un électricien pour remplacer et adapter votre prise murale.

**10. Protégez le cordon d'alimentation** pour éviter de marcher dessus ou de le pincer particulièrement aux endroits des prises, mâles et femelles, et au point de raccordement sur l'appareil lui-même.

**11. Utilisez uniquement des accessoires ou options** recommandés par le fabricant.

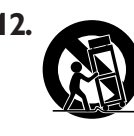

#### **12. Utilisez uniquement un meuble sur**

**roulettes,** un support, un pied, une étagère ou une table de type recommandé par le fabricant. Si vous utilisez un meuble sur roulettes, veillez à le déplacer avec précaution afin d'éviter tout accident corporel si l'équipement se renversait.

- **13. Débranchez l'appareil** pendant les orages ou s'il doit rester inutilisé pendant une période de temps prolongée.
- **14. Pour toute réparation,** faites appel à un personnel qualifié. Une réparation sera nécessaire si l'appareil a subi des dommages tels que détérioration du cordon d'alimentation ou de la prise, liquide renversé sur l'appareil, ou encore si un objet est tombé dessus, si l'appareil a été exposé à la pluie ou à l'humidité, s'il ne fonctionne pas correctement ou s'il a fait une chute.
- **15.PRÉCAUTION d'emploi des piles**  Afin d'éviter toute fuite des piles qui risquerait de causer des blessures corporelles, des dommages matériels, ou d'endommager l'appareil :
- Installez **toutes** les piles correctement, **+** et **-** tels qu'indiqués sur l'appareil.
- Ne mélangez pas les piles (pas de piles **neuves** avec des **usagées** ou de piles au **carbone** avec des **alcalines**, etc.).
- Enlevez les piles lorsque l'appareil reste inutilisé pendant une longue période.
- **16.Cet appareil ne doit pas être exposé à des éclaboussures.**
- **17. N'exposez pas cet appareil à sources de problème potentielles** (objets remplis de liquide, bougies allumées, etc.).
- **18.**Ce produit peut contenir du plomb et du mercure. La mise au rebus de ces matériaux peut être contrôlé afin de respecter des considérations environnementales. **Pour obtenir de l'information sur la mise au rebus ou le recyclage, contacter vos autorités locales ou les Electronic Industries Industries Alliance : www.eiae.org.**

## **EL 6475-F005: 04/01**

 $\Box$ 

#### **Symbole d' un appareil de classe II**

Ce symbole indique que l'appareil est équipé d'un système à double isolation.

## **Canada**

#### **English:**

This digital apparatus does not exceed the Class B limits for radio noise emissions from digital apparatus as set out in the Radio Interference Regulations of the Canadian Department of Communications.

#### **Français:**

Cet appareil numérique n'émet pas de bruits radioélectriques dépassant les limites applicables aux appareils numériques de Classe B prescrites dans le Règlement sur le Brouillage Radioélectrique édicté par le Ministère des Communications du Canada.

## *ATTENTION*

*L'utilisation de commandes ou de réglages ou l'exécution de procédures autres que celles décrites dans le présent manuel risque d'entraîner une exposition à un rayonnement dangereux ou d'avoir d'autres conséquences sur la sécurité.*

*L'appareil répond aux normes FCC, Part 15 et 21 CFR 1040.10. Fonctionnement soumis aux deux conditions suivantes :*

*1. Cet appareil ne doit pas provoquer d'interférences nuisibles, et*

*2. Cet appareil doit accepter toute interférence reçue, y compris les interférences susceptibles de provoquer un fonctionement peu satisfaisant.*

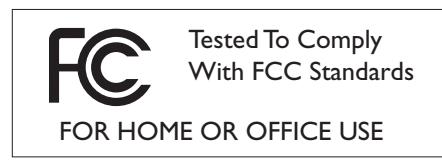

Cet appareil a été testé et s'est avéré conforme aux spécifications s'appliquant à un appareil numérique Classe B, conformément aux normes FCC Part 15. Ces spécifications sont conçues afin d'offrir une protection raisonnable aux interférences nuisibles dans une installation domestique. Cet appareil génère, utilise et peut émettre une énergie de fréquence radio et s'il n'est pas installé ni utilisé conformément aux instructions, il peut provoquer des interférences nuisibles aux communications radio. Cependant, il ne peut être garanti que des interférences ne surviendront pas dans une installation particulière. Si cet appareil provoque effectivement des interférences nuisibles à la réception radio ou de la télévision, ce qui peut être déterminé en allumant et éteignant l'appareil, l'utilisateur est invité à essayer de corriger les interférences en effectuant une ou plusieurs des mesures suivantes :

- modifier l'orientation ou l'emplacement de l'antenne de réception.
- Iaugmenter l'écart entre l'appareil et le récepteur.
- connecter l'appareil sur une prise située sur un circuit différent que celui sur lequel le récepteur est connecté.
- contacter le revendeur ou un technicien expérimenté en radio/TV pour obtenir de l'aide.

## **Table des matières**

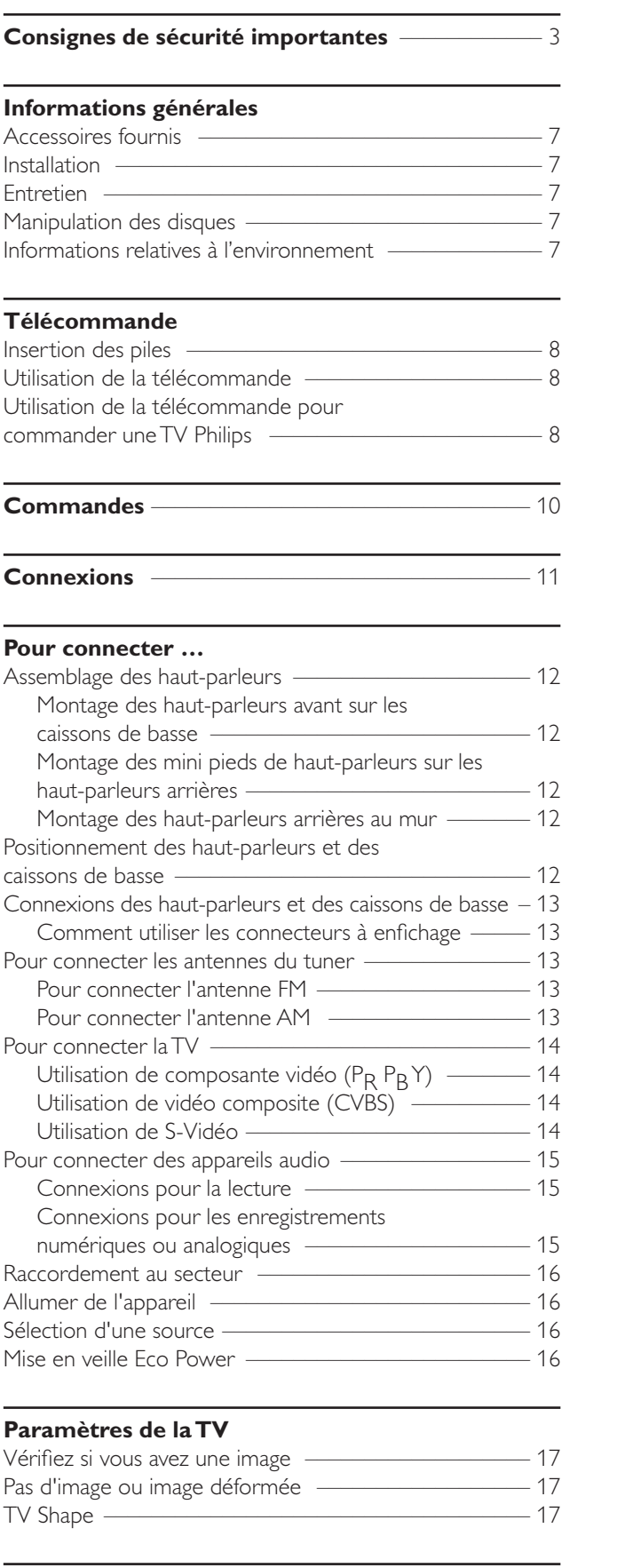

**[Utilisation du menu du système](#page-17-0)** –––––––––––––18

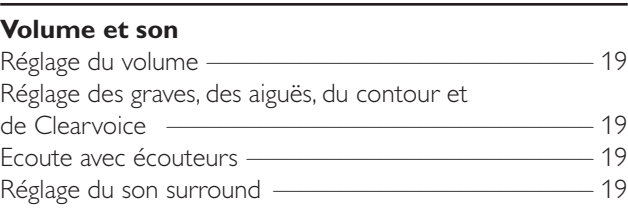

## **[Internet et PC Link](#page-19-0)**

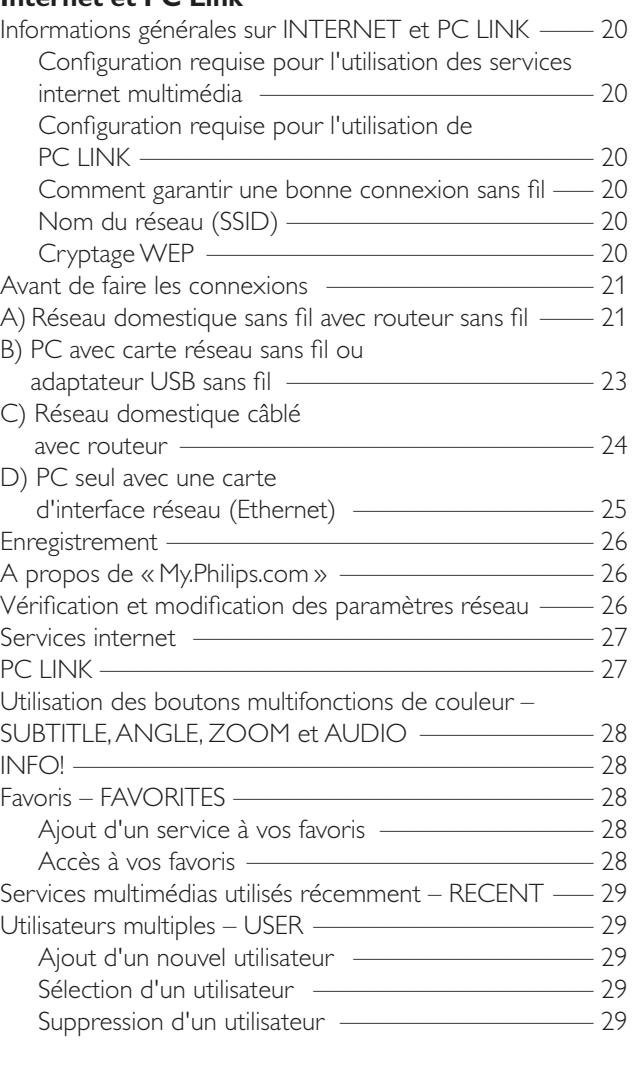

## **[Disque](#page-29-0)**

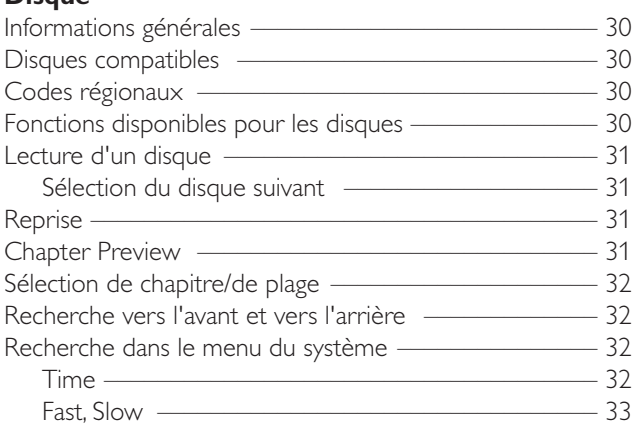

## **Table des matières**

## **[Disque](#page-29-0)**

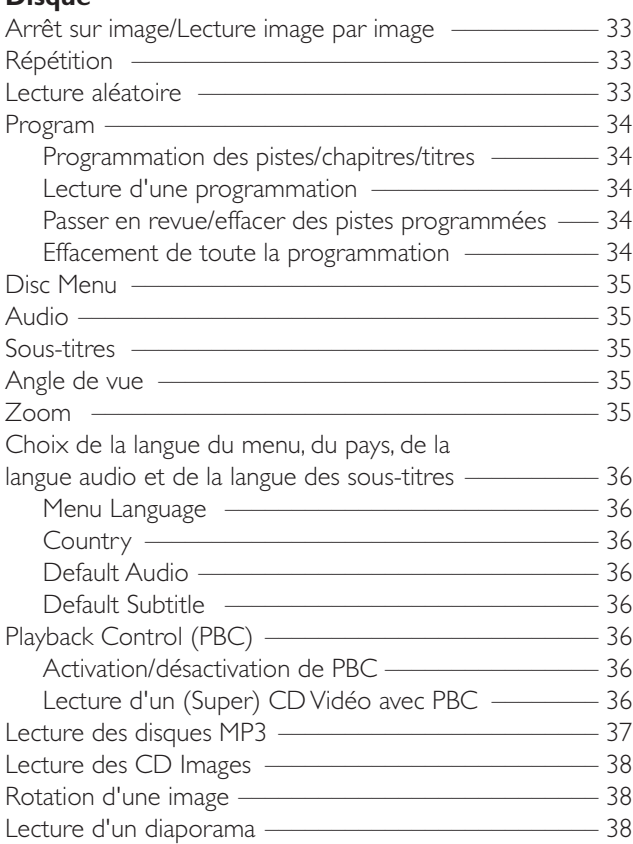

### **[Contrôle d'accès](#page-38-0)**

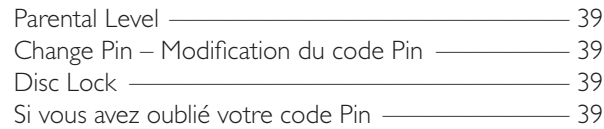

## **[Menu du système – Paramètres de l'image](#page-39-0)**

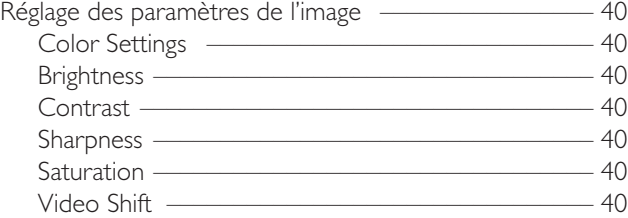

#### **[Menu du système – Paramètres audio](#page-40-0)**

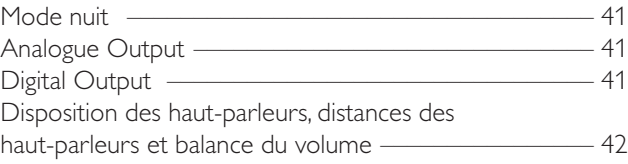

### **[Menu système – Fonctions supplémentaires](#page-42-0)**

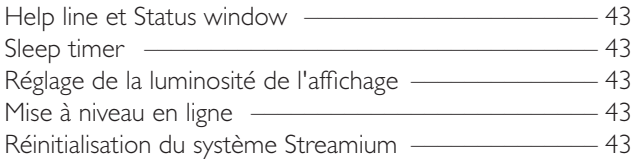

#### **[Tuner](#page-43-0)**

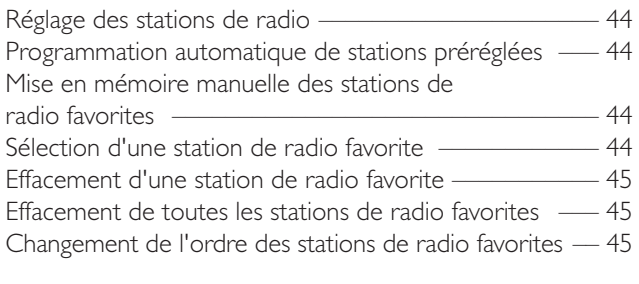

## **[Dépannage](#page-45-0)** [––––––––––––––––––––––––––––––](#page-47-0) 46–48

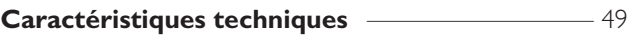

**Garantie** ––––––––––––––––––––––––––––––––––– 50

## **Informations générales**

## <span id="page-6-0"></span>**Accessoires fournis**

Votre système DVD Streamium est fourni avec :

- haut-parleurs : 2 avant, 1 central et 2 arrières
- 2 caissons de basses intégrés dans les pieds des haut-parleurs
- 7 câbles pour haut-parleur
- 1 câble audio (fiches blanche et rouge)
- 1 câble (jaune) vidéo composite (CVBS)
- 1 câble composante vidéo (rouge/bleu/vert)
- 1 antenne FM
- 1 antenne cadre AM
- 1 câble d'alimentation CA
- 1 câble Ethernet catégorie 5
- 1 télécommande
- 2 piles de type AA

## **Installation**

Placez l'appareil sur une surface plane, dure et stable. Ne placez pas l'appareil sur un tapis.

Ne le placez pas au-dessus d'autres appareils qui pourraient le chauffer (p. ex. un récepteur ou un amplificateur).

Ne placez rien sous l'appareil (p. ex. CD, magazines).

Prévoyez au moins 10 cm d'espace libre à l'arrière et au-dessus de l'appareil et 5 cm à droite et à gauche pour éviter toute surchauffe.

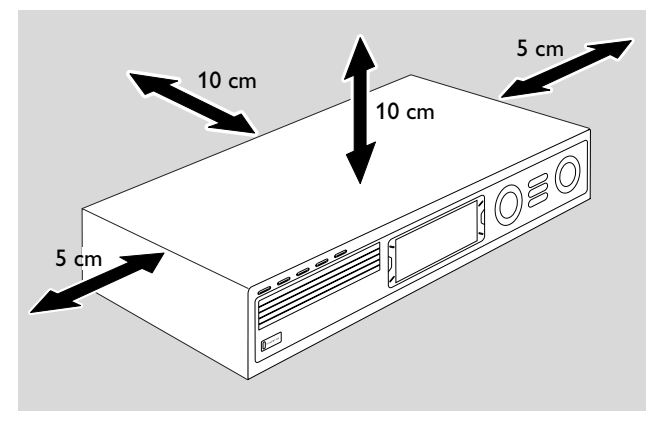

N'obstruez pas les ouvertures d'aération.

N'exposez pas l'appareil aux gouttes ou éclaboussures.

Ne placez aucune source de danger (p. ex. des bougies allumées, des récipients de liquide) sur l'appareil.

Le voisinage de téléphones portables en marche risque de perturber le bon fonctionnement de l'appareil.

## **Entretien**

Nettoyez l'appareil avec un chiffon doux, légèrement humide et qui ne peluche pas. N'utilisez aucun produit d'entretien car ils peuvent avoir un effet corrosif.

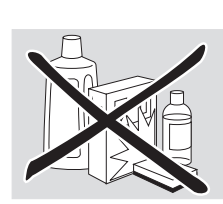

N'exposez pas l'appareil, les piles ou les disques à l'humidité, à la pluie, au sable ou à une chaleur excessive (causée par le chauffage ou les rayons directs du soleil).

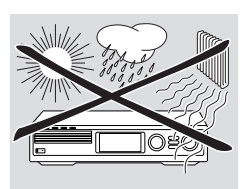

Gardez toujours les plateaux de votre appareil fermés pour protéger la lentille de la poussière. N'utilisez aucun disque de nettoyage pour lentilles ordinaire car ils peuvent endommager l'unité optique de l'appareil.

Il peut arriver que la lentille se couvre de buée lorsque l'appareil passe d'un environnement froid à un environnement chaud. Il n'est alors pas possible de lire un disque. Laissez l'appareil dans un environnement chaud jusqu'à ce que l'humidité s'évapore.

## **Manipulation des disques**

Pour retirer facilement un disque de son boîtier, appuyez sur la broche centrale tout en le soulevant.Veillez à toujours tenir un disque par le bord et à le ranger dans son boîtier après utilisation.

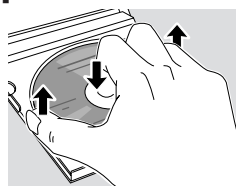

Ne collez jamais d'étiquette sur un disque. Si vous voulez mettre une inscription sur le disque, utilisez un feutre doux et n'écrivez que sur la face imprimée.

Pour nettoyer un disque, essuyez-le en ligne droite du centre vers le bord, en utilisant un chiffon doux et qui ne peluche pas. Un produit de nettoyage risque d'endommager le disque!

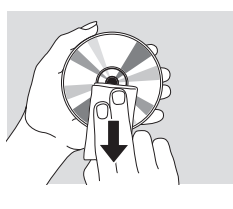

## **Informations relatives à l'environnement**

Tous les matériaux d'emballage superflus ont été supprimés. Nous avons fait de notre mieux pour que l'emballage soit facilement séparable en trois types de matériaux : carton (boîte), polystyrène expansé (matériel tampon), polyéthylène (sachets, panneau de protection en mousse).

Votre appareil est composé de matériaux pouvant être recyclés s'il est démonté par une firme spécialisée.Veuillez observer les règlements locaux lorsque vous vous débarrassez des matériaux d'emballage, des piles usagées et de votre ancien appareil.

## <span id="page-7-0"></span>**Télécommande**

## **Insertion des piles**

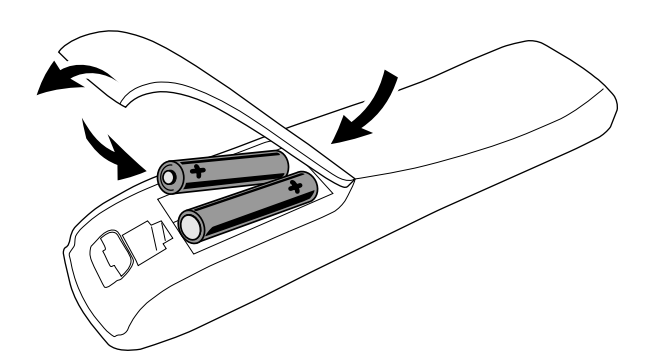

- **1** Ouvrez le compartiment des piles de la télécommande.
- **2** Insérerez deux piles alcalines de type **AA** (R06, UM-3) en respectant la polarité + et –.
- **3** Fermez le compartiment des piles.

Ne combinez pas les vieilles piles avec des neuves ou des piles de différents types.

Enlevez les piles quand elles sont vides ou si la télécommande reste inutilisée pendant une longue période.

*Les piles contiennent des substances chimiques et doivent par conséquent être rejetées dans les endroits appropriés.*

## **Utilisation de la télécommande**

- **1** Pointez la télécommande directement vers le capteur distant du système Streamium.
- **2** Sélectionnez la source que vous souhaitez commander en appuyant sur un des boutons sources sur la télécommande, p. ex.TV,TUNER.
- **3** Ensuite, sélectionnez la fonction désirée, p. ex.  $\blacktriangleright$ OK.

## **Utilisation de la télécommande pour commander une TV Philips**

Lorsque TV est sélectionné, la télécommande commande certaines fonctions de votre TV Philips, p. ex.

- 0–9 sélectionne une chaîne TV,
- SYSTEM MENU active/désactive le menu du système de la TV,
- 1, 2, 3, 4 permet de naviguer dans le menu du système,
- $\blacktriangleright$  sélectionne la chaîne TV précédente/suivante,
- $\blacksquare$  quitte le menu du système de la TV,
- MUTE coupe le son de la TV,
- INFO! active/désactive le télétexte.

Pour commander la TV, pointez la télécommande directement vers la TV.

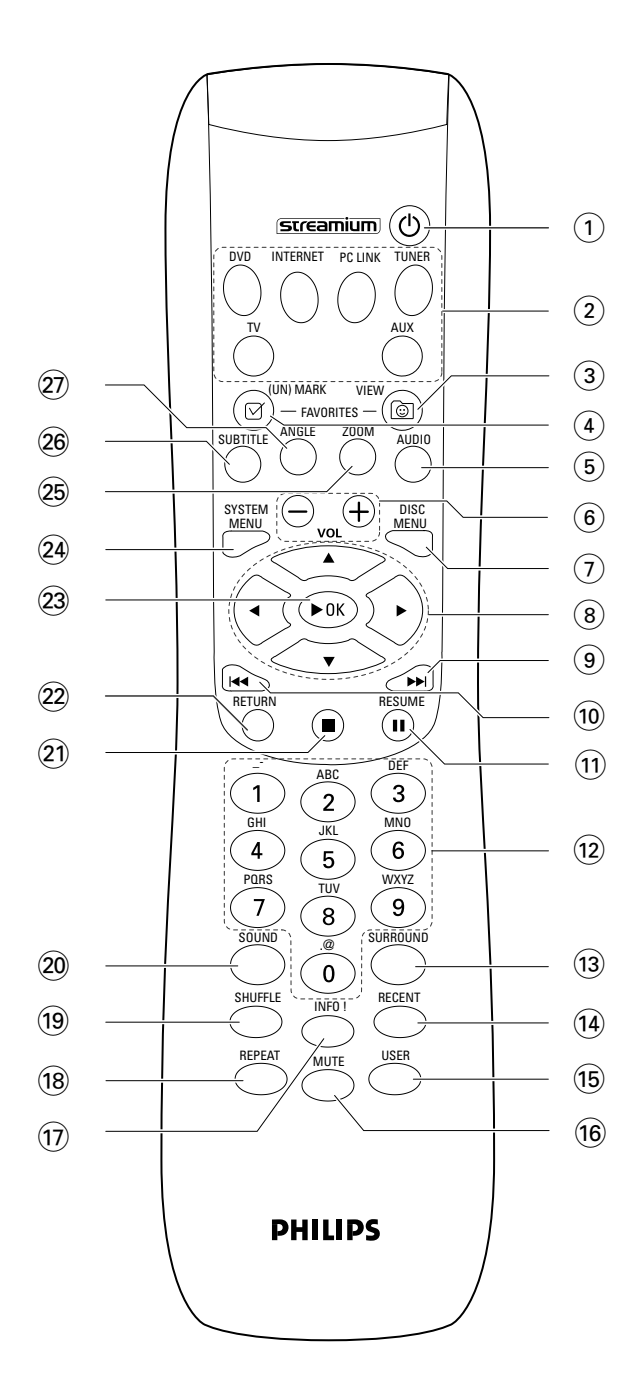

## **Télécommande**

## $(1)$   $(1)$

met l'appareil en veille. Pour activer l'appareil, appuyez sur un quelconque bouton source.

## 2 **boutons sources**

**INTERNET** connecte à internet

**PC LINK** connecte au PC

**DVD** sélectionne le disque 1–5.Appuyez dessus de façon répétée.

**TV** lit le son TV sur le système Streamium.

**TUNER** : sélectionne la radio FM ou AM.Appuyez dessus de façon répétée.

**AUX** : sélectionne AUX DIGITAL ou AUX ANALOG. Appuyez dessus de façon répétée.

## 3 **VIEW FAVORITES**

INTERNET,TUNER : affiche vos services internet multimédia et stations de radio favoris

## 4 **(UN)MARK FAVORITES**

INTERNET,TUNER : sélectionne et désélectionne les favoris

## 5 **AUDIO (bouton bleu)**

DVD : sélectionne un canal audio (p. ex. une langue différente) pendant la lecture d'un DVD ou d'un (Super) CD vidéo,

INTERNET, PC LINK : bouton multifonction

## 6 **VOL+, –**

règle le volume

## 7 **DISC MENU**

entre dans et quitte le menu du disque (DVD)

## $(8)$  4  $\blacktriangleright$   $\blacktriangle$   $\blacktriangleright$

déplace le curseur vers la gauche, la droite, le haut, le bas dans les menus.

TUNER :  $\blacktriangle$ ,  $\blacktriangledown$  sélectionne les stations de radio favorites, 1, 2 passe à une autre station de radio, maintenez-le appuyé pendant 1 seconde pour rechercher automatiquement des stations de radio.

## $\odot$   $\blacktriangleright$

DVD : passe au début du chapitre/titre/plage suivant d'un disque, effectue une recherche vers l'avant si la pression dure plus de 2 secondes.Appuyez dessus de nouveau pour passer à des vitesses de recherches différentes. TV : sélectionne une chaîne supérieure.

## $\circledR$

DVD : passe au début du chapitre/titre/plage en cours de lecture ou précédent d'un disque, effectue une recherche vers l'arrière si la pression dure plus de 2 secondes. Appuyez dessus de nouveau pour passer à des vitesses de recherche différentes.

TV : sélectionne une chaîne inférieure.

## $(1)$  II

interrompt la lecture

@ **0–9** pour entrer les chiffres 0–9 et des caractères (pour entrer un nombre à deux chiffres ou plus, appuyez de façon répétée sur 0–9 en l'espace de 2 secondes)

### **13 SURROUND**

sélectionne les différents paramètres audio : mode multicanal surround, Hall ou stéréo.

### **14 RECENT**

INTERNET, PC LINK : affiche les 20 éléments lus en dernier

### % **USER**

sélectionne un utilisateur actif

### ^ **MUTE**

désactive ou active de nouveau le son des haut-parleurs. TV : désactive/active le son sur la TV.

### & **INFO!**

INTERNET, PC LINK : envoie un email de demande d'informations en ligne sur l'élément en cours de lecture (si disponibles).

### $(18)$  **REPEAT**

sélectionne les différents modes de lecture répétée (selon le type de média); désactive le mode répétition.

## ( **SHUFFLE**

lit les plages dans un ordre aléatoire

## ) **SOUND**

sélectionne les différents paramètres audio pour les graves, les aiguës, le contour et Clearvoice.

#### $\circ$   $\Box$

arrête la lecture

## ™ **RETURN**

revient au menu précédent

## **23 ▶ OK**

lance la lecture, reprend la lecture et confirme une sélection.

#### ≤ **SYSTEM MENU**

DVD, INTERNET, PC LINK,AUX : entre dans le menu du système.

## ∞ **ZOOM (bouton jaune)**

montre une vue en gros plan d'une partie spécifique de l'image affichée sur l'écran de TV, INTERNET, PC LINK : bouton multifonction

## § **SUBTITLE (bouton rouge)**

active ou désactive la fonction de sous-titres d'un disque DVD pendant la lecture, INTERNET, PC LINK : bouton multifonction

#### ≥ **ANGLE (bouton vert)**

sélectionne l'angle de vue (si disponible) sur un disque DVD pendant la lecture, INTERNET, PC LINK : bouton multifonction

## <span id="page-9-0"></span>**Commandes**

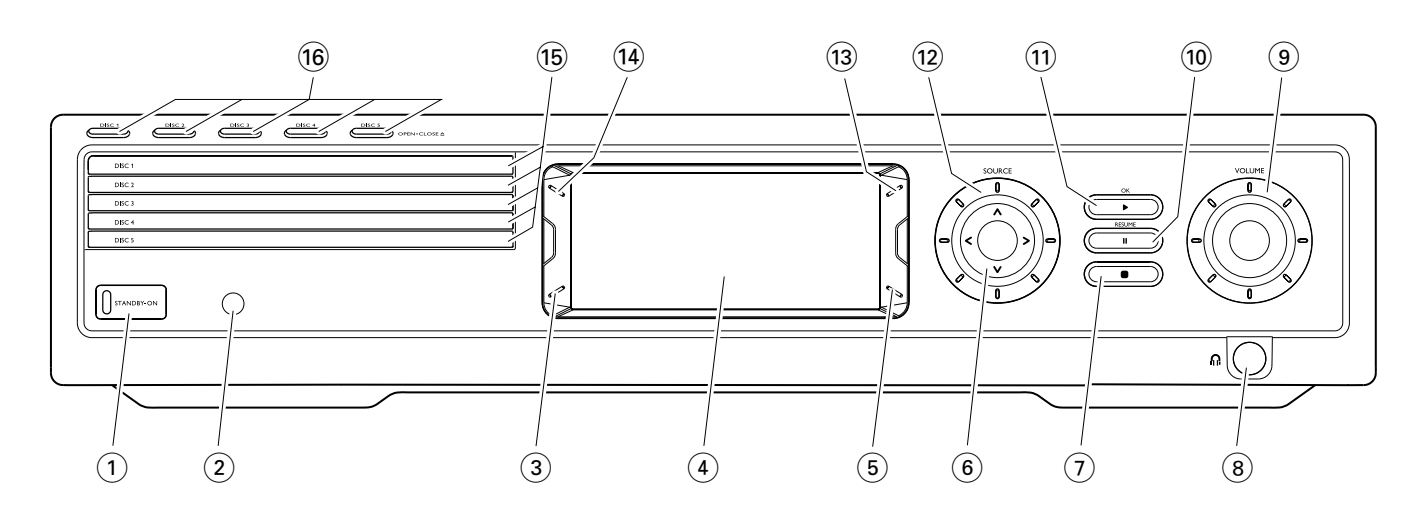

## 1 **STANDBY-ON**

met l'appareil en marche ou en veille

- 2 capteur infrarouge pour la télécommande
- 3 INTERNET, PC LINK : bouton multifonction (même fonction que le bouton rouge sur la télécommande)
- $(4)$  affichage
- 5 INTERNET, PC LINK : bouton multifonction (même fonction que le bouton vert sur la télécommande)
- $(6)$  < >  $\wedge$   $\vee$

pour se déplacer vers la gauche, la droite, le haut ou le bas dans les menus,

sélectionne les stations de radio favorites

 $(7)$ 

arrête la lecture

 $(8)$  n

prise 6,3 mm pour casque

#### 9 **VOLUME**

règle le volume

 $\omega$  II

interrompt la lecture

 $(11)$   $\blacktriangleright$  */ OK* 

lance la lecture, reprend la lecture et confirme une sélection.

#### @ **SOURCE**

sélectionne une source (DISC 1–5,TV,TUNER,AUX DIGITAL,AUX ANALOG, INTERNET, PC LINK)

 $(13)$   $\circledcirc$ 

INTERNET,TUNER : affiche vos services internet multimédia et stations de radio favoris

#### **(14) RECENT**

INTERNET, PC LINK : affiche les 20 derniers éléments qui ont été lus

- (15) plateaux de disque 1-5
- ^ **DISC 1–5, OPEN·CLOSE** /

ouvre/ferme les plateaux de disque 1–5

## **Connexions**

<span id="page-10-0"></span>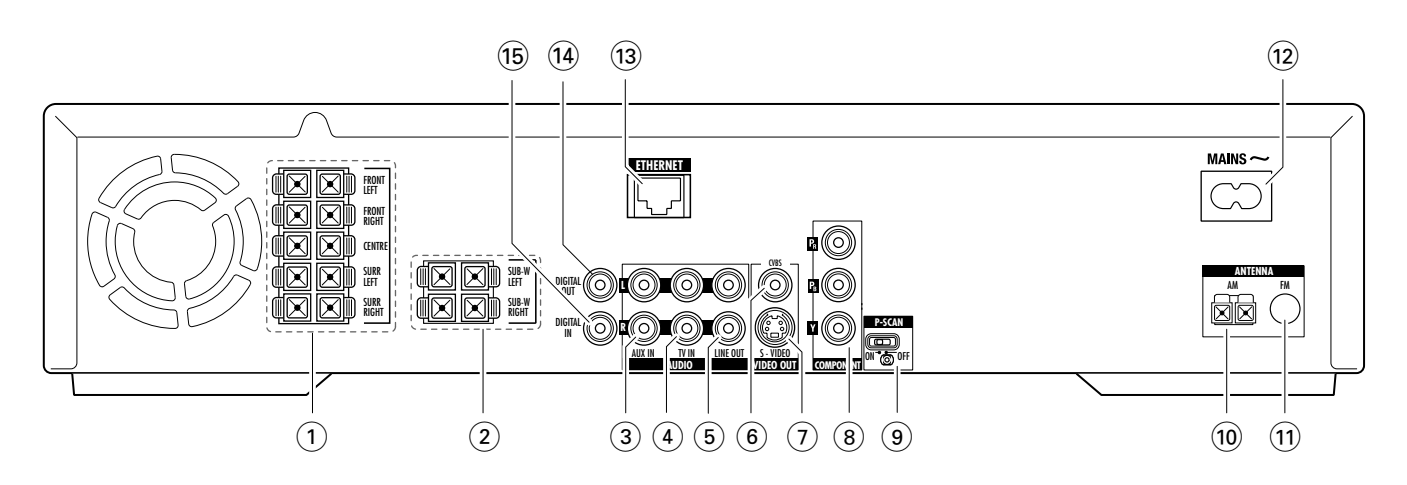

#### 1 **FRONT LEFT, FRONT RIGHT, CENTRE, SURR LEFT, SURR RIGHT**

FRONT LEFT : connexion du haut-parleur avant gauche FRONT RIGHT : connexion du haut-parleur avant droit CENTRE : connexion du haut-parleur central SURR LEFT : connexion du haut-parleur arrière gauche SURR RIGHT : connexion du haut-parleur arrière droit

## 2 **SUB-W LEFT, SUB-W RIGHT**

connexion des caissons de basse gauche et droit

#### 3 **AUX IN L, R**

connexion aux sorties audio analogiques gauche et droite d'un appareil externe (p. ex. platine cassettes, magnétoscope…)

4 **TV IN L, R**

connexion à AUDIO OUT gauche et droite de la TV

#### 5 **LINE OUT L, R**

connexion aux entrées audio analogiques gauche et droite d'un appareil externe (p. ex. platine cassettes, magnétoscope…)

### 6 **VIDEO OUT/CVBS**

connexion à l'entrée vidéo composite de la TV

### 7 **VIDEO OUT/S-VIDEO**

connexion à l'entrée S-vidéo de la TV

#### 8 **COMPONENT PR, PB,Y**

connexion aux entrées composantes vidéo correspondantes de la TV

### 9 **P-SCAN**

pour activer ou désactiver le balayage progressif.

0 **ANTENNA / AM** connexion pour l'antenne cadre AM

## ! **ANTENNA / FM**

connexion pour le câble de l'antenne FM

## @ **MAINS ~**

*Après avoir effectué toutes les autres connexions*, branchez le câble d'alimentation sur la prise murale.

## **(13) ETHERNET**

connexion au routeur, à une connexion internet à haut débit ou à un PC.

### $\widehat{A}$  **DIGITAL OUT**

connexion à l'entrée numérique coaxiale d'un appareil numérique.

#### % **DIGITAL IN**

connexion à la sortie numérique coaxiale d'un appareil numérique.

*Avant de commencer à effectuer les connexions, assurez-vous que tous les appareils que vous souhaiter connecter ainsi que le système Streamium sont déconnectés des prises d'alimentation.*

#### <span id="page-11-0"></span>*Avant d'effectuer les connexions, assurez-vous que l'appareil n'est pas branché sur le secteur.*

## **Assemblage des haut-parleurs**

Vous pouvez utiliser les caissons de basse comme pieds de haut-parleurs pour les haut-parleurs avant ou arrières. Le texte suivant décrit l'installation des caissons de basse à l'avant.

### **Montage des haut-parleurs avant sur les caissons de basse**

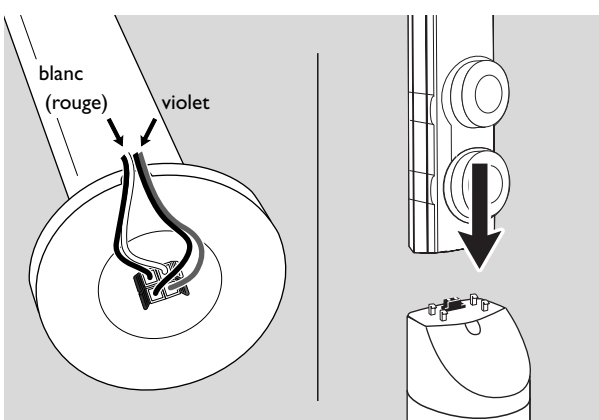

- **1** Connectez les câbles pour haut-parleur sur les connecteurs situés sur les pieds des caissons de basse avant de monter les haut-parleurs avant.
- **2** Placez les haut-parleurs avant au-dessus des caissons de basse et appuyez doucement dessus jusqu'à ce que vous entendiez un « clic ».
	- ➜ Les haut-parleurs avant sont maintenant connectés aux caissons de basse.
- **3** Ensuite, fixez les haut-parleurs arrières sur le mur ou utilisez les mini pieds de haut-parleurs fournis.

### **Montage des mini pieds de haut-parleurs sur les haut-parleurs arrières**

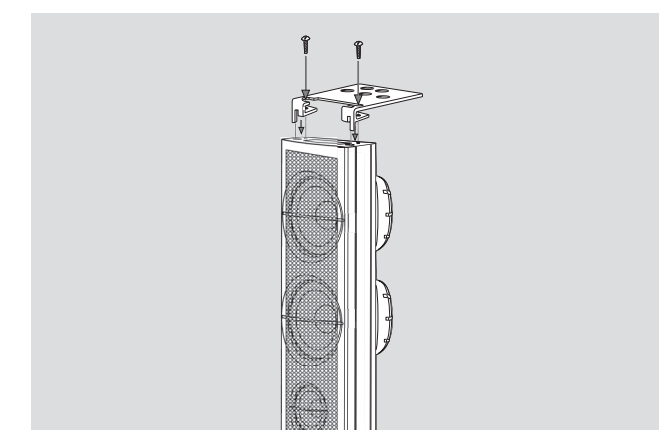

Fixez fermement le pied pour haut-parleur fourni sur la face inférieure du haut-parleur arrière à l'aide des vis fournies.

### **Montage des haut-parleurs arrières au mur**

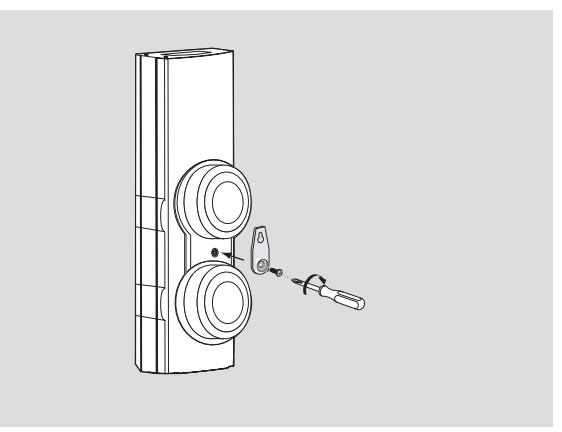

- **1** Fixez fermement le support fourni à l'arrière du haut-parleur arrière à l'aide des vis fournies.
- **2** Accrochez le haut-parleur avec précaution sur une vis dans le mur, à l'aide du trou pratiqué dans le support.

## **Positionnement des hautparleurs et des caissons de basse**

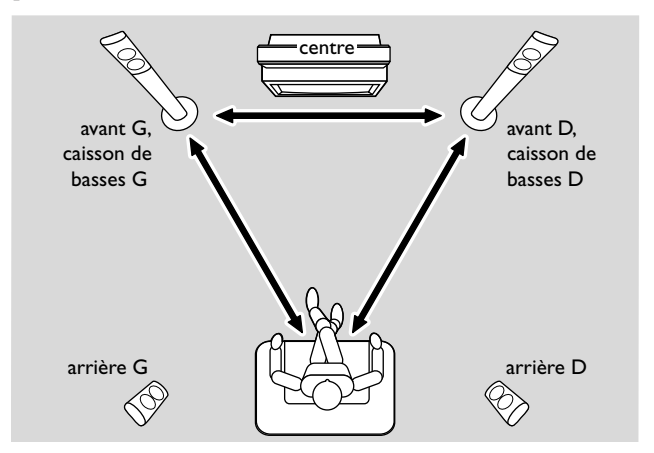

- **1** Placez les caissons de basse et les haut-parleurs avant à distance égale de la TV. La distance entre votre position d'écoute et les haut-parleurs avant gauche et droit devrait être à peu près égale à la distance entre les haut-parleurs avant gauche et droit.
- **2** Placez le haut-parleur central au-dessus de votre appareil de TV.
- **3** Placez les haut-parleurs arrières gauche et droit à gauche et à droite de votre position d'écoute préférée.

#### *Remarques :*

*Gardez les haut-parleurs éloignés des coins de la pièce. Positionnez les haut-parleurs au niveau de vos oreilles. Laissez assez d'espace entre les haut-parleurs avant gauche et droit et la TV pour éviter les interférences magnétiques.*

12

## <span id="page-12-0"></span>**Connexions des haut-parleurs et des caissons de basse**

Nous vous recommandons de connecter tous les hautparleurs. *Les haut-parleurs avant (gauche et droit) et les caissons de basses au moins doivent être connectés.* Si vous n'avez pas connecté tous les haut-parleurs, appuyez sur SURROUND de façon répétée pour sélectionner STEREO après avoir allumé le Streamium System.

Lorsque vous connectez les haut-parleurs, assurez-vous que les couleurs des câbles de haut-parleur correspondent aux couleurs des connecteurs.

- **1** Insérez les câbles pour haut-parleur fournis dans les connecteurs à enfichage des haut-parleurs.
- **2** Ensuite, connectez les câbles pour haut-parleur aux connecteurs à enfichage correspondants à l'arrière de l'appareil de façon à ce que les couleurs des connecteurs des haut-parleurs et celles des câbles pour haut-parleur coïncident :

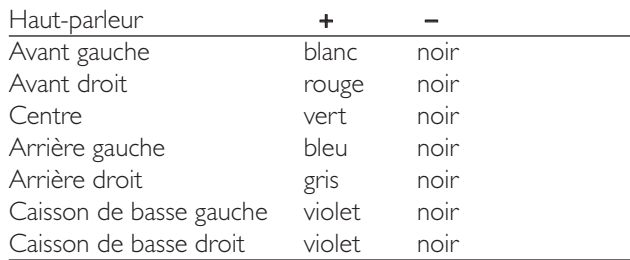

#### **Comment utiliser les connecteurs à enfichage**

- **1** Appuyez sur la pince et insérez entièrement la partie dénudée du câble à haut-parleur dans la prise.
- **2** Relâchez la pince.

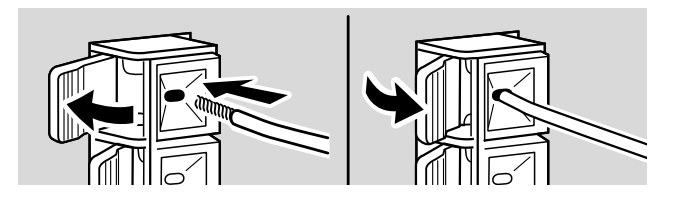

## **Pour connecter les antennes du tuner**

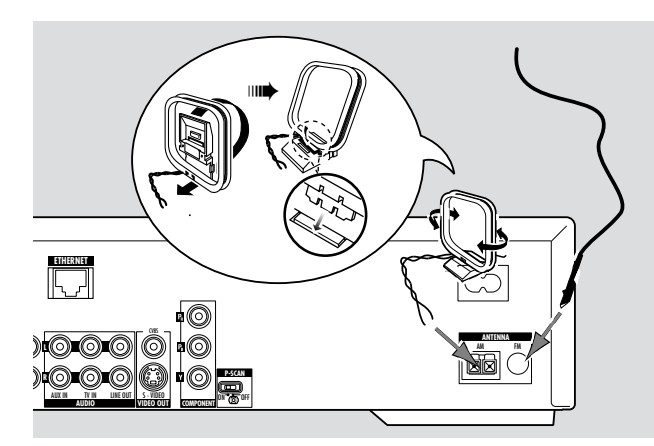

#### **Pour connecter l'antenne FM**

- **1** Connectez le câble d'antenne FM fourni à la prise FM ANTENNA à l'arrière de l'appareil.
- **2** Déployez le câble d'antenne et placez-le là où la réception est la meilleure.

### **Pour connecter l'antenne AM**

- **1** Assemblez l'antenne cadre AM fournie comme indiqué cidessus.
- **2** Connectez l'antenne à la prise AM ANTENNA à l'arrière de l'appareil.
- **3** Placez l'antenne sur une étagère ou fixez-la au mur là où la réception est la meilleure.

## <span id="page-13-0"></span>**Pour connecter la TV**

Après avoir connecté les haut-parleurs, vous allez devoir choisir l'un des différents types de connexions vidéo dont la qualité varie. Pour connaître la présence sur votre TV des connecteurs nécessaires, reportez-vous au manuel d'utilisation de votre TV.

#### *Vous n'avez besoin que d'une connexion vidéo entre la TV et le Streamium System (composante vidéo, S-Vidéo ou vidéo composite).*

Vous n'avez besoin d'effectuer qu'une connexion vidéo parmi les options suivantes, selon les capacités de votre système TV.

La connexion S-Vidéo ou la connexion composante vidéo offrent une qualité d'image meilleure que vidéo composite. Pour utiliser ces connexions, ces options doivent être disponibles sur votre TV.

Connectez le système Streamium directement à la TV.

## **Utilisation de composante vidéo (PR PBY)**

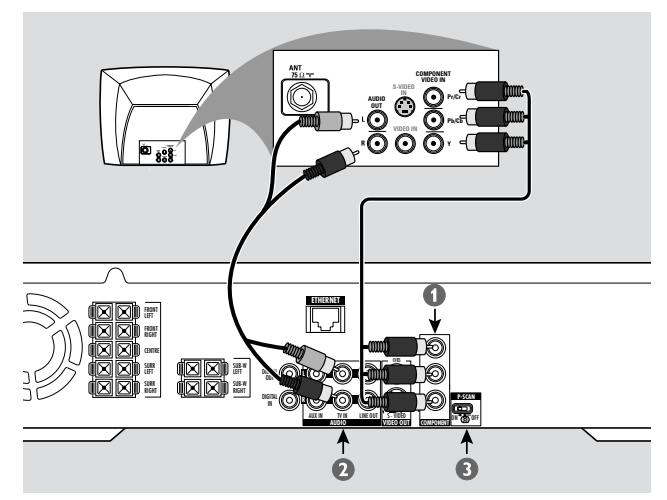

- **1** Utilisez les câbles composante vidéo (rouge/bleu/vert) pour connecter les connecteurs COMPONENT P<sub>R</sub> P<sub>B</sub>Y du système Streamium aux connecteurs d'entrée composante vidéo correspondants (ou désignés par Pr/Cr Pb/Cb Y ou YUV) sur la TV.
- **2** Pour pouvoir entendre le son de la TV sur ce système Streamium, utilisez les câbles audio (blanc/rouge) pour connecter les connecteurs TV IN (L/R) sur les connecteurs AUDIO OUT correspondants de la TV.
- **3** Si vous utilisez une TV Progressive Scan (la TV doit mentionner sa capacité Progressive Scan ou ProScan) réglez l'interrupteur P-SCAN (à l'arrière du système Streamium) sur ON. Sinon, réglez-le sur OFF.

*Remarques :*

*Pour régler la sortie Video Output sur « Y PB PR », modifiez le paramètre manuellement dans le menu du système.Voir le chapitre « Pas d'image ou image déformée ».*

*La qualité vidéo que permet le balayage progressif n'est possible que par la sortie composante vidéo (Y P<sub>B</sub> P<sub>R</sub>).* 

## **Utilisation de vidéo composite (CVBS)**

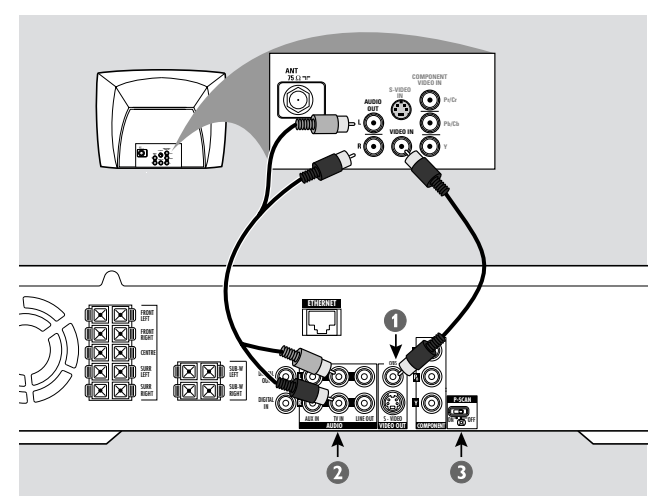

- **1** Utilisez le câble vidéo composite (jaune) pour connecter la prise CVBS du système Streamium à la prise d'entré vidéo (ou désignée par A/V in,Video In, Composite) sur la TV.
- **2** Afin de pouvoir entendre le son de la TV sur le système Streamium, utilisez le câble audio (rouge/blanc) pour connecter TV IN (L/R) du système Streamium aux prises AUDIO OUT correspondantes de la TV.
- **3** Réglez l'interrupteur P-SCAN (à l'arrière du système Streamium) sur OFF.

## **Utilisation de S-Vidéo**

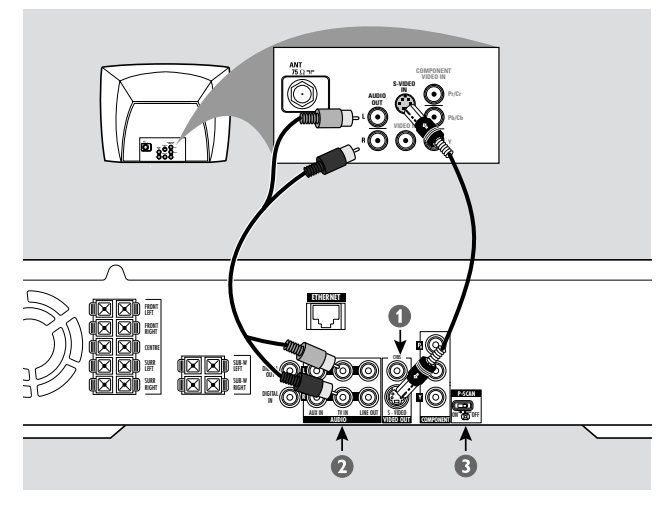

- **1** Utilisez le câble S-Vidéo (non fourni) pour connecter la prise S-VIDEO du système Streamium à la prise d'entrée S-Vidéo (ou désignée par Y/C ou S-VHS) sur la TV.
- **2** Afin de pouvoir entendre le son de la TV sur le système Streamium, utilisez le câble audio (rouge/blanc) pour connecter TV IN (L/R) sur le système Streamium aux prises AUDIO OUT correspondantes sur la TV.
- **3** Réglez l'interrupteur P-SCAN (à l'arrière du système Streamium) sur OFF.

## <span id="page-14-0"></span>**Pour connecter des appareils audio**

#### **Connexions pour la lecture**

Pour lire le son d'appareils externes audio sur le système Streamium, 1 connexion numérique et 1 connexion analogique sont disponibles.

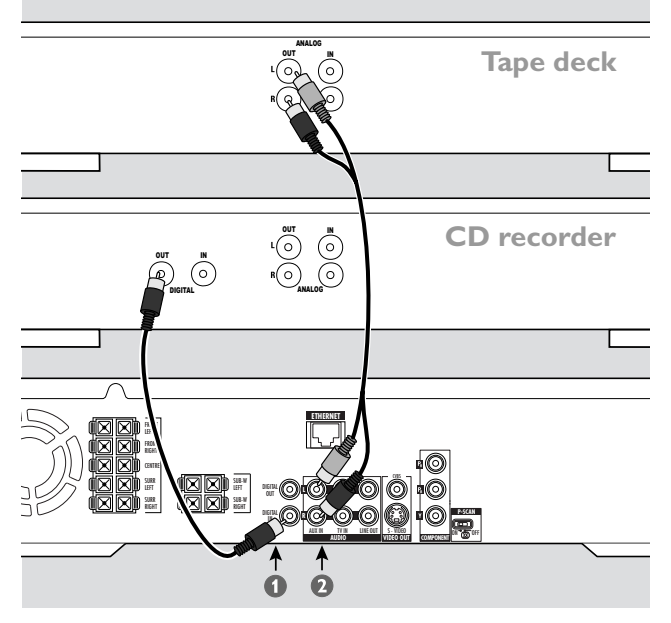

- **1** Connectez un câble numérique cinch à DIGITAL IN du système Streamium et à la prise de sortie numérique de l'appareil numérique.
- **2** Connectez un câble audio cinch à AUX IN (L/R) sur le système Streamium et aux prises analogiques gauche et droite de votre platine cassettes, lecteur CD ou similaire.

#### *Remarques :*

*Pour utiliser ces connexions, appuyez de façon répétée sur AUX sur la télécommande (ou faites tourner SOURCE sur le système Streamium) pour sélectionner* AUX DIGITAL *ou*  AUX ANALOG*.*

*Vous ne pouvez pas connecter de tourne-disques à*  AUX IN*.*

**Connexions pour les enregistrements numériques ou analogiques**

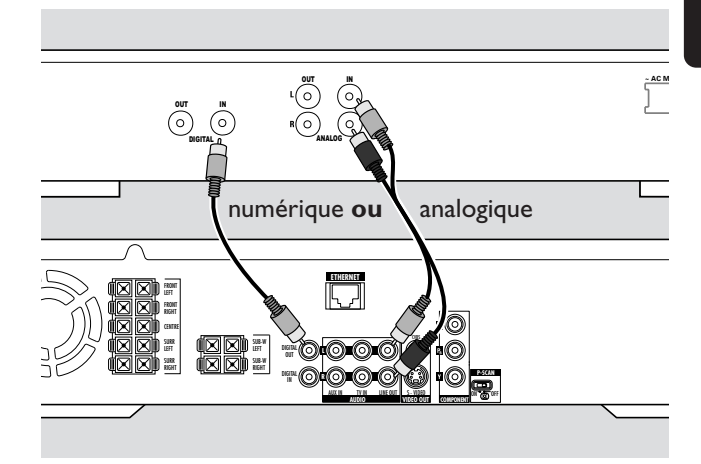

- Pour enregistrer le son provenant du système Streamium vers le système numérique, connectez un câble cinch numérique à DIGITAL OUT du système Streamium et à la prise DIGITAL IN de l'appareil numérique.
- 0 Lorsque l'enregistrement numérique n'est pas autorisé, enregistrez le son analogique provenant du système Streamium. Utilisez le câble audio (blanc/rouge) pour connecter LINE OUT (L/R) sur le système Streamium à l'entrée AUDIO IN (L/R) correspondante sur l'appareil numérique.
- Reportez-vous au manuel d'instructions de l'appareil numérique pour l'enregistrement.

#### *L'enregistrement est autorisé pour autant que les droits d'auteurs et les autres droits des tiers soient respectés.*

#### *Aucun signal ne sera disponible sur DIGITAL OUT lors de la lecture d'un CD-MP3 sur le système Streamium.*

Ce produit intègre la technologie Macrovision de protection à la copie protégée par les brevets US n° 4631603, 4577216 et 4819098, ainsi que d'autres droits de propriété intellectuelle. L'utilisation de cette technologie de protection de droit à la copie doit être autorisée par Macrovision Corporation, et n'est destinée qu'à une utilisation personnelle et autres utilisations facturables. Macrovision doit fournir l'autorisation écrite pour toute autre utilisation. Les modifications apportées sur l'appareil, la rétro-conception ou le démontage sont interdits.

## <span id="page-15-0"></span>**Raccordement au secteur**

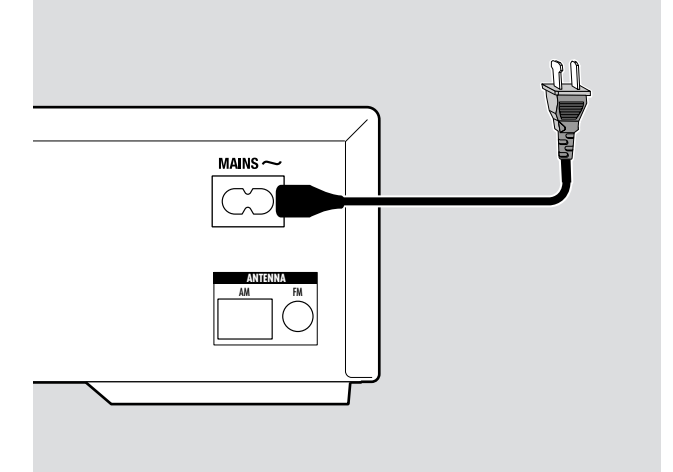

#### *La plaquette d'identification se situe a l'arriere de l'appareil.*

- **1** Vérifiez que la tension du secteur telle qu'indiquée sur la plaque d'identification correspond bien à la tension de secteur de votre réseau local. Si tel n'est pas le cas, adressez-vous à votre revendeur ou à votre service de réparation.
- **2** Assurez-vous que votre TV est éteinte avant de brancher le système Streamium sur l'alimentation électrique pour la première fois.
- **3** *Assurez-vous que toutes les connexions ont été effectuées avant de brancher l'appareil sur le secteur.*
- **4** Raccordez le câble d'alimentation fourni à MAINS ~ et à la prise murale.

Quand l'appareil est en veille, il continue à consommer de l'énergie. *Pour débrancher complètement l'appareil du secteur, retirez la fiche d'alimentation de la prise de courant.*

*Pour éviter toute surchauffe de l'appareil, un circuit de sécurité a été intégré. Pour cette raison, votre appareil peut se déconnecter dans des conditions extrêmes. Si cela se produit, débranchez l'appareil et laissez-le refroidir avant de l'utiliser de nouveau.*

## **Allumer de l'appareil**

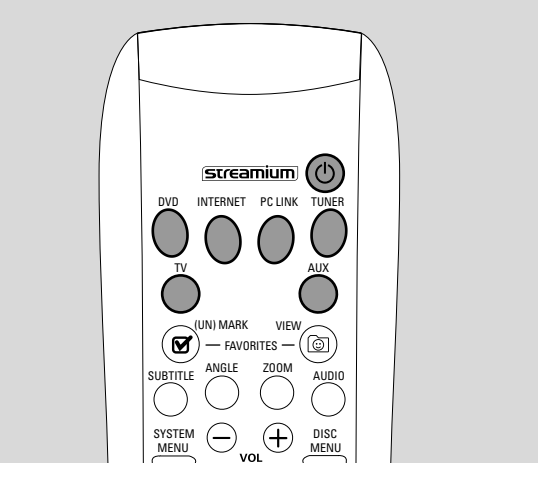

Appuyez sur STANDBY-ON sur le système Streamium, ou sur l'un des boutons sources sur la télécommande (DVD,TV,TUNER,AUX, INTERNET, PC LINK) pour allumer le système Streamium.

## **Sélection d'une source**

- Faites tourner SOURCE sur le système Streamium ou appuyez sur DVD, INTERNET, PC LINK,TUNER,TV ou AUX sur la télécommande pour sélectionner une source.
	- **→** La source sélectionnée s'affiche.

Sur la télécommande :

- Pour sélectionner le disque 1, 2, … 5, appuyez de façon répétée sur DVD.
- Pour sélectionner un appareil connecté sur AUX IN ou DIGITAL IN sur le système Streamium, appuyez de façon répétée sur AUX.

## **Mise en veille Eco Power**

- Appuyez sur STANDBY ON sur le système Streamium ou sur  $\bigcup$  sur la télécommande.
	- → Le bouton STANDBY-ON s'illumine sur le système.
	- → L'écran d'affichage devient noir.

*Remarque : Le système Streamium se met automatiquement en veille après 20 minutes d'inactivité si Sleep timer est activé dans le menu du système et si DVD ou INTERNET sont sélectionnés.*

<span id="page-16-0"></span>Les paramètres suivants sont destinés à optimiser la connexion entre le système Streamium et la TV.

## **Vérifiez si vous avez une image**

- **1** Allumez votre TV.
- **2** Appuyez sur AUX sur la télécommande.
- **3** Ensuite, appuyez sur SYSTEM MENU sur la télécommande.
- **4** Si nécessaire, réglez la TV sur la chaîne audio/vidéo correcte pour le système Streamium. Les chaînes de ce type peuvent s'appeler AUX ou AUXILIARY IN, AUDIO/VIDEO ou A/V IN, EXT1, EXT2 ou EXTERNAL IN… Ces chaînes se trouvent souvent près de la chaîne 00. Si vous utilisez un modulateur HF, sélectionnez la chaîne du modulateur HF.
	- → Le menu du système du système Streamium devrait apparaître sur la TV.

## **Pas d'image ou image déformée**

Il se peut que le système Streamium soit réglé sur le mauvais signal vidéo. Observez l'affichage du système Streamium.

- **1** Si nécessaire, appuyez sur AUX sur la télécommande. Ensuite, appuyez sur SYSTEM MENU.
- **2** Appuyez de façon répétée sur ▼ pour sélectionner PICTURE. Ensuite, appuyez sur  $\blacktriangleright$ .
- **3** Appuyez de façon répétée sur ▼ pour sélectionner TU SETTINGS. Ensuite, appuyez sur .
- **4** Appuyez de façon répétée sur ▼ pour sélectionner VIDEO OUTPUT. Ensuite, appuyez sur .
- **5** Appuyez de façon répétée sur  $\blacktriangledown$  ou  $\blacktriangle$  pour sélectionner – Y PB PR (COMPONENT VIDEO) si vous avez connecté la TV
	- sur COMPONENT P<sub>R</sub> P<sub>B</sub>Y sur le système Streamium, – CVBS si vous avez connecté la TV sur CVBS ou sur S-VIDEO sur le système Streamium.
- **6** Appuyez sur  $\triangleright$ OK pour confirmer le paramètre.
- **7** Ensuite, appuyez sur SYSTEM MENU pour sortir du menu du système.

## **TV Shape**

Vous pouvez paramétrer le système Streamium pour qu'il affiche un film dans un format parmi trois : Letterbox, Panscan, ou Widescreen. Le format TV que vous sélectionnez doit pouvoir être pris en charge par le film. Sinon, les paramètres du format TV n'auront aucun effet sur l'image.

- **1** Appuyez sur SYSTEM MENU sur la télécommande.
- **2** DVD : Utilisez <, ▶, ▲ ou ▼ pour sélectionner Setup → **TV** ➜ **TV Shape**.

INTERNET, PC LINK, AUX : Utilisez < ▶, ▲ ou ▼ pour sélectionner **Picture** ➜ **TV Settings** ➜ **TV Shape**.

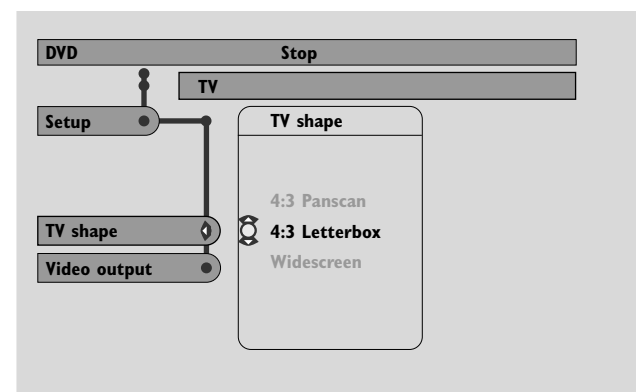

- **3** Appuyez sur  $\triangleright$  pour entrer dans le menu et  $\nabla$  pour sélectionner
	- **4 :3 Letterbox** si vous avez une TV classique, et l'image comportera des bandes noires en haut et en bas de l'écran,

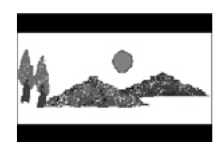

- 4:3 Panscan si vous avez une TV classique, et les deux côtés de l'image seront coupés pour être de la taille de votre écran TV,
- **Widescreen** si vous avez une TV à écran large.

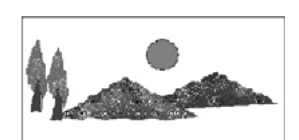

*Remarque : Certaines TV à écran large peuvent n'afficher qu'une partie du menu du système. Il ne s'agit pas d'un défaut des paramètres du système Streamium. Réglez le mode écran de votre TV. Reportez-vous au manuel de l'utilisateur de votre TV pour plus d'informations.*

## <span id="page-17-0"></span>**Utilisation du menu du système**

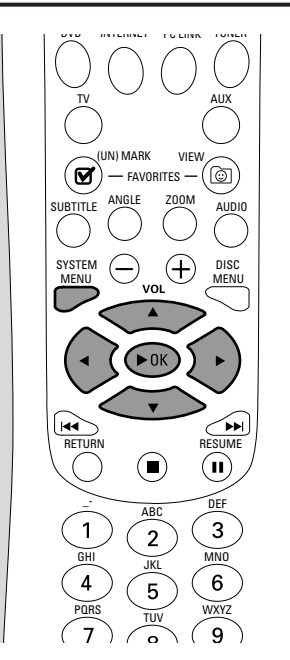

Le menu du système vous permet d'exploiter des fonctions disponibles sur ce système Streamium.

Gardez à l'esprit que le menu du système ainsi que les fonctions disponibles dans le menu dépendent de la source sélectionnée. Même si l'aspect des menus du système pour DVD et INTERNET/PC LINK est différent, beaucoup de fonctions (p. ex. les paramètres couleur, le contrôle parental…) sont disponibles pour les deux menus et fonctionnent de manière similaire.

La plupart des illustrations de ce manuel représentent le menu du système lorsque DVD est sélectionné.

- **1** Appuyez sur SYSTEM MENU sur la télécommande pour entrer dans le menu du système.
- **2** Appuyez sur ◀, ▶, ▲, ▼ sur la télécommande pour naviguer dans le menu, pour sélectionner une fonction ou pour modifier le paramètre d'une fonction.
- **3** Appuyez sur  $\triangleright$ OK pour confirmer un paramètre.
- 0 Pour quitter le menu du système, appuyez sur SYSTEM MENU.

<span id="page-18-0"></span>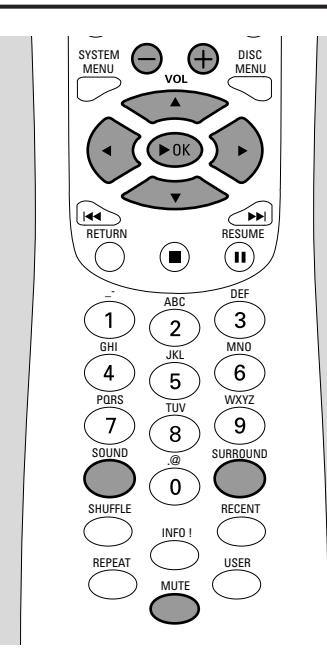

## **Réglage du volume**

Tournez VOLUME sur le système Streamium ou appuyez sur VOL+ ou VOL- sur la télécommande pour régler le volume.

→ Le réglage du volume s'affiche.

- 0 Pour couper le son, appuyez sur MUTE sur la télécommande.
- 0 Pour activer le son de nouveau, appuyez de nouveau sur MUTE.

*Remarque : Lorsque TV est sélectionné, MUTE désactive le son sur votre TV Philips.*

## **Réglage des graves, des aiguës, du contour et de Clearvoice**

- **1** Appuyez sur SOUND sur la télécommande pour sélectionner BASS, TREBLE, LOUDNESS ou CLEARVOICE.
- **2** Basses/aiguës : Appuyez sur <, ▶, ▲ ou ▼ en l'espace de 3 secondes pour régler le niveau des basses/aiguës.

Loudness/ClearVoice : Appuyez sur <,  $\blacktriangleright$ ,  $\blacktriangle$  ou  $\nabla$  en l'espace de 3 secondes pour activer ou désactiver Loudness/ClearVoice.

**3** Appuyez sur  $\triangleright$ OK sur la télécommande pour confirmer.

*Remarque : ClearVoice améliore les voix dans les signaux de son surround afin de rendre les dialogues plus faciles à suivre. ClearVoice n'est disponible que pour les sons surround.*

## **Ecoute avec écouteurs**

- Connectez la fiche des écouteurs (6,3 mm) sur la prise casque  $(\mathbf{r})$  sur le système Streamium.
	- → Le son sur tous les haut-parleurs est coupé.

## **Réglage du son surround**

Pour obtenir un son surround optimal, assurez-vous que tous les haut-parleurs et caissons de basse sont connectés correctement.

Les sons multicanaux disponibles incluent : DTS (Digital Theater Systems) Surround, Dolby Digital, Dolby Surround et Dolby Pro Logic 2.

Un effet de son surround n'est disponible que si le disque, le fichier multimédia ou le service média que vous jouez le prend en charge.

Le nombre de haut-parleurs qui émettent un son dépend du son surround sélectionné et du son disponible sur le disque (p. ex. lorsque Stéréo est sélectionné, seuls les hautparleurs avant gauche et droit et les caissons de basse fonctionnent).

- Appuyez de façon répétée sur SURROUND sur la télécommande pour sélectionner STEREO, MULTI-CHANNEL (DTS et DOLBY) ou HALL.
	- → Le son sélectionné s'affiche.

*Remarques :*

*Vous pouvez également régler le son surround dans le menu du système, voir « Analogue output ».*

*Si vous n'avez pas connecté tous les haut-parleurs, appuyez sur SURROUND de façon répétée pour sélectionner* STEREO*.*

Fabriqué sous licence des Dolby Laboratories. « Dolby », « Pro Logic », et le symbole du double D sont des marques déposées des Dolby Laboratories.

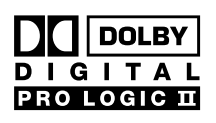

Fabriqué sous licence des Digital Theater Systems, Inc. Brevets US. n° 5,451,942, 5,956,674, 5,974,380, 5,978,762 et autres brevets mondiaux délivrés et en instance. « DTS » et « DTS Digital Surround » sont

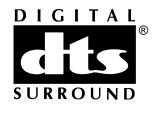

des marques déposées des Digital Theater Systems, Inc. Copyright 1996, 2000 Digital Theater Systems, Inc. Tous droits réservés.

## <span id="page-19-0"></span>**Informations générales sur INTERNET et PC LINK**

Ce système Streamium est un système de connexion sans fil à l'internet haut débit. Il est compatible à la norme IEEE 802.11g. Le système Streamium peut se connecter sur votre réseau domestique sans fil ou câblé et lire différents services multimédias internet (p. ex. radio internet, vidéo …) ainsi que des fichiers multimédia (musique, images …) mis en mémoire sur les PC de votre réseau domestique.

Le système Streamium peut être mis à niveau par le biais de votre connexion internet. De nouvelles fonctions seront disponibles à intervalles réguliers, et la fonctionnalité de ce système Streamium changera. Pour cette raison, ce manuel n'offre qu'une vue d'ensemble approximative de la fonctionnalité internet et PC link.

Rendez-vous sur « My.Philips.com » pour obtenir les informations les plus récentes sur les services disponibles et les nouvelles fonctions.

#### **Configuration requise pour l'utilisation des services internet multimédia**

- accès internet à haut débit (DSL, modem câble),
- une adresse email.

Adressez-vous à votre fournisseur d'accès internet pour savoir si

- vous pouvez connecter plusieurs périphériques (des ordinateurs et le système Streamium) sur votre connexion internet,
- il autorise seulement des périphériques dotés d'une adresse MAC (Media Access Control) pour la connexion à internet,
- il facture des frais supplémentaires lorsque le transfert de données a dépassé une certaine limite. Si vous utilisez les services multimédias internet quotidiennement, vous dépasserez peut-être cette limite. Par exemple : Lorsque vous écoutez la radio sur internet (à une transmission de 64 kb/s) pendant environ 36 heures, cela revient à un 1 Go (gigaoctet) de données transférées sur votre système Streamium.

### **Configuration requise pour l'utilisation de PC LINK**

- un ordinateur avec un système d'exploitation Windows® (Windows 98 SE ou supérieur) ou Mac OS® X,
- l'installation sur votre ordinateur du logiciel Philips de gestion multimédia.

A la date d'impression de ce manuel, les formats de fichier suivants présents sur votre ordinateur sont pris en charge (sous réserve de modifications) :

- Musique : flux de données (« streams ») MP3 et MP3pro, débit binaire : 32–320 kb/s, débit binaire variable
- Images : JPEG, JPEG2000, .bmp, .gif
- Vidéo : MPEG 1, MPEG 2, MPEG 4, DivX® 4.0/5.03

Rendez-vous sur My.Philips.com pour obtenir les informations les plus récentes sur les systèmes d'exploitation et les formats de fichier pris en charge.

#### **Comment garantir une bonne connexion sans fil**

- Placez votre routeur sans fil aussi près que possible du centre de la zone que vous souhaitez couvrir.
- Gardez la ou les antennes éloignées des grands objets métalliques pour éviter toute interférence.
- Evitez de placer le système Streamium près de fours à micro-onde.
- Evitez de placer ce système Streamium directement en dessous ou au-dessus du routeur sans fil.
- Reportez-vous à l'indication de la force du signal pour trouver la meilleure position pour le routeur sans fil et le système Streamium. Pour afficher l'indication de la force du signal, appuyez sur SYSTEM MENU, sélectionnez **Network**. Ensuite, sélectionnez **Wireless Info** ➜ **Signal Level**.

#### **Nom du réseau (SSID)**

Le nom du réseau (SSID) identifie votre ordinateur dans un réseau sans fil. Gardez à l'esprit que le nom du réseau est sensible à la casse.

#### **Cryptage WEP**

Le cryptage WEP protège votre réseau sans fil contre les intrusions. Le cryptage WEP utilise jusqu'à 4 clés de chiffrement pour chiffrer les données envoyées sur votre réseau sans fil.

Si vous utilisez le cryptage WEP, assurez-vous que

- le nombre et l'ordre des clés de chiffrement sur le système Streamium et sur votre routeur sans fil/ adaptateur de réseau sans fil sont les mêmes,
- toutes les clés de chiffrement que vous entrez sont de même format (soit de format ASCII, soit HEX) et de même longueur (ASCII : soit 5 ou 13 caractères, HEX : soit 10 ou 26 chiffres).

*Remarque : Certains routeurs sans fil/adaptateurs de réseau sans fil vous permettent de taper une passphrase à la place d'une clé de chiffrement. N'utilisez pas de passphrase avec le système Streamium étant donné que les passphrases ne sont pas prises en charge.*

Windows est une marque déposée de Microsoft Corporation aux Etats-Unis et dans d'autres pays.

Mac OS est une marque déposée d'Apple Computer, Inc.

DivX® est une marque déposée de DivX Networks, Inc.

## <span id="page-20-0"></span>**Avant de faire les connexions**

- **1** Si vous utilisez un réseau domestique câblé ou sans fil et que vous ne l'avez pas encore configuré, reportez-vous au manuel de l'utilisateur de votre routeur (sans fil) pour savoir comment configurer le réseau et comment vous connecter à internet.
- **2** Vérifiez que les ordinateurs de votre réseau se connectent correctement à internet et entre eux. Si vous rencontrez un quelconque problème lors de la connexion à internet, adressez-vous à votre fournisseur d'accès internet.
- **3** Installez le logiciel Philips de gestion multimédia sur les PC de votre réseau :

Téléchargez la version la plus récente sur « My.Philips.com » ou installez-le à partir du CD-ROM fourni. Reportez-vous au guide d'installation du logiciel de gestion multimédia pour installer le logiciel et rendre les fichiers multimédia sur vos PC disponibles pour le système Streamium.

**4** Allumez la TV et réglez la TV sur la chaîne audio/vidéo correcte du système Streamium. Les chaînes de ce type peuvent s'appeler AUX ou AUXILIARY IN,AUDIO/VIDEO ou A/V IN, EXT1, EXT2 ou EXTERNAL IN, etc. Ces chaînes se trouvent souvent près de la chaîne 00.

*Remarque : Si vous n'avez pas connecté le système Streamium sur la TV, observez l'affichage sur le système Streamium.*

- **5** Allumez le système Streamium.
- **6** En fonction de votre réseau domestique, continuez avec l'un des 4 chapitres suivants :
	- A) Réseau domestique sans fil avec routeur sans fil,
	- B) PC avec carte réseau sans fil ou adaptateur USB sans fil,
	- C) Réseau domestique câblé avec routeur,
	- D) PC seul avec une carte d'interface réseau (Ethernet).

Regardez les illustrations au début de chaque chapitre pour savoir lequel des 4 cas de figure décrit le mieux votre réseau domestique.

### **A) Réseau domestique sans fil avec routeur sans fil**

- Suivez ces instructions si vous avez
- un routeur sans fil et
- un accès internet à haut débit.

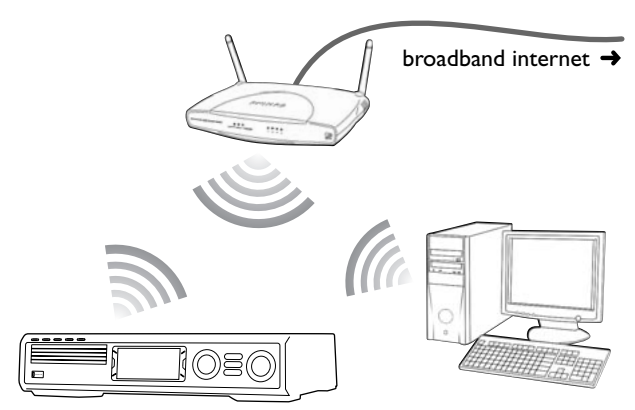

- **1** Appuyez sur INTERNET sur la télécommande. → Le système Streamium tente de se connecter automatiquement à un réseau sans fil.
- **2** Si le système Streamium se connecte à un réseau sans fil, il affiche brièvement son nom de réseau (SSID). *Vérifiez que le nom du réseau affiché correspond au réseau auquel vous souhaitez vous connecter.* Si vous voulez vous connecter à un autre réseau, appuyez sur SYSTEM MENU et sélectionnez **Network** ➜ **Network Config.** pour modifier les paramètres du réseau sans fil.

Après s'être connecté à internet, le système Streamium vous demande d'entrer votre adresse email. Continuez avec « Enregistrement ».

Si le système Streamium ne réussit pas à se connecter, prenez note du message sur l'écran de TV et continuez avec l'un des paragraphes suivants.

**Si « Choose your wireless network » apparaît** Plusieurs réseaux sans fil ou un réseau crypté sont disponibles.

**1** Appuyez de façon répétée sur ▼ ou ▲ pour sélectionner le réseau auquel vous voulez vous connecter.

Si le réseau souhaité n'apparaît pas, appuyez sur le bouton rouge (SUBTITLE) sur la télécommande pour sélectionner **manual** et continuez avec « Si 'Enter wireless network name (SSID)' apparaît ».

- **2** Appuyez sur le bouton vert (ANGLE) sur la télécommande pour confirmer le réseau sélectionné.
- **3** Si le réseau sélectionné est crypté par WEP, continuez avec « Si le réseau est encrypté par WEP ».

Si le système Streamium se connecte à internet, continuez avec « Enregistrement ».

## **Si « Are you using a wireless (WiFi/802.11) or a wired (Ethernet) network connection? » apparaît**

Appuyez sur le bouton rouge (SUBTITLE) sur la télécommande pour vous connecter à un réseau sans fil.

#### **Si « Enter wireless network name (SSID) » apparaît**

**1** Appuyez sur le bouton rouge (SUBTITLE) sur la télécommande pour rechercher à nouveau tous les réseaux disponibles ou utilisez les touches numériques pour entrez le nom de réseau (SSID) de votre réseau sans fil.

Le nom du réseau est sensible à la casse.Appuyez de façon répétée sur les touches numériques pour alterner entre les caractères en minuscules et majuscules. Sur l'affichage du système Streamium, la taille des caractères sensibles à la casse est différente : par exemple : « Gg » apparaît ainsi « G<sup>G</sup> ».

#### **2** Appuyez sur  $\triangleright$  OK pour confirmer.

- ➜ **Are you using an Access Point or Ad-Hoc network?** apparaît.
- **3** Appuyez sur le bouton rouge (SUBTITLE) sur la télécommande pour sélectionner **Access Point**.
	- ➜ **Are you using WEP encryption on your wireless network?** apparaît.
- **4** Si votre réseau n'est pas crypté par WEP, appuyez sur le bouton rouge (SUBTITLE) sur la télécommande pour vous connecter à internet.

Si le réseau est crypté par WEP, appuyez sur le bouton vert (ANGLE) sur la télécommande.

#### **Si le réseau est crypté par WEP**

Vous êtes invité à entrer jusqu'à 4 clés de chiffrement. Vérifiez le menu de configuration de votre routeur sans fil pour connaître les clés de chiffrement qui sont utilisées.

- **1** Utilisez les touches numériques pour entrer la clé de chiffrement. Ensuite, appuyez sur  $\blacktriangleright$ OK pour confirmer.
- **2** Répétez l'étape 1 pour toutes les clés de chiffrement. Si les 4 clés de chiffrement ne sont pas toutes utilisées sur votre réseau, entrez « 0 » (zéro) lorsque aucune clé de chiffrement n'est nécessaire.

#### **Si le système Streamium ne se connecte pas à internet**

Il est possible que le système Streamium ne se connecte pas à internet parce que

- une erreur de connexion est survenue :Appuyez de nouveau sur INTERNET pour vous reconnecter.
- le routeur sans fil n'est pas connecté à internet :Vérifiez si les ordinateurs de votre réseau ont accès à internet.
- les paramètres IP sont incorrects. Continuez avec "Si « An IP address could not be obtained automatically. Would you like to enter your network settings manually? » apparaît".
- votre fournisseur d'accès internet utilise un serveur proxy. Continuez avec "Si « The system could not connect to the server . » apparaît".

#### **Si « An IP address could not be obtained automatically.Would you like to enter your network settings manually? » apparaît**

- **1** Appuyez sur le bouton rouge (SUBTITLE) sur la télécommande pour vous reconnecter automatiquement à internet. Il faut toujours essayer cette solution en premier. Si nécessaire, répétez cette étape plusieurs fois.
- **2** Si le système Streamium se connecte à internet, continuez avec le chapitre « Enregistrement ».

Si le système Streamium ne se connecte pas à internet, appuyez sur le bouton vert (ANGLE) sur la télécommande pour entrer manuellement les paramètres IP. Contactez votre fournisseur de services internet pour obtenir toutes les informations dont vous avez besoin ci-dessous.

Ensuite, vous serez invité à entrer

- l'adresse IP pour le système Streamium
- le masque réseau :Assurez-vous que tous les ordinateurs de votre réseau ainsi que le système Streamium possèdent le même masque réseau. Si vous n'êtes pas sûr, essayez 255.255.255.0.
- la passerelle par défaut : l'« adresse IP » de votre routeur – deux DNS

Utilisez les touches numériques sur la télécommande pour entrer chaque paramètre et appuyez sur  $\blacktriangleright$ OK pour confirmer chaque paramètre.

#### **Si « The system could not connect to the server. » apparaît**

Il est possible que le système ne se connecte pas à internet parce que votre fournisseur de services internet utilise un serveur proxy.Vous devez entrer le nom du serveur proxy et le port proxy. Contactez votre fournisseur de services internet pour obtenir ces informations.

- **1** Appuyez sur le bouton vert (ANGLE) sur la télécommande si votre fournisseur de services internet utilise un serveur proxy.
- **2** Utilisez les touches numériques pour entrer le nom du serveur proxy. Ensuite, appuyez sur  $\blacktriangleright$ OK.
- **3** Utilisez les touches numériques pour entrer le port du serveur proxy. Ensuite, appuyez sur  $\blacktriangleright$ OK. → Le système Streamium tente de se connecter à internet.

## **Connexion PC LINK**

● Lorsque le système Streamium s'est connecté avec succès à internet, appuyez sur PC LINK pour vous connecter aux PC de votre réseau.

Il est possible que le système Streamium ne se connecte pas au PC parce que

- une erreur de connexion est survenue :Appuyez de nouveau sur PC LINK.
- vous n'avez pas encore installé le logiciel Philips de gestion multimédia sur votre PC.
- le PC est éteint.

## **Internet et PC Link**

## <span id="page-22-0"></span>**B) PC avec carte réseau sans fil ou adaptateur USB sans fil**

- Suivez ces instructions
- si vous n'avez pas de routeur et
- si vous avez un PC avec carte réseau sans fil ou adaptateur USB sans fil.

Vous pourrez accéder aux fichiers multimédia (p. ex. des fichiers MP3) mis en mémoire sur votre PC.

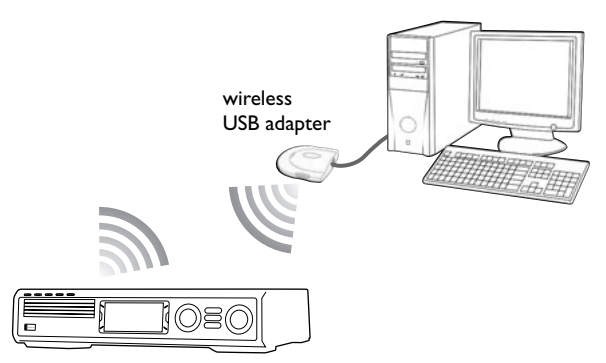

- **1** Assurez-vous que les paramètres réseau sur la carte de réseau sans fil sur votre PC sont réglés sur le « mode ad-hoc » (« peer-to-peer » ou « ordinateur à ordinateur »).
- **2** Si nécessaire, allumez votre PC.
- **3** Appuyez sur PC LINK sur la télécommande. ➜ Le système Streamium tente de se connecter automatiquement à un réseau sans fil.
- **4** Si le système Streamium se connecte à un réseau sans fil, il affiche brièvement son nom de réseau (SSID). *Vérifiez que le nom de réseau affiché correspond à votre PC.* Si tel n'est pas le cas, appuyez sur SYSTEM MENU et sélectionnez **Network** ➜ **Network Config.** pour modifier les paramètres du réseau sans fil.

Si le système Streamium se connecte au PC, le nom d'ordinateur de votre PC s'affiche. Gardez à l'esprit que « nom de réseau » (SSID) et « nom d'ordinateur » sont deux choses différentes.

Si le système Streamium ne réussit pas à se connecter, prenez note du message sur l'écran de TV et continuez avec l'un des paragraphes suivants.

**Si « Choose your wireless network » apparaît** Plusieurs réseaux sans fil ou un réseau crypté sont disponibles.

Appuyez de façon répétée sur ▼ ou ▲ pour sélectionner le nom de réseau de votre PC.

Si le nom de réseau de votre PC n'apparaît pas, appuyez sur le bouton rouge (SUBTITLE) sur la télécommande pour sélectionner **manual** et continuez avec "Si « Enter wireless network name (SSID) » apparaît".

- **2** Appuyez sur le bouton vert (ANGLE) sur la télécommande pour confirmer le réseau sélectionné.
- **3** Si le réseau sélectionné est crypté par WEP, continuez avec « Si le réseau est encrypté par WEP ».

## **Si « Are you using a wireless (WiFi/802.11) or a wired (Ethernet) network connection? » apparaît**

Appuyez sur le bouton rouge (SUBTITLE) sur la télécommande pour vous connecter à un réseau sans fil.

## **Si « Enter wireless network name (SSID) » apparaît**

**1** Appuyez sur le bouton rouge (SUBTITLE) sur la télécommande pour rechercher à nouveau tous les réseaux disponibles ou utilisez les touches numériques pour entrez le nom de réseau (SSID) de votre PC.

Le nom du réseau est sensible à la casse.Appuyez de façon répétée sur les touches numériques pour alterner entre les caractères en minuscules et majuscules. Sur l'affichage du système Streamium, la taille des caractères sensibles à la casse est différente : par exemple : « Gg » apparaît ainsi « G<sup>G</sup> ».

- **2** Appuyez sur  $\triangleright$ OK pour confirmer. ➜ **Are you using an Access Point or Ad-Hoc**
	- **network?** apparaît.
- **3** Appuyez sur le bouton vert (ANGLE) sur la télécommande pour sélectionner **Ad-Hoc network**.
	- ➜ **Are you using WEP encryption on your wireless network?** apparaît.
- **4** Si votre réseau n'est pas crypté par WEP, appuyez sur le bouton rouge (SUBTITLE) sur la télécommande pour vous connecter au PC.

Si le réseau est crypté par WEP, appuyez sur le bouton vert (ANGLE) sur la télécommande.

## **Si le réseau est crypté par WEP**

Vous êtes invité à entrer jusqu'à 4 clés de chiffrement. Pour les clés de chiffrement, vérifiez les paramètres réseau de la carte réseau sans fil sur votre PC.

- **1** Utilisez les touches numériques pour entrer la clé de chiffrement. Ensuite, appuyez sur  $\blacktriangleright$ OK pour confirmer.
- **2** Répétez l'étape 1 pour toutes les clés de chiffrement. Si les 4 clés de chiffrement ne sont pas toutes utilisées sur votre réseau, entrez « 0 » (zéro) lorsque aucune clé de chiffrement n'est nécessaire.

## **Si le système Streamium ne se connecte pas à votre PC**

Il est possible que le système Streamium ne se connecte pas au PC parce que

- une erreur de connexion est survenue.Appuyez de nouveau sur PC LINK.
- vous n'avez pas encore installé le logiciel Philips de gestion multimédia sur votre PC.
- l'adresse IP du système Streamium et celle de votre PC ne se trouvent pas dans le même sous-réseau.
- le PC est éteint.

## <span id="page-23-0"></span>**C) Réseau domestique câblé avec routeur**

Suivez ces instructions si vous avez un réseau domestique avec un routeur et un accès internet haut débit.

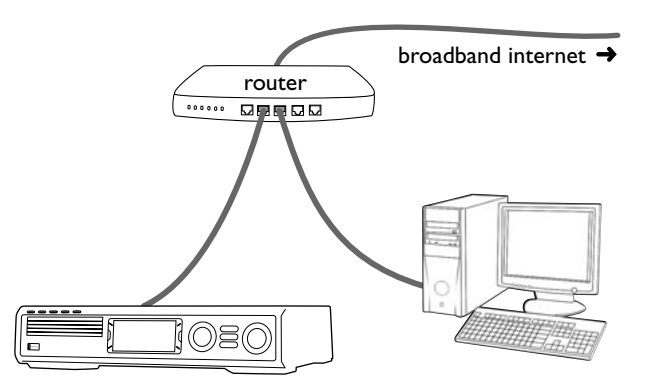

- **1** Connectez ETHERNET sur le système Streamium sur un port LAN de votre routeur avec le câble Ethernet fourni.
- **2** Appuyez sur INTERNET sur la télécommande.

Si le système Streamium se connecte à internet, vous serez invité à vous enregistrer sur « My.Philips.com ». Continuez avec « Enregistrement ».

#### **Si le système Streamium ne se connecte pas à internet**

Il est possible que le système Streamium ne se connecte pas à internet parce que

- une erreur de connexion est survenue :Appuyez de nouveau sur INTERNET pour vous reconnecter.
- le routeur n'est pas connecté à internet :Vérifiez si les ordinateurs connectés au routeur ont accès à internet.
- les paramètres IP sont incorrects. Continuez avec "Si « An IP address could not be obtained automatically. Would you like to enter your network settings manually? » apparaît".
- votre fournisseur d'accès internet utilise un serveur proxy. Continuez avec "Si « The system could not connect to the server. » apparaît".

### **Si « An IP address could not be obtained automatically.Would you like to enter your network settings manually? » apparaît**

- **1** Appuyez sur le bouton rouge (SUBTITLE) sur la télécommande pour vous reconnecter automatiquement à internet. Il faut toujours essayer cette solution en premier. Si nécessaire, répétez cette étape plusieurs fois.
- **2** Si le système Streamium se connecte à internet, continuez avec le chapitre « Enregistrement ».

Si le système Streamium ne se connecte pas à internet, appuyez sur le bouton vert (ANGLE) sur la télécommande pour entrer manuellement les paramètres IP. Contactez votre fournisseur de services internet pour obtenir toutes les informations dont vous avez besoin ci-dessous.

Ensuite, vous serez invité à entrer

- l'adresse IP pour le système Streamium
- le masque réseau :Assurez-vous que tous les ordinateurs de votre réseau ainsi que le système Streamium possèdent le même masque réseau. Si vous n'êtes pas sûr, essayez 255.255.255.0.
- la passerelle par défaut : l'« adresse IP » de votre routeur – deux DNS

Utilisez les touches numériques sur la télécommande pour entrer chaque paramètre et appuyez sur  $\blacktriangleright$ OK pour confirmer chaque paramètre.

#### **Si « The system could not connect to the server. » apparaît**

Il est possible que le système ne se connecte pas à internet parce que votre fournisseur de services internet utilise un serveur proxy.Vous devez entrer le nom du serveur proxy et le port proxy. Contactez votre fournisseur de services internet pour obtenir ces informations.

- **1** Appuyez sur le bouton vert (ANGLE) sur la télécommande si votre fournisseur de services internet utilise un serveur proxy.
- **2** Utilisez les touches numériques pour entrer le nom du serveur proxy. Ensuite, appuyez sur  $\blacktriangleright$ OK.
- **3** Utilisez les touches numériques pour entrer le port du serveur proxy. Ensuite, appuyez sur  $\blacktriangleright$ OK. → Le système Streamium tente de se connecter à internet.

#### **Connexion PC LINK**

● Lorsque le système Streamium s'est connecté avec succès à internet, appuyez sur PC LINK pour vous connecter aux PC de votre réseau.

Il est possible que le système Streamium ne se connecte pas au PC parce que

- une erreur de connexion est survenue :Appuyez de nouveau sur PC LINK.
- vous n'avez pas encore installé le logiciel Philips de gestion multimédia sur votre PC.
- le PC est éteint.

## <span id="page-24-0"></span>**D) PC seul avec une carte d'interface réseau (Ethernet)**<br>Suivez ces instructions si vous voulez connecter le système

Streamium directement à votre PC sans utiliser une connexion sans fil.

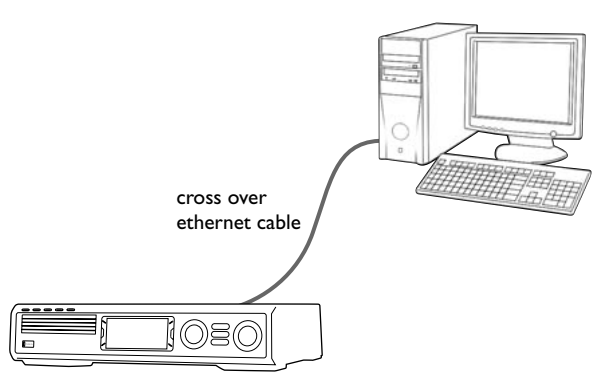

**1** Connectez ETHERNET sur le système Streamium à la prise Ethernet du PC avec un câble Ethernet croisé (non fourni).

#### *Utilisez seulement un câble Ethernet croisé pour connecter directement le système Streamium au PC.*

- **2** Si nécessaire, allumez votre PC.
- **3** Attendez 10 secondes, puis appuyez sur PC LINK sur la télécommande.
	- ➜ Si le système Streamium se connecte au PC, le nom d'ordinateur de votre PC s'affiche.

#### **Si le système Streamium ne se connecte pas au PC**

Il se peut que le système Streamium ne se connecte pas au PC parce que

- une erreur de connexion est survenue.Appuyez de nouveau sur PC LINK.
- vous n'avez pas encore installé le logiciel Philips de gestion multimédia sur votre PC.
- le PC est éteint.
- l'adresse IP du système Streamium et celle de votre PC ne se trouvent pas dans le même sous-réseau.

## <span id="page-25-0"></span>**Enregistrement**

Lorsque le système Streamium se connecte à internet pour la première fois, vous êtes invité à entrer votre adresse email.

- **1** Utilisez les touches numériques sur la télécommande pour entrer votre adresse email. Si vous vous trompez, appuyez sur < pour effacer le caractère que vous avez entré.
- **O** Pour quitter sans vous enregistrer, appuyez sur ■.

*Remarque : Les services internet ne sont disponibles que si vous vous enregistrez.*

- **2** Ensuite, appuyez sur  $\blacktriangleright$ OK pour envoyer votre adresse email.
	- → Vous recevrez bientôt un email avec les instructions pour la création d'un compte utilisateur sur « My.Philips.com ».
- **3** Créez le compte utilisateur sur « My.Philips.com ».
- **4** Ensuite, appuyez sur INTERNET sur la télécommande pour vous connecter à internet.
	- → Les types de médias disponibles (musique, vidéo, ...) apparaissent.

## **A propos de « My.Philips.com »**

Pour activer les services en ligne, chaque détenteur d'un système Streamium doit s'enregistrer sur My.Philips.com. Ce site internet vous permet de :

- sélectionner et gérer les services multimédias en ligne
- gérer vos favoris internet
- ajouter sur le système Streamium des flux de musique (à l'heure actuelle MP3, MP3pro) qui ne sont pas accessibles par l'intermédiaire des fournisseurs de services internet disponibles
- trouver des liens menant à des informations de base et au support en ligne
- télécharger le logiciel PC Link
- acheter du contenu multimédia

Sont requis pour My.Philips.com :

- un système Streamium
- un ordinateur
- accès à internet
- un navigateur internet
- une adresse email

Pour accéder à My.Philips.com, ouvrez votre navigateur internet et tapez : http://my.philips.com

## **Vérification et modification des paramètres réseau**

Le système Streamium tente de se connecter automatiquement à internet. En cas de problèmes ou après un changement de réseau, vous pouvez modifier/vérifier les paramètres de votre réseau ici.

- **1** Si nécessaire, appuyez sur INTERNET ou PC LINK. Ensuite, appuyez sur SYSTEM MENU.
- **2** Appuyez de façon répétée sur ▼ pour sélectionner **Network**. Ensuite, appuyez sur  $\blacktriangleright$ .
- **3** Appuyez de façon répétée sur ▼ ou ▲ et sélectionnez
	- **Network Type** : pour alterner entre un réseau câblé et un réseau sans fil,
	- **Network Config.** : pour entrer dans les paramètres réseau de votre réseau (adresse IP, masque réseau, passerelle et DNS),
	- Wireless Config. : pour entrer dans les paramètres de votre réseau sans fil (nom de réseau (SSID), numéro de canal…)
	- **Encryption Config.** : pour activer/désactiver le cryptage WEP et pour entrer les clés de chiffrement
	- **Proxy Config.** : pour entrer le nom du serveur proxy et le port proxy
	- **Network Info.** : pour vérifier les paramètres réseau (adresse IP, masque réseau…),
	- **Wireless Info.** : pour voir les informations concernant le réseau sans fil (nom de réseau, niveau du signal, adresse MAC de la carte de connexion sans fil dans votre système Streamium…).
- **4** Ensuite, appuyez sur 2 pour entrer dans le menu sélectionné.

## <span id="page-26-0"></span>**Services internet**

L'internet est un moyen de communication qui évolue et change rapidement. Les services multimédias et les fournisseurs de services multimédias peuvent changer avec le temps. Ce manuel donne une vue d'ensemble approximative sur la façon de sélectionner un service multimédia. Rendez-vous sur « My.Philips.com » pour consulter la liste la plus récente des services et fournisseurs de services.

- **1** Appuyez sur INTERNET sur la télécommande.
	- → Les types de contenus multimédia disponibles (musique, vidéo…) apparaissent.
- **2** Appuyez sur ▲ ou ▼ pour sélectionner un type de contenu multimédia. Ensuite, appuyez sur ▶.
	- → Les fournisseurs de services disponibles pour le contenu multimédia sélectionné apparaissent.
- **3** Appuyez sur ▲ ou ▼ pour sélectionner un fournisseur de services. Ensuite, appuyez sur
	- ➜ Les menus qui suivent dépendent du fournisseur de services. Par exemple, vous pouvez choisir parmi différentes catégories de musique ou de clips vidéos.
- **4** Appuyez sur ▶ pour entrer dans une catégorie. Appuyez sur  $\blacktriangle$  ou  $\nabla$  pour sélectionner un service (p. ex. une station de radio internet...). Ensuite, appuyez sur ▶OK pour lancer le service sélectionné.
- O Pour revenir au menu précédent, appuyez sur <

## **PC LINK**

Grâce à PC LINK, vous pouvez accéder aux fichiers multimédias (musique, images, vidéo) mis en mémoire sur les PC de votre réseau domestique et les lire sur votre système Streamium. Sélectionnez les fichiers multimédias directement sur le système Streamium.

Pour obtenir les informations les plus récentes sur les formats multimédias pris en charge, rendez-vous sur « My.Philips.com ».

### Pour utiliser PC LINK

- votre PC doit être allumé.
- le logiciel Philips de gestion multimédia doit être installé sur les PC de votre réseau domestique. Reportez-vous au guide d'installation du logiciel de gestion multimédia pour l'installation du logiciel et rendre des fichiers multimédias sur vos PC disponibles de votre système Streamium.
- **1** Appuyez sur PC LINK pour connecter les PC au réseau.
	- → Les PC de votre réseau domestique sur lesquels vous avez installé le logiciel Philips de gestion multimédia apparaissent.

#### *Remarques :*

*Si* No PCs found *apparaît, cela signifie que le système Streamium n'arrive pas à se connecter aux PC. Répétez l'étape 1 jusqu'à ce que l'appareil se connecte correctement ou vérifiez vos paramètres réseau.*

*Si vous n'utilisez pas de routeur, un seul PC sera disponible.*

- **2** Appuyez de façon répétée sur ▼ ou ▲ pour sélectionner un PC. Ensuite, appuyez sur  $\blacktriangleright$ .
	- → Les types de contenu multimédia (musique, images, vidéo…) présents sur l'ordinateur apparaissent.
- **3** Appuyez de façon répétée sur  $\blacktriangledown$  ou  $\blacktriangle$  pour sélectionner un type de contenu multimédia. Ensuite, appuyez sur  $\blacktriangleright$ . → Les fichiers multimédias disponibles apparaissent.
- **4** Appuyez de façon répétée sur ▼ ou ▲ pour sélectionner un fichier, ensuite appuyez sur  $\blacktriangleright$ OK pour le lire.

## <span id="page-27-0"></span>**Internet et PC Link**

## **Utilisation des boutons multifonctions de couleur – SUBTITLE,ANGLE, ZOOM et AUDIO**

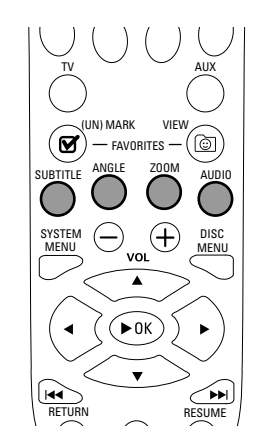

La fonctionnalité des boutons de couleur situés sur la télécommande (SUBTITLE,ANGLE, ZOOM et AUDIO) et des 2 boutons multifonctions situés sur le système Streamium dépend du type de contenu multimédia que vous utilisez. L'affichage sur l'écran de TV indique quels boutons ont une fonctionnalité spécifique.

## **INFO!**

Certains fournisseurs de services multimédias offrent des informations supplémentaires sur le contenu multimédia en cours de lecture, p. ex. la plage/artiste lue sur la station de radio internet sélectionnée. La disponibilité d'INFO! dépend du contenu multimédia et du fournisseur de services multimédias.

Appuyez sur INFO! pour recevoir un email de My.Philips.com avec les informations sur le contenu multimédia en cours de lecture.

#### *Remarques :*

*Les informations requises sont également disponibles sur votre compte My.Philips.com.*

*Si aucune information n'est disponible,* NO INFO AVAILABLE *apparaît.*

## **Favoris – FAVORITES**

Pour pouvoir manipuler facilement l'importante quantité de services internet, vous pouvez ajouter des services internet à vos favoris. La fonction « Favoris » n'est disponible que pour les services INTERNET.

### **Ajout d'un service à vos favoris**

- **1** Sélectionnez un service internet (station de radio internet,  $film...$ ).
	- → Ø indique que le service est déjà un favori.
	- →  $\Box$  indique que le service n'est pas encore un favori.
- **2** Appuyez sur **Ø** (UN)MARK FAVORITES pour ajouter le service à vos favoris.
- 0 Pour supprimer un service internet favori de vos favoris, sélectionnez le service et appuyez deux fois sur (UN)MARK FAVORITES en l'espace de 2 secondes.

*Remarque : Il peut y avoir des services multimédias que vous ne pourrez pas ajouter à vos favoris.*

### **Accès à vos favoris**

- **1** Si nécessaire, appuyez sur INTERNET.
- **2** Appuyez sur @ VIEW FAVORITES pour voir vos favoris.
- 0 Pour voir les favoris d'un seul type de contenu multimédia (p. ex. musique), appuyez sur le bouton multifonction rouge (SUBTITLE). Appuyez de façon répétée sur ▲ ou ▼ pour sélectionner le type de contenu multimédia. Ensuite, appuyez sur ▶OK pour confirmer.
- **3** Sélectionnez un favori quelconque et appuyez sur  $\blacktriangleright$ OK pour le lire.

## **Internet et PC Link**

## <span id="page-28-0"></span>**Services multimédias utilisés récemment – RECENT**

RECENT vous permet de passer en revue et d'accéder rapidement aux services multimédias que vous avez utilisés récemment. RECENT affiche les 20 derniers services multimédias que vous avez utilisés. RECENT est disponible seulement pour INTERNET.

- **1** Appuyez sur RECENT pour afficher les services multimédias que vous avez utilisés récemment.
- **2** Appuyez de façon répétée sur ▼ ou ▲ pour sélectionner un service multimédia.
- **3** Appuyez sur  $\triangleright$ OK pour lancer le service multimédia.
- 0 Pour désactiver RECENT et retourner à l'affichage normal, appuyez de nouveau sur RECENT.

## **Utilisateurs multiples – USER**

Vous pouvez « personnaliser » ce système Streamium pour différents utilisateurs. Chaque utilisateur aura son propre compte utilisateur sur My.Philips.com, ses propres favoris et pourra recevoir des informations sur son adresse email en appuyant sur INFO!

### **Ajout d'un nouvel utilisateur**

- **1** Appuyez sur USER pour afficher les utilisateurs de ce système Streamium.
- **2** Appuyez sur le bouton vert multifonction (ANGLE) sur la télécommande pour ajouter un nouvel utilisateur.
- **3** Utilisez les touches numériques pour entrer l'adresse email du nouvel utilisateur.
- **4** Appuyez sur ▶ OK pour confirmer.
- **5** *Si vous avez entré l'adresse email d'un utilisateur déjà enregistré sur « My.Philips.com » :*

Utilisez les touches numériques pour entrer le mot de passe de l'utilisateur. Ensuite, appuyez sur OK.

#### *Si vous avez entré l'adresse email d'un utilisateur qui n'est pas encore enregistré :*

Un email sera envoyé au nouvel utilisateur avec des instructions supplémentaires sur la manière de s'enregistrer. L'utilisateur sera disponible sur ce système Streamium peu après l'enregistrement.

#### **Sélection d'un utilisateur**

- **1** Appuyez sur USER pour afficher les utilisateurs de ce système Streamium.
- **2** Appuyez de façon répétée sur ▲ ou ▼ pour sélectionner un utilisateur.
- **3** Appuyez sur  $\triangleright$  OK pour confirmer.
	- → Le pseudonyme de l'utilisateur sélectionné apparaît.

#### **Suppression d'un utilisateur**

- Appuyez de façon répétée sur ▲ ou ▼ pour sélectionner l'utilisateur que vous voulez supprimer de l'appareil.
- **2** Appuyez sur le bouton rouge multifonction (SUBTITLE) sur la télécommande pour supprimer l'utilisateur.
- **3** Entrez le mot de passe de l'utilisateur principal, c'est-à-dire l'utilisateur qui s'est enregistré le premier sur cet appareil.
- 4 Appuyez sur  $\triangleright$ OK pour confirmer. → L'utilisateur est supprimé de l'appareil.
	-

#### *Remarques :*

*Vous ne pouvez pas supprimer l'utilisateur principal sur l'appareil. Mais vous pouvez supprimer à tout moment sur « My.Philips.com » le compte de l'utilisateur principal ou modifier ses données personnelles.*

*Certaines fonctions (p. ex. niveau parental) ne sont disponibles que pour l'utilisateur principal de l'appareil.*

## <span id="page-29-0"></span>**Informations générales**

Dans le contexte de ce manuel, gardez à l'esprit que …

[DVD] Indique que la fonction peut s'appliquer à certains disques vidéos numériques.

[CD] Indique que la fonction peut s'appliquer à certains disques compacts audio.

[VCD] Indique que la fonction peut s'appliquer à certains disques compacts vidéo.

[MP3] Indique que la fonction peut s'appliquer à certains disques MP3.

## **Disques compatibles**

Vous pouvez lire des disques vidéo numériques (DVD), des (Super) CD vidéo et des CD audio sur ce système. Vous pouvez également lire sur ce système des fichiers MP3 (plages de musique comprimées avec la technologie MPEG 1 Audio Layer 3 ) enregistrés sur un disque compact enregistrable (CD-R) ou un disque compact réinscriptible (CD-RW).

Les disques portant les logos suivants devraient pouvoir être lus sur ce système Streamium.

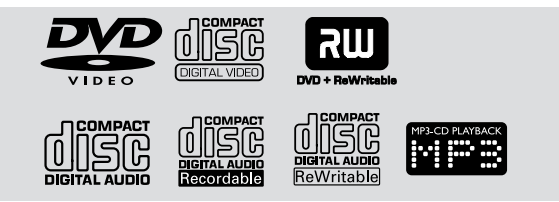

Ce système Streamium ne prend en charge que la première session de disques multisession.

## *Important!*

*1) Ce système est conçu pour des disques classiques. Par conséquent, n'utilisez pas d'accessoires disponibles sur le marché tel qu'adaptateurs de disques ou feuilles de traitement de disque etc. car ils peuvent bloquer le mécanisme du changeur.*

*2) Ne placez pas plus d'un disque par plateau de disque.*

## **Codes régionaux**

Les DVD doivent porter la mention **ALL regions** ou **Region 1** pour pouvoir être lus sur ce système.Vous ne pouvez pas lire de disques qui mentionnent d'autres régions.

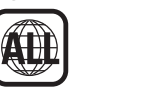

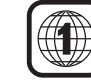

Le nombre situé à l'intérieur du globe se rapporte à une zone du monde. Un disque codé pour un format régional spécifique ne peut être lu que sur les lecteurs DVD qui présentent le même code régional. Donc, si un disque porte la mention Zone 2, vous ne pouvez pas lire ce DVD sur ce système Streamium (parce que c'est un système pour Zone 1).

## **Fonctions disponibles pour les disques**

Les fonctions décrites dans ce manuel peuvent ne pas être disponibles pour tous les disques. Si la fonction n'est pas disponible sur le disque, vous ne pouvez pas la rendre disponible avec ce système. Un « X » s'affiche dans le coin supérieur gauche de l'écran de votre TV si vous tentez d'accéder à une fonction qui n'est pas présente sur le disque.

## **Disque**

<span id="page-30-0"></span>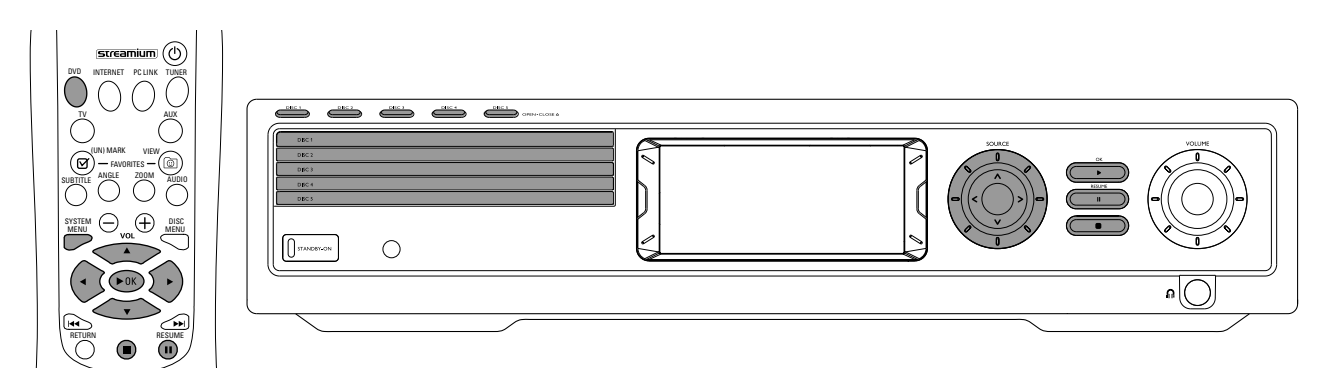

## **Lecture d'un disque** [DVD/VCD/CD]

- **1** Appuyez sur DVD sur la télécommande pour allumer le système.
- **2** Allumez votre TV. Réglez-la sur la chaîne d'entrée vidéo correcte.
	- ➜ Vous devriez voir le fond d'écran bleu du système Streamium sur votre TV.
- **3** Appuyez sur DISC 1 (OPEN/CLOSE ▲) sur le système Streamium pour ouvrir le plateau de disque 1. Introduisez votre disque sur le plateau, étiquette vers le haut et côté brillant vers le bas. Si le disque a deux côtés, assurez-vous que le côté que vous souhaitez lire est orienté vers le haut.
- **4** Appuyez sur DISC 1 (OPEN/CLOSE ▲) pour fermer le plateau.
- 0 Pour charger le reste des plateaux de disque, appuyez sur le bouton DISC (OPEN/CLOSE 4) respectif. Ensuite, appuyez de nouveau sur le même bouton pour fermer le plateau de disque.
- **5** Appuyez de façon répétée sur DVD sur la télécommande ou faites tourner SOURCE sur le système Streamium pour sélectionner le disque que vous souhaitez lire.
- **6** Si la lecture ne démarre pas automatiquement, appuyez sur  $\blacktriangleright$ OK.
- 0 Si la lecture du DVD ne démarre pas automatiquement, il se peut qu'un menu du disque apparaisse. Si les sélections de titres ou de chapitres sont numérotées, appuyez sur une touche numérique sur la télécommande pour sélectionner un élément. Ou appuyez sur <,  $\blacktriangleright$ ,  $\blacktriangle$ ,  $\nabla$  pour sélectionner un élément à lire, ensuite appuyez sur ▶OK.
- O Appuyez sur II pour interrompre provisoirement la lecture. Pour reprendre la lecture, appuyez sur  $\blacktriangleright$ OK.
- **7** Appuyez sur **pour arrêter la lecture.**

*Remarque :Vous ne pouvez ouvrir qu'un seul plateau de disque à la fois. Si le plateau de disque actuel est ouvert et que vous tentez d'ouvrir un autre plateau de disque, le premier plateau de disque se ferme automatiquement avant que le deuxième plateau de disque ne s'ouvre.*

#### **Sélection du disque suivant**

0 Appuyez sur DVD sur la télécommande ou faites tourner SOURCE sur le système Streamium pour sélectionner le disque suivant que vous souhaitez lire.

## **Reprise** [DVD/VCD]

La fonction de reprise est disponible pour les cinq derniers DVD et (Super) CD vidéo que vous avez lus.

- **1** Appuyez sur **I** sur la télécommande pour arrêter la lecture.
	- **→** La fonction de reprise est activée.
	- → La prochaine fois que vous lancerez la lecture du même disque, la lecture reprendra à l'endroit même où vous l'avez arrêtée.
- O Cependant, si vous appuyez deux fois sur pour arrêter la lecture du disque, la reprise ne sera pas activée. La prochaine fois que vous lancerez la lecture du même disque, la lecture commencera au début du disque.
- 0 Si le symbole pour la reprise apparaît sur l'écran de TV lorsque vous introduisez de nouveau un disque, la lecture reprendra à partir de l'endroit où vous avez arrêté la lecture si vous appuyez deux fois sur  $\blacktriangleright$  pendant la durée de temps où le symbole pour la reprise reste affiché.

*Remarque : La reprise peut ne pas être disponible avec certains disques.*

## **Chapter Preview** [DVD]

Cette fonction vous permet de prévisualiser pendant 10 secondes chaque chapitre du disque DVD lorsqu'il est allumé.

- **1** Appuyez sur SYSTEM MENU. Ensuite, sélectionnez **Toolbar** ➜ **View** ➜ **Chapter Preview**.
- **2** Appuyez sur ▶ pour sélectionner **On**. Ensuite, appuyez sur SYSTEM MENU pour sortir du menu système.
	- → Les 10 premières secondes de chaque chapitre apparaissent. Ensuite, la lecture s'arrête.
- 0 Pour désactiver **Chapter Preview** et continuer en lecture normale, appuyez sur  $\blacktriangleright$ OK.

## <span id="page-31-0"></span>**Disque**

## **Sélection de chapitre/de plage**

[DVD/VCD/CD]

**1** Appuyez brièvement sur  $\blacktriangleright$  pendant la lecture pour passer à la plage/au chapitre suivant.

Appuyez brièvement sur  $\blacktriangleleft$  pour revenir au début de la plage/du chapitre en cours.

Appuyez de façon répétée et rapide sur  $\blacktriangleleft$  pour passer aux plages/chapitres précédents.

**2** Pour aller directement à une plage/un chapitre quelconque pendant la lecture, appuyez sur les touches numériques pour entrer le numéro de la plage/du chapitre.

→ Il se peut que la barre du menu du système apparaisse brièvement. Elle disparaîtra dès le début de la lecture de la nouvelle plage/du nouveau chapitre.

Assurez-vous que le numéro de la plage/du chapitre que vous entrez est disponible sur le disque. Si vous entrez un numéro invalide :

- → Un « X» peut apparaître dans le coin supérieur gauche de l'écran de TV.
- → La lecture de la plage ou du chapitre en cours de lecture continue.
- → Il se peut que la lecture d'une plage/un chapitre incorrect commence.

## **Recherche vers l'avant et vers l'arrière [DVD/VCD/CD/MP3]**

Vous pouvez effectuer une recherche vers l'avant ou vers l'arrière pendant la lecture d'un disque DVD,VCD, CD ou MP3.

**1** Sur un DVD ou un (Super) CD vidéo, pour effectuer une recherche sur le disque à une vitesse 4x supérieure à la vitesse normale, appuyez sur  $\leq$  ou  $\geq$  et maintenez-le appuyé pendant environ deux secondes pendant la lecture. Pour effectuer une rechercher à une vitesse 32x supérieure à la vitesse normale, appuyez de nouveau sur  $\blacktriangleleft$ ou  $\blacktriangleright$  et maintenez-le appuyé (pour DVD uniquement). → Le son est coupé.

Sur un CD audio, pour effectuer une recherche sur le disque à une vitesse 4x supérieure à la vitesse normale, appuyez sur  $\blacktriangleleft$  ou  $\blacktriangleright$  et maintenez-le appuyé pendant environ deux secondes pendant la lecture. Le son est entrecoupé. Pour faire une rechercher à une vitesse 8x supérieure à la vitesse normale, appuyez de nouveau sur  $\blacktriangleright$  ou  $\blacktriangleright$  et maintenez-le appuyé. → Le son est coupé.

**2** Pour stopper la recherche, appuyez sur  $\triangleright$  OK pour reprendre la lecture ou appuyez sur **9** pour arrêter la lecture.

*Remarque : Cette fonction est disponible dans le menu du système sous le nom de Fast.*

## **Recherche dans le menu du système**

Dans le menu du système, des fonctions de recherche supplémentaires sont disponibles : Time, Fast, Slow.

- **1** Appuyez sur SYSTEM MENU.
- **2** Sélectionnez **Toolbar** ➜ **Search**.

## **Time** [DVD/VCD]

Time vous permet de choisir un moment de lecture écoulée spécifique où vous souhaitez démarrer la lecture du disque.

## **1** Sélectionnez **Time**.

- → La lecture s'interrompt.
- → Une case d'édition de l'indication de temps apparaît, indiquant la durée de lecture écoulée du disque en cours de lecture ou l'endroit où le disque se trouve à ce moment.

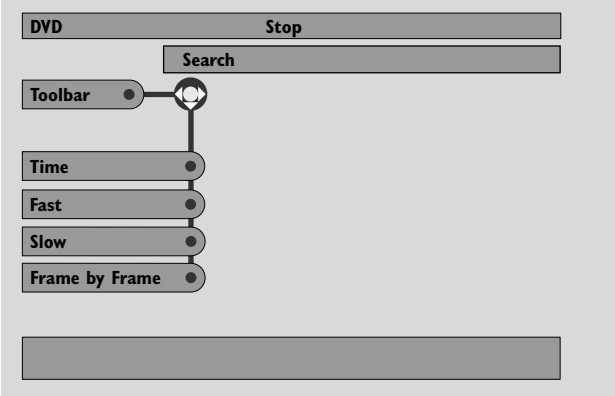

- **2** Appuyez sur les touches numériques pour entrer le moment où vous voulez que la lecture commence. Entrez dans la case l'heure, les minutes et les secondes de la gauche vers la droite.
	- **→** Assurez-vous que l'indication de temps que vous entrez se situe dans la durée de lecture totale du titre/de la plage en cours de lecture.

## **3** Appuyez sur  $\blacktriangleright$  OK.

→ La lecture démarre au moment que vous avez sélectionné après quelques secondes.

0 Si vous avez entré une indication de temps invalide, l'information erronée clignote dans la case d'édition de l'indication de temps. Entrez une indication de temps qui est disponible sur le titre/la plage en cours de lecture et appuyez de nouveau sur  $\blacktriangleright$ OK.

**Français**

## <span id="page-32-0"></span>**Fast, Slow** [DVD/VCD]

**1** Sélectionnez la vitesse : Fast : -32x, -8x, -4x (vers l'arrière), ou 1x, 4x, 8x, 32x (vers l'avant). -32x, 32x … pour DVD uniquement.

Slow : -1, -1/2, -1/4 ou -1/8 (vers l'arrière), ou 1/8, 1/4, 1/2 ou 1 (vers l'avant).

→ Le son est coupé pendant la lecture Fast (Slow) Motion.

- O Appuyez sur II sur la télécommande pour mettre l'image en pause.
- **2** Pour revenir à la lecture normale, appuyez sur  $\blacktriangleright$ OK.

### *Remarques :*

*Lancez* **Fast** *en appuyant simplement sur* 2 *pendant la lecture.Appuyez de façon répétée sur* 2 *pour choisir une vitesse* **Fast***.*

*Si vous arrivez au début du disque ou du titre pendant une recherche vers l'arrière, la lecture normale reprend automatiquement.*

## **Arrêt sur image/Lecture image par image** [DVD/VCD]

Cette fonction vous permet de voir des images isolées en tant qu'images figées pendant la lecture.

- Pendant la lecture, appuyez sur **II** sur la télécommande. → Une image figée apparaît sur l'écran de TV.
- **2** Pour faire avancer une image figée image par image, appuyez de façon répétée sur II.
- **3** Pour reprendre la lecture normale, appuyez sur  $\blacktriangleright$ OK.

#### *Remarques :*

*Vous pouvez également mettre l'image en pause en* appuyant sur ▲ pendant la lecture.

*La lecture image par image est également disponible dans le menu du système.*

## **Répétition** [DVD/VCD/CD]

Vous pouvez répéter la lecture d'un chapitre, d'une plage, d'un titre ou d'un disque entier.

- **1** Pendant la lecture, appuyez de façon répétée sur REPEAT sur la télécommande pour sélectionner un mode de lecture répétée.
- 0 Pour répéter le chapitre/la plage en cours de lecture, appuyez une fois sur REPEAT.
	- → REPEAT CHPT ou REPEAT TRK apparaît sur l'affichage du système Streamium.
- 0 Pour répéter le titre en cours de lecture, appuyez de façon répétée sur REPEAT jusqu'à ce que REPEAT TITL apparaisse sur le système Streamium.
- 0 Pour répéter le disque entier, appuyez de façon répétée sur REPEAT jusqu'à ce que REPEAT DISC apparaisse sur le système Streamium.
- **2** Pour annuler la lecture répétée, appuyez de nouveau sur REPEAT.

→ REPEAT OFF apparaît sur l'affichage du système Streamium.

#### *Remarques :*

*La fonction de répétition ne peut être utilisée que pour le plateau de disque sélectionné.*

*La répétition pour plus d'un plateau de disque n'est pas possible.*

## **Lecture aléatoire** [DVD/VCD/CD]

Sur un DVD, ceci redistribue l'ordre de lecture des chapitres au sein d'un titre, si un titre comprend plus d'un chapitre. Si vous activez la lecture aléatoire sur un CD audio et un (Super) CD vidéo, toutes les plages seront lues dans un ordre aléatoire.

- **1** Appuyez sur SHUFFLE sur la télécommande.
	- → SHUFFLE apparaît brièvement sur l'affichage du système Streamium. La lecture des plages ou chapitres commence en ordre aléatoire.
- **2** Pour revenir à l'ordre normal de lecture, appuyez de nouveau sur SHUFFLE.
	- → La lecture normale reprend à partir de la plage/chapitre en cours de lecture.
	- → SHUFFLE OFF apparaît brièvement sur l'affichage du système Streamium.

#### *Remarques :*

*La lecture aléatoire ne peut être utilisée que pour le plateau de disque sélectionné.*

*La lecture aléatoire pour plus d'un plateau de disque n'est pas possible.*

## <span id="page-33-0"></span>**Disque**

## **Program** [DVD,VCD, CD, MP3]

La programmation vous permet de lire vos titres/chapitres ou plages/index favoris dans l'ordre que vous choisissez.

**1** Appuyez sur SYSTEM MENU.

## **2** Sélectionnez **Toolbar** ➜ **Program**.

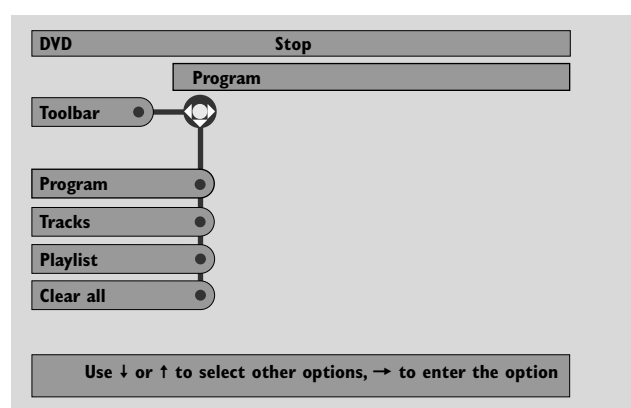

#### **Programmation des pistes/chapitres/titres**

- **1** Pour programmer vos pistes, chapitres ou titres favoris, appuyez de façon répétée sur 4 pour sélectionner **Tracks**. Ensuite, appuyez sur ▶.
- **2** Appuyez sur ▲ ou ▼ pour sélectionner la plage (chapitre ou titre) souhaité, ensuite appuyez sur  $\blacktriangleright$ OK. → La piste sélectionnée est mise en mémoire.
- 0 Pour mettre en mémoire d'autres pistes, répétez l'étape 2.
- **3** Appuyez sur < pour sortir du menu.

#### **Lecture d'une programmation**

- **1** Appuyez sur **A** pour sélectionner **Program**.
- **2** Appuyez de façon répétée sur ▶ pour sélectionner **On**. Ensuite, appuyez sur  $\blacktriangleright$ OK.
	- **→ FTS on** (Favorite track selection) apparaît. Votre programmation est lue.
- 0 Pour retourner à la lecture normale, sélectionnez **Toolbar → Program → Program**. Appuyez sur ▶ pour sélectionner **off**. Ensuite, appuyez sur  $\blacktriangleright$ OK. ➜ **FTS off** apparaît.

#### **Passer en revue/effacer des pistes programmées**

Playlist vous permet de visualiser les pistes, chapitres ou titres de votre programmation.

- **1** Appuyez de façon répétée sur ▼ pour sélectionner **Playlist**. Ensuite, appuyez sur  $\blacktriangleright$ .
- **2** Appuyez sur ▲ ou ▼ de façon répétée pour faire défiler les plages, les chapitres ou titres de la programmation.
- 0 Pour effacer une piste, un chapitre ou un titre de votre programmation, appuyez de façon répétée sur ▲ ou ▼ pour le/la sélectionner, puis appuyez sur  $\blacktriangleright$ OK.
	- → La plage, le chapitre ou le titre sélectionné est effacé de la programmation.
- **3** Appuyez sur < pour sortir du menu.

*Remarque : Les listes de lecture créées sur un ordinateur et enregistrées sur un CD-ROM ne sont pas prises en charge.*

#### **Effacement de toute la programmation**

- **1** Appuyez de façon répétée sur ▼ pour sélectionner **Clear all**.
- **2** Appuyez sur  $\triangleright$  pour effacer toute la programmation. **→ Cleared** Cleared s'affiche et la programmation est effacée.

## <span id="page-34-0"></span>**Disc Menu** [DVD]

- **1** Appuyez sur DISC MENU sur la télécommande.
	- ➜ Si le titre en cours de lecture du disque en cours de lecture possède un menu, le menu du titre apparaît sur l'écran.
	- ➜ Sinon, le menu principal du disque DVD apparaît. Le menu peut énumérer des angles de vues, des options de langues et de sous-titres, des chapitres du titre ou d'autres fonctions du disque.
- **2** Appuyez sur  $\blacktriangle \blacktriangleright \blacktriangle \blacktriangledown$  sur la télécommande pour sélectionner les éléments souhaités dans le menu, ensuite appuyez sur  $\blacktriangleright$ OK.
- **3** Si vous ne lancez pas la lecture depuis le menu, appuyez sur DISC MENU pour sortir.

## **Audio** [DVD,VCD]

Certains DVD sont enregistrés en plusieurs langues.Vous pouvez regarder le même film en anglais, en français, en espagnol etc.

- **1** Appuyez sur AUDIO sur la télécommande pendant la lecture du DVD.
- **2** Appuyez de façon répétée sur AUDIO dans les cinq secondes qui suivent pour voir les différentes langues disponibles. Ou appuyez sur ▲ ou ▼ pour voir les différentes langues.
	- → Vous entendez la langue que vous avez sélectionnée après quelques secondes.
- **3** Appuyez sur  $\triangleright$  OK pour sortir.

*Remarque :Audio est également disponible dans le menu du système.*

## **Sous-titres** [DVD]

Certains DVD comportent des sous-titres en plusieurs langues.

Vous ne pouvez choisir des sous-titres que s'ils sont disponibles sur le DVD.

- **1** Appuyez sur SUBTITLE sur la télécommande pendant la lecture du DVD.
- **2** Appuyez de façon répétée sur SUBTITLE dans les cinq secondes qui suivent pour voir les différentes langues des sous-titres. Ou appuyez sur **4** ou  $\blacktriangledown$  pour voir les différentes langues des sous-titres.
	- → La langue peut être abrégée ou avoir un numéro.
	- → Les sous-titres apparaissent après quelques secondes.
- **3** Appuyez sur  $\triangleright$  OK pour sortir.

*Remarque : L'option Sous-titres est également disponible dans le menu du système.*

## **Angle de vue** [DVD]

Certains DVD comportent des scènes enregistrées selon différents angles de vue.Vous pouvez voir ces différents angles si le symbole correspondant Ex **ANGLE** apparaît pendant la lecture du DVD. Si le DVD n'a pas été enregistré sous différents angles, cette fonction n'est pas disponible.Vérifiez tout d'abord sur le boîtier du DVD pour savoir si les angles multiples sont disponibles.

- 1 Pendant la lecture du DVD, <sup>en</sup> ANGLE apparaît en haut de l'écran de TV si les angles multiples sont disponibles.
- **2** Appuyez sur ANGLE sur la télécommande pendant la lecture du DVD.
	- **→ Les angles disponibles apparaissent.**
- **3** Lorsque le symbole pour les angles apparaît, appuyez sur ANGLE ou sur  $\blacktriangledown$  ou  $\blacktriangle$  pour sélectionner l'angle depuis lequel vous souhaitez voir la scène en cours de lecture.
- **4** Appuyez sur ▶OK pour sortir.

*Remarque : L'option Angle de vue est également disponible dans le menu du système.*

## **Zoom** [DVD]

Cette fonction vous permet d'agrandir l'image vidéo pendant la lecture et de faire un panoramique sur l'image agrandie.

- **1** Appuyez sur ZOOM sur la télécommande pendant la lecture.
	- → Quatre flèches et un point jaune apparaissent sur l'écran de TV.

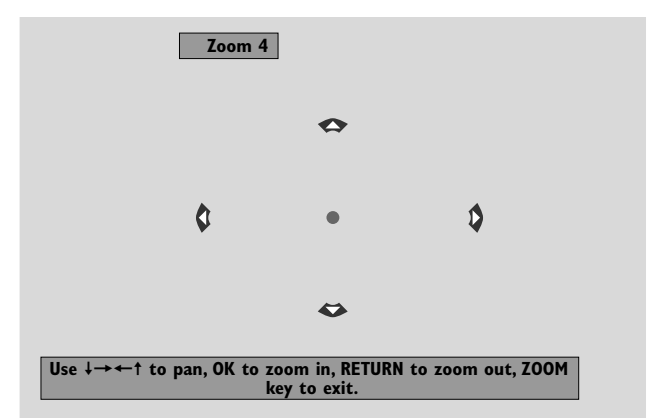

- **2** Pendant que les flèches et le point jaune sont affichés : Appuyez de façon répétée sur ▶OK pour sélectionner le facteur de zoom : **Zoom 1**, **Zoom 2**, **Zoom 4**, **Zoom 8**. Appuyez sur  $\blacktriangle$   $\blacktriangleright$   $\blacktriangle$   $\blacktriangleright$  pour vous déplacer vers la gauche, la droite, le haut ou le bas de l'image.
- **3** Appuyez sur ZOOM pour sortir.
- 0 Pour revenir à la lecture normale, appuyez sur ZOOM. Ensuite, appuyez sur 2OK de façon répétée pour sélectionner **Zoom 1**.Appuyez de nouveau sur ZOOM.

*Remarque : L'option Zoom est aussi disponible dans le menu du système.*

## <span id="page-35-0"></span>**Disque**

## **Choix de la langue du menu, du pays, de la langue audio et de la langue des sous-titres**

Ces fonctions ne sont disponibles que lorsque DVD est sélectionné.

- **1** Appuyez sur SYSTEM MENU sur la télécommande.
- **2** DVD : Sélectionnez **Setup** ➜ **Language**.

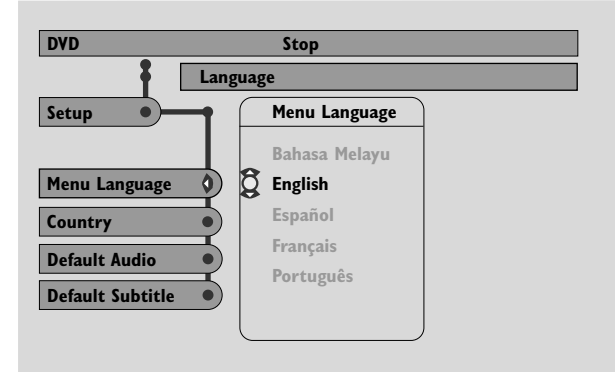

## **Menu Language** [DVD,VCD, CD, MP3]

Sélectionnez votre langue favorite pour le menu du système.

Appuyez sur ▲ ou ▼ pour sélectionner la langue désirée, ensuite appuyez sur  $\blacktriangleright$ OK pour confirmer.

**Country** [DVD,VCD, CD, MP3] Sélectionnez le pays où ce système Streamium est utilisé.

Appuyez sur ▲ ou ▼ pour sélectionner le pays, ensuite appuyez sur ▶OK pour confirmer.

## **Default Audio** (DVD)

Sélectionnez votre langue audio favorite pour la lecture de chaque DVD. Si la langue par défaut n'est pas disponible sur le disque DVD, alors la première langue audio du disque sera sélectionnée.

Appuyez sur ▲ ou ▼ pour sélectionner la langue audio par défaut désirée, ensuite appuyez sur ▶ OK.

#### **Default Subtitle** (DVD)

Sélectionnez votre langue favorite des sous-titres pour la lecture de chaque DVD. Si les sous-titres par défaut ne sont pas disponibles sur le disque DVD, alors les premiers soustitres du disque seront sélectionnés.

Appuyez sur  $\blacktriangle$  ou  $\nabla$  pour sélectionner la langue par défaut désirée pour les sous-titres, ensuite appuyez sur ▶OK.

## **Playback Control (PBC)** [VCD]

Cette fonction est disponible seulement pour les (Super) CD vidéo compatibles avec PBC. Les (Super) CD vidéo avec Playback Control offrent des fonctions supplémentaires.Vérifiez le boîtier du (Super) CD vidéo pour plus de détails.

#### **Activation/désactivation de PBC** [VCD]

- **1** Appuyez sur SYSTEM MENU sur la télécommande.
- **2** Sélectionnez **Setup** ➜ **Features** ➜ **PBC**.
- **3** Appuyez de façon répétée sur  $\triangleright$  pour activer ou désactiver PBC. Ensuite, appuyez sur  $\blacktriangleright$ OK.

*Remarque : Si un (Super) CV vidéo ne démarre pas, désactivez PBC.*

#### **Lecture d'un (Super) CD Vidéo avec PBC**

- **1** Introduisez un (Super) CV vidéo avec PBC et appuyez sur  $\blacktriangleright$ OK.
	- → Le (Super) CV vidéo affiche les instructions ou les options sur l'écran de TV.
- **2** Utilisez les boutons de la télécommande comme indiqué par le (Super) CV vidéo.
- 0 Pour revenir à un menu précédent, appuyez sur RETURN.
- 0 Si un menu PBC possède des titres, sélectionnez un titre directement en appuyant sur les touches numériques de la télécommande.

## <span id="page-36-0"></span>**Lecture des disques MP3**

MP3 est un procédé de compression qui rend les fichiers de musique numérique 10 fois plus petits avec une perte minime de la qualité du son. Le MP3 est très courant sur internet, vous permettant de transférer des plages sur votre ordinateur et sur un CD enregistrable ou un CD réinscriptible.

Les fichiers MP3 sont enregistrés à un certain débit binaire ou vitesse. Pour un son de bonne qualité, un débit binaire de 128 kbps ou supérieur est recommandé.

Ce système prend en charge les formats suivants :

- noms de fichiers se terminant par .mp3
- noms d'albums, d'artistes etc. de 30 caractères maximum
- sous-répertoires de 8 niveaux maximum
- fréquences d'échantillonnage : 32 kHz, 44,1 kHz, 48 kHz
- débits binaires : 32–320 kb/s
- disques multisession, si finalisés

Les formats suivants ne sont pas pris en charge :

- noms de fichier se terminant par .wma, .aac, .dlf, .m3u, et .pls
- noms de fichiers en chinois
- disques non finalisés
- disques enregistrés au format UDF
- **1** Insérez un disque contenant des fichiers MP3.
	- → Le système Streamium peut mettre plusieurs secondes avant de reconnaître le disque MP3. Il se peut que le texte MP3 apparaisse sur l'écran de TV ou sur l'affichage du système Streamium. Il peut s'agir du titre de la chanson, du nom de l'artiste, du numéro de la plage etc., selon la manière dont vous avez enregistré les fichiers MP3.

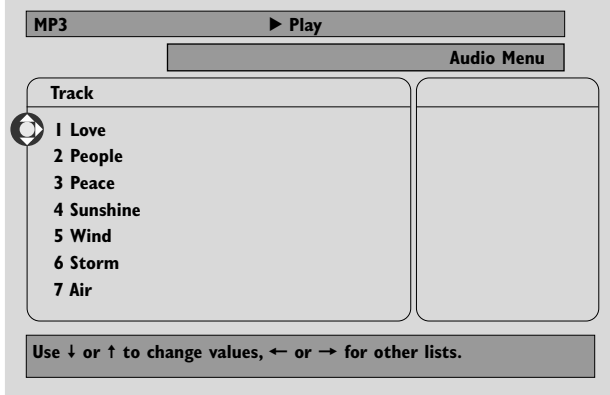

- **2** Appuyez sur ▲ ou ▼ ou utilisez les touches numériques pour sélectionner un album.
- **3** Si vous voulez lire l'album sélectionné, appuyez sur  $\blacktriangleright$ OK.

Si vous souhaitez lire une plage de l'album, appuyez sur pour entrer dans l'album sélectionné.Appuyez de façon répétée sur ▼ ou ▲ ou utilisez les touches numériques pour sélectionner une plage. Ensuite, appuyez sur  $\blacktriangleright$ OK pour lire la plage sélectionnée.

- O Pour passer à une autre piste, appuyez sur  $\blacktriangle$  ou  $\blacktriangledown$  ou utilisez les touches numériques.
- 0 Pour faire une recherche à l'intérieur d'une piste MP3, appuyez sur  $\leq$  ou  $\geq$ .
- 0 Pour sélectionner une option de lecture répétée disponible, appuyez de façon répétée sur REPEAT.

## <span id="page-37-0"></span>**Disque**

## **Lecture des CD Images**

Avec le système Streamium, vous pouvez lire des CD Images Kodak et vos propres CD-ROM contenant des images JPEG (.jpg, jpeg).

- **1** Insérez un disque contenant des images JPEG.
	- → Le système Streamium peut prendre quelques secondes pour trouver les images.
	- → Une prévisualisation de 4 images s'affiche.
- 0 Pour afficher une prévisualisation des 4 images suivantes, appuyez sur  $\blacktriangleright$ l. Pour les 4 images précédentes, appuyez  $sur \leq 1$
- **2** Appuyez sur ◀, ▶, ▲ ou ▼ pour sélectionner une image.
- **3** Appuyez sur  $\triangleright$  OK pour afficher l'image.
- 0 Pour passer à l'image précédente ou suivante, appuyez sur  $\blacktriangleleft$  ou  $\blacktriangleright$   $\blacktriangleright$   $\blacktriangleright$

*Remarque : Il se peut que certaines images semblent déformées.*

## **Rotation d'une image**

Vous pouvez faire pivoter une image par angle de 90 degrés. La rotation n'affecte que l'image sélectionnée.

- **1** Sélectionnez une image et appuyez sur  $\blacktriangleright$ OK pour afficher l'image.
- **2** Appuyez sur SYSTEM MENU.
- **3** Sélectionnez **Toolbar** ➜ **View** ➜ **Rotate**.
- **4** Appuyez sur ▶ pour entrer dans le menu. Ensuite, appuyez sur < ou > pour sélectionner l'angle de rotation.
- **5** Appuyez sur  $\triangleright$  OK pour confirmer. → L'image actuelle pivote.
- **6** Appuyez sur SYSTEM MENU pour sortir du menu.

## **Lecture d'un diaporama**

Vous pouvez lire l'une après l'autre toutes les images du disque inséré.

- **1** Sélectionnez une image et appuyez sur  $\blacktriangleright$ OK pour afficher l'image.
- **2** Appuyez de nouveau sur ▶OK pour afficher l'une après l'autre toutes les images du disque inséré.
- 0 Pour régler la période de temps durant laquelle l'image est affichée sur l'écran de TV, appuyez sur SYSTEM MENU sur la télécommande et sélectionnez **Toolbar** ➜ **Slideshow → Picture Time**. Sélectionnez Slow, Medium ou Fast. Ensuite, appuyez sur SYSTEM MENU pour sortir du menu.
- **3** Pour arrêter le diaporama, appuyez sur

## <span id="page-38-0"></span>**Contrôle d'accès** [DVD]

Certains DVD ne conviennent pas aux enfants. Grâce au contrôle d'accès, vous pouvez restreindre les scènes qui sont lues. Cette fonction ne marche pas si le disque ne dispose pas d'informations pour le contrôle d'accès. Philips ne peut pas garantir la disponibilité du contrôle d'accès pour tous les disques, et pour cette raison, décline toute responsabilité associée à la lecture accidentelle de disques. Assurez-vous que la lecture de vos disques est conforme aux paramètres de contrôle d'accès avant de permettre l'accès à des enfants au système Streamium.

- **1** Appuyez sur SYSTEM MENU sur la télécommande.
- **2** DVD : Sélectionnez **Setup** ➜ **Access**.

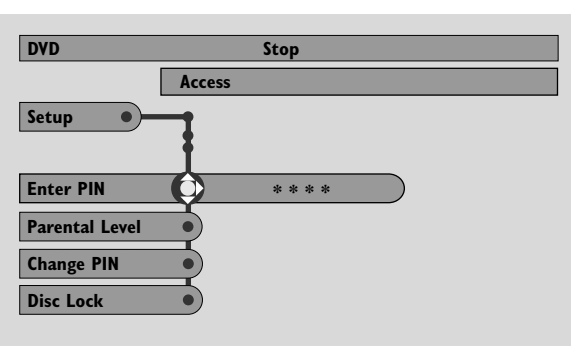

- **3** Appuyez sur ▼ pour sélectionner Enter PIN. Ensuite, appuyez sur  $\blacktriangleright$ .
- **4** Utilisez les touches numériques pour entrer le code Pin à quatre chiffres. Lorsque vous utilisez le système Streamium pour la première fois, entrez « 0000 ».
- 0 Pour sortir du menu sans entrer le code PIN, appuyez sur SYSTEM MENU.
- **5** Appuyez de façon répétée sur ▼ pour sélectionner au choix **Parental Level**, **Change PIN** ou **Disc Lock**. Appuyez sur  $\blacktriangleright$  pour entrer dans le menu sélectionné.

## **Parental Level**

Certains DVD peuvent comporter des scènes d'un autre niveau qui correspondent au niveau parental, ou classification du film, que vous sélectionnez. Le niveau parental peut s'appliquer soit au disque entier, soit à certaines scènes du disque. Suivez les étapes ci-dessous pour définir le niveau parental pour la lecture d'un disque.

- Appuyez sur  $\triangle$  ou  $\nabla$  ou sur les touches numériques (0–8) pour sélectionner une catégorie, ensuite appuyez sur  $\blacktriangleright$ OK.
- Sélectionnez «  $0 \times (-)$  pour désactiver le niveau parental. Ou choisissez une catégorie entre 1–8; les disques ou scènes de la même catégorie ou de catégorie inférieure sont lus. Les disques ou scènes de niveau plus élevé ne seront pas lus à moins que vous n'entriez le code à 4 chiffres. Suivez les instructions données par le disque pour entrer le code et lancer la lecture.

*Remarque : Les numéros de catégorie comparés aux catégories de film des normes américaines sont les suivantes : 7 pour « Déconseillé aux moins de 17 ans »; 6 pour « Supervision parentale pour les enfants de moins de 17 ans »; 4 pour « Déconseillé aux moins de 13 ans »; 3 pour « Supervision parentale conseillée » et 1 pour « Pour tout public ».*

## **Change PIN – Modification du code Pin**

- **1** Utilisez les touches numériques pour entrer le code Pin actuel.
	- ➜ **Enter New Pin** apparaît.
- **2** Utilisez les touches numériques pour entrer le nouveau code Pin.
	- ➜ **Confirm Pin** apparaît.
- **3** Entrez encore une fois le nouveau code Pin pour le confirmer.
	- → Le code Pin a été modifié.

*Remarque : Le système vous demandera parfois d'entrer votre code deux fois pour confirmer le code. Ceci est normal.*

### **Disc Lock**

Utilisez la fonction Disc Lock pour empêcher un disque spécifique d'être regardé, quelle que soit sa catégorie. Un disque DVD doit être présent dans le plateau du disque.

- 1 Appuyez sur > de façon répétée pour sélectionner
	- ➜ **On** : Disk Lock est activé. Les disques verrouillés ne sont pas lus à moins que vous n'entriez le code à quatre chiffres.
	- **→ Off** : Disk Lock est désactivé.
- **2** Ensuite, appuyez sur  $\blacktriangleright$ OK.

*Remarque :Verrouillez/Déverrouillez chaque côté d'un DVD à deux faces et chaque volume des (Super) CD vidéo multivolume.*

## **Si vous avez oublié votre code Pin**

- **1** Appuyez sur lorsque l'appareil demande le code PIN.
- **2** Appuyez de façon répétée sur DVD pour sélectionner un plateau de disque vide.
- **3** Appuyez sur SYSTEM MENU.
- **4** Sélectionnez **Setup** ➜ **Acess** ➜ **Enter PIN**. Ensuite, appuyez sur  $\blacktriangleright$ .
- **5** Appuyez 4 fois sur  $\blacksquare$ . ➜ **Not possible now** apparaît. ➜ **Enter New Pin** apparaît.
- **6** Utilisez les touches numériques pour entrer le nouveau code Pin.

➜ **Confirm Pin** apparaît.

- **7** Entrez encore une fois le nouveau code Pin pour le confirmer.
	- → Le code Pin a été modifié.

## <span id="page-39-0"></span>**Réglage des paramètres de l'image**

Ce sous-menu vous permet de régler les paramètres respectifs de l'image pour la couleur, la luminosité, le contraste, la netteté, la saturation et le décalage vidéo. Ces fonctions ne sont disponibles que lorsque DVD est sélectionné.

- **1** Appuyez sur SYSTEM MENU sur la télécommande.
- **2** DVD : Sélectionnez **Preferences** ➜ **Picture**.

## **Color Settings**

Vous pouvez sélectionner des paramètres couleur prédéfinis ou effectuer vos propres paramètres couleur personnels. Bien que similaires aux paramètres de la luminosité, du contraste etc. sur votre TV, ces paramètres affectent l'image que le système Streamium envoie à la TV.

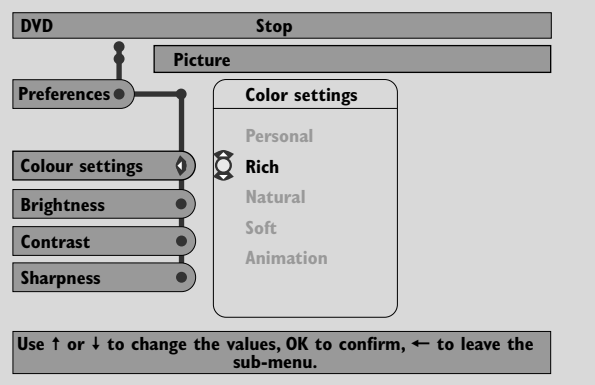

● Appuyez sur 3 ou 4 pour sélectionner **Rich**, **Natural**, Soft, Animation ou Personal et appuyez sur  $\no$ OK.

Vous pouvez lire un disque pendant quelques minutes avec chaque paramètre pour décider lequel vous convient.

Si vous sélectionnez **Personal**, réglez les paramètres de luminosité, contraste, netteté et saturation manuellement.

#### **Brightness**

Appuyez sur < ou > pour régler la luminosité d'image désirée, ensuite appuyez sur  $\blacktriangleright$ OK.

## **Contrast**

Appuyez sur  $\triangleleft$  ou  $\triangleright$  pour régler le contraste d'image désiré, ensuite appuyez sur  $\blacktriangleright$ OK.

### **Sharpness**

Appuyez sur  $\triangleleft$  ou  $\triangleright$  pour régler la netteté d'image désirée, ensuite appuyez sur  $\blacktriangleright$ OK.

### **Saturation**

Appuyez sur  $\triangleleft$  ou  $\triangleright$  pour régler la saturation des couleurs, ensuite appuyez sur  $\blacktriangleright$ OK.

### **Video Shift**

Utilisez cette fonction pour centrer l'image horizontalement sur l'écran de la TV ou « décaler l'image » de gauche à droite.

Appuyez sur < ou > pour centrer l'image sur votre écran de TV, ensuite appuyez sur ▶OK.

## <span id="page-40-0"></span>**Mode nuit**

Le mode nuit réduit les différences de volume entre les passages forts et plus calmes. La nuit, vous pouvez profiter des effets surround en volume bas sans déranger vos enfants ou vos voisins. Le mode nuit n'est disponible que pour les signaux Dolby Digital et MPEG multicanal et seulement si pris en charge par la source (p. ex. un film).

- **1** Appuyez sur SYSTEM MENU sur la télécommande.
- **2** DVD : Sélectionnez **Preferences** ➜ **Sound** ➜ **Night Mode**.

INTERNET, PC LINK : Sélectionnez **Audio** ➜ **Night Mode**.

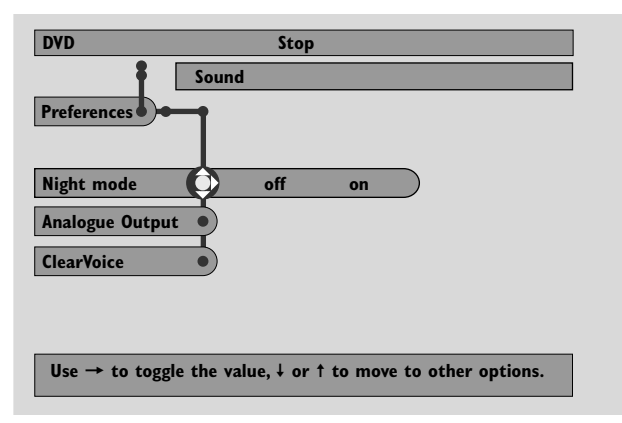

**3** Appuyez de façon répétée sur pour activer ou désactiver le mode nuit. Ensuite, appuyez sur ▶ OK pour confirmer.

## **Analogue Output**

Cette fonction revient à sélectionner le son surround avec SURROUND sur la télécommande.

- **1** Appuyez sur SYSTEM MENU sur la télécommande.
- **2** DVD : Sélectionnez **Preferences** ➜ **Sound** ➜ **Analogue Output**.

INTERNET, PC LINK : Sélectionnez **Audio** ➜ **Analogue Output**.

**3** Appuyez de façon répétée sur ▼ pour sélectionner **Multi-channel**, **Hall** ou **Stereo**. Ensuite, appuyez sur 2OK pour confirmer.

*Remarque : Si vous avez connecté un quelconque appareil (p. ex. une platine cassettes) sur LINE OUT sur le système Streamium et que l'appareil ne convient que pour les signaux stéréo, réglez* **Analogue output** *sur* **Stereo***.*

## **Digital Output**

Réglez Digital Output si vous avez connecté la sortie DIGITAL OUT du système Streamium à un appareil externe numérique.

- **1** Appuyez sur SYSTEM MENU sur la télécommande.
- **2** DVD : Sélectionnez **Setup** ➜ **Audio Menu** ➜ **Digital Output**. INTERNET, PC LINK : Sélectionnez **Audio** ➜ **Digital Output**.
- **3** Appuyez sur ▲ ou ▼ pour sélectionner
	- **Off** si vous n'utilisez pas la sortie DIGITAL OUT dans vos connexions.
	- **PCM** si vous utilisez la sortie DIGITAL OUT dans vos connexions, mais l'appareil stéréo ne possède pas de décodeur multicanal numérique intégré.
	- **All** si vous avez connecté le système Streamium sur un appareil stéréo qui possède un décodeur multicanal intégré.
- *Ensuite, appuyez sur ▶OK pour confirmer.*

## <span id="page-41-0"></span>**Disposition des haut-parleurs, distances des haut-parleurs et balance du volume**

Pour bénéficier du son multicanal optimal, le système Streamium peut prendre en compte la disposition de vos haut-parleurs et de votre position d'écoute. Choisissez parmi différentes dispositions de haut-parleurs ou réglez de manière individuelle les distances des haut-parleurs et la balance du volume entre les haut-parleurs.

Lorsque DVD est sélectionné, la fonction de disposition des haut-parleurs n'est pas disponible. Mais si vous sélectionnez une disposition de haut-parleurs lorsque INTERNET, PC LINK ou AUX est sélectionné, ce réglage s'applique également à DVD.

### **Disposition des haut-parleurs**

- **1** Appuyez sur AUX (ou INTERNET ou PC LINK) sur la télécommande.
- **2** Appuyez sur SYSTEM MENU sur la télécommande.
- **3** Sélectionnez **Audio** ➜ **Speaker Layout**. Ensuite, appuyez sur  $\triangleright$  pour entrer dans le menu.

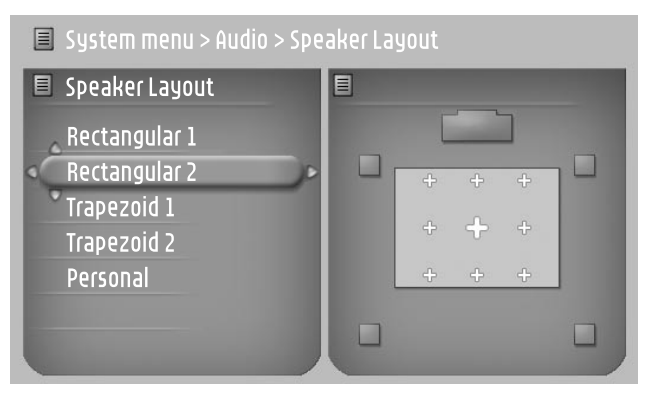

- **4** Appuyez sur ▼ ou ▲ pour sélectionner la dispostion des haut-parleurs qui ressemble le plus à la disposition des haut-parleurs chez vous (**Rectangular 1**, **Rectangular 2**, **Trapezoid 1**, **Trapezoid 2**) ou sélectionnez **Personal** pour régler de manière individuelle les distances des haut-parleurs et la balance du volume.
- **5** Appuyez sur  $\triangleright$  pour entrer dans la disposition des hautparleurs sélectionnée. Ensuite, utilisez <,  $\blacktriangleright$ ,  $\blacktriangle$ ,  $\nabla$  pour sélectionner votre position d'écoute dans la disposition.
- **6** Appuyez sur  $\triangleright$  OK pour confirmer.
- **7** Appuyez sur SYSTEM MENU pour sortir du menu système.

### **Distances des haut-parleurs et balance du volume**

Au lieu de sélectionner une disposition des haut-parleurs, vous pouvez régler les distances entre les haut-parleurs et votre position d'écoute, et la balance du volume entre les haut-parleurs.

Pour effectuer ces paramètres, appuyez sur SYSTEM MENU sur la télécommande et sélectionnez

#### DVD: **Setup** ➜ **Speakers**,

INTERNET, PC LINK: **Audio** ➜ **Speaker Layout** ➜ **Personal**.

## <span id="page-42-0"></span>**Help line et Status window**

Ces fonctions ne sont disponibles que lorsque DVD est sélectionné.

- **1** Appuyez sur SYSTEM MENU.
- **2** DVD : Sélectionnez **Preferences** ➜ **Features**.

### **Help line**

Réglez **Help line** sur **On** si vous voulez voir des informations utiles dans le menu du système. Lorsque vous sélectionnez un élément dans le menu du système, une explication apparaît alors en bas de l'écran de TV.

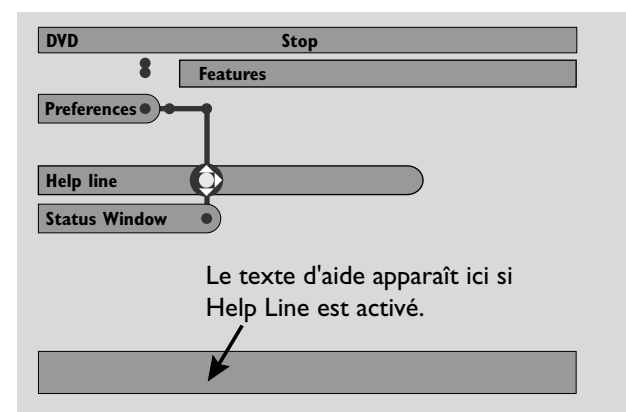

Appuyez de façon répétée sur > pour activer ou désactiver Help line, ensuite appuyez sur  $\blacktriangleright$ OK pour confirmer.

#### **Status window**

La fenêtre d'état peut indiquer lorsque le plateau de disque s'ouvre ou se ferme, quel type de disque est inséré, et la durée de lecture totale ou restante du disque.

Appuyez de façon répétée sur > pour activer ou désactiver Status window, ensuite appuyez sur  $\blacktriangleright$ OK pour confirmer.

## **Sleep timer**

La minuterie de veille (Sleep timer , Smart Power off) permet au système Streamium de se mettre automatiquement en veille 20 minutes après l'arrêt de la lecture d'un disque ou d'un service en ligne et si aucune autre activité n'a été effectuée.

Lorsque INTERNET ou PC LINK est sélectionné, la fonction « Sleep timer » est appelée « Smart Power Off ».

- **1** Appuyez sur SYSTEM MENU sur la télécommande.
- **2** DVD : Sélectionnez **Setup** ➜ **Features** ➜ **Sleep timer**. INTERNET, PC LINK : Sélectionnez **Preferences** ➜ **Smart Power Off**.
- **3** Appuyez de façon répétée sur **>** pour activer ou désactiver la minuterie de veille. Ensuite, appuyez sur ▶ OK pour confirmer.

## **Réglage de la luminosité de l'affichage**

- **1** Appuyez sur SYSTEM MENU sur la télécommande.
- **2** INTERNET, PC LINK : Sélectionnez **Preferences** ➜ **Dim Level**.
- **3** Appuyez sur  $\triangleleft$  ou  $\triangleright$  pour sélectionner l'un des niveaux de luminosité de l'affichage.
- 4 Ensuite, appuyez sur **>**OK pour confirmer.

## **Mise à niveau en ligne**

Le système vérifie si c'est le firmware le plus récent qui est installé sur votre système Streamium. Pour cette fonction, vous avez besoin d'un accès internet à haut débit. Cette fonction n'est disponible que lorsque INTERNET ou PC LINK est sélectionné.

- **1** Appuyez sur SYSTEM MENU sur la télécommande.
- **2** INTERNET, PC LINK : Sélectionnez **Online Upgrade**.

## **Réinitialisation du système Streamium**

Lorsque vous réinitialisez le système Streamium, vous perdez tous les paramètres que vous avez effectués (paramètres réseau, paramètres TV etc.).Après la réinitialisation, n'oubliez pas d'effectuer les paramètres TV du chapitre « Paramètres pour la TV ».

- **1** Appuyez sur SYSTEM MENU.
- **2** INTERNET, PC LINK : Sélectionnez **Reset settings**. Ensuite, appuyez sur  $\blacktriangleright$ .

➜ **Do you want to delete all settings** apparaît.

**3** Appuyez sur le bouton rouge (SUBTITLE) pour confirmer.

## <span id="page-43-0"></span>**Tuner**

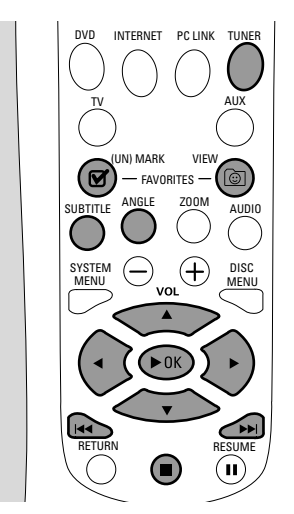

## **Réglage des stations de radio**

- **1** Appuyez sur TUNER sur la télécommande pour sélectionner TUNER.
	- → La fréquence radio actuelle apparaît sur l'affichage.
	- $\rightarrow$  Si une station FM est recue en stéréo,  $\omega$  s'affiche.
- **2** Appuyez de nouveau sur TUNER sur la télécommande pour sélectionner la bande d'onde désirée : FM ou AM.
- **3** Appuyez sur  $\triangleleft$  ou  $\triangleright$  sur la télécommande et maintenez-le appuyé jusqu'à ce que l'indicateur de fréquence commence à changer, puis relâchez-le.
	- ➜ SEARCHING... s'affiche jusqu'à ce qu'une station de radio de puissance de signal suffisante ait été trouvée.
- **4** Si nécessaire, répétez l'étape 3 jusqu'à ce que vous trouviez la station de radio désirée.

#### **Pour régler une station faible**

Appuyez de façon répétée et brève sur  $\blacktriangleleft$  ou  $\blacktriangleright$  sur la télécommande jusqu'à obtenir une réception optimale.

## **Programmation automatique de stations préréglées**

- **1** Appuyez sur TUNER sur la télécommande pour sélectionner TUNER.
- **2** Appuyez sur © VIEW FAVORITES et maintenez-le appuyé pendant 5 secondes.
	- → AUTO PROGRAM FAVORITE STATIONS? s'affiche.
- **3** Appuyez sur le bouton rouge (SUBTITLE) sur la télécommande pour sélectionner YES.
	- ➜ AUTO PROGRAM IN PROGRESS... s'affiche.
	- → Toutes les stations de radio disponibles avec un signal de puissance suffisant seront mises en mémoire automatiquement.
	- → Lorsque toutes les stations de radio disponibles ont été mises en mémoire ou que la mémoire de 40 préréglages est pleine, la dernière station de radio préréglée est lue.

### **Pour stopper la mise en mémoire du préréglage automatique**

Appuyez sur **...** 

## **Mise en mémoire manuelle des stations de radio favorites**

Vous pouvez mettre en mémoire jusqu'à 40 stations de radio favorites.

- **1** Passez sur la station de radio désirée (reportez-vous à « Réglage des stations de radio »).
- 2 Appuyez sur Ø (UN)MARK FAVORITES sur la télécommande.
	- → La station actuelle est mise en mémoire sur le numéro de préréglage suivant immédiatement disponible.
	- $\rightarrow \mathbf{V}$  apparaît sur le côté de l'affichage.
- 0 Répétez les étapes 1–2 pour mettre en mémoire d'autres stations de radio.

#### *Remarques :*

*La fonction des favoris pour TUNER n'est pas liée à l'utilisateur. La même liste des favoris s'applique à tous les utilisateurs.*

*Si vous essayez de mettre en mémoire plus que 40 stations de radio préréglées,* NO MORE FAVORITES CAN BE ADDED *s'affiche.*

## **Sélection d'une station de radio favorite**

- **1** Appuyez sur ▲ ou ▼ sur la télécommande pour sélectionner la station de radio préréglée désirée à partir de la liste des favoris.
- **2** Appuyez sur ▶OK sur la télécommande pour confirmer. → Le numéro de préréglage, la fréquence radio et la bande d'onde s'affichent.

## **Tuner**

## <span id="page-44-0"></span>**Effacement d'une station de radio favorite**

- **1** Appuyez sur ▲ ou ▼ sur la télécommande pour sélectionner la station de radio préréglée désirée à partir de la liste des favoris.
- **2** Appuyez sur **Ø** (UN)MARK FAVORITES sur la télécommande.
	- ➜ ERASE SELECTED RADIO STATION? s'affiche.
- **3** Appuyez sur le bouton rouge (SUBTITLE) sur la télécommande pour effacer la station de radio.
	- → La station de radio continue de jouer mais a été effacée de la liste des favoris. Le numéro de toutes les stations de radio suivantes a baissé d'un cran.

## **Effacement de toutes les stations de radio favorites**

- **1** Lorsque TUNER est sélectionné, appuyez sur (UN)MARK FAVORITES et maintenez-le appuyé pendant plus de 5 secondes.
	- → Do you want to DELETE ALL TUNER FAVOURITES? s'affiche.
- **2** Appuyez sur le bouton rouge (SUBTITLE) sur la télécommande pour confirmer.

→ Toutes les stations préréglées seront effacées.

## **Changement de l'ordre des stations de radio favorites**

- **1** Appuyez sur ▲ ou ▼ sur la télécommande pour sélectionner la station de radio préréglée désirée à partir de la liste des favoris.
- **2** Pour faire descendre la station de radio dans la liste des favoris, appuyez sur le bouton rouge (SUBTITLE) sur la télécommande.

Pour faire monter la station de radio dans la liste des favoris, appuyez sur le bouton vert (ANGLE) sur la télécommande.

0 Si nécessaire, répétez les étapes 1–2 pour d'autres stations de radio.

## *AVERTISSEMENT*

*Ne tentez jamais de réparer quoique ce soit vous-même, ceci annulerait votre garantie. N'ouvrez pas l'équipement au risque de chocs électriques.*

*Dans le cas d'une anomalie de fonctionnement, commencez par vérifier les points ci-dessous avant de donner votre appareil à réparer. Si vous ne parvenez pas à résoudre le problème en suivant ces instructions, veuillez consulter votre fournisseur ou votre centre SAV.*

<span id="page-45-0"></span>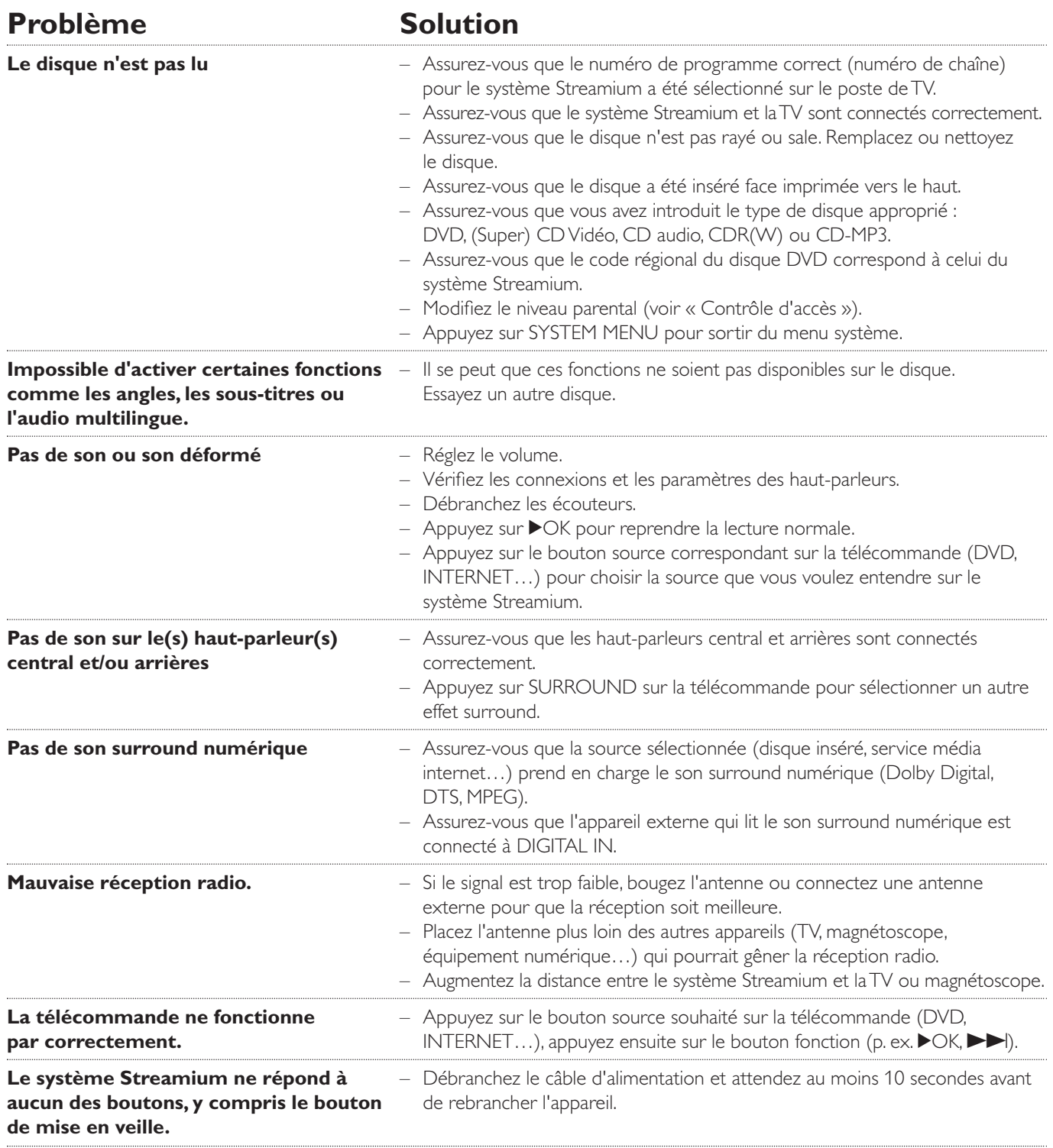

## **Dépannage**

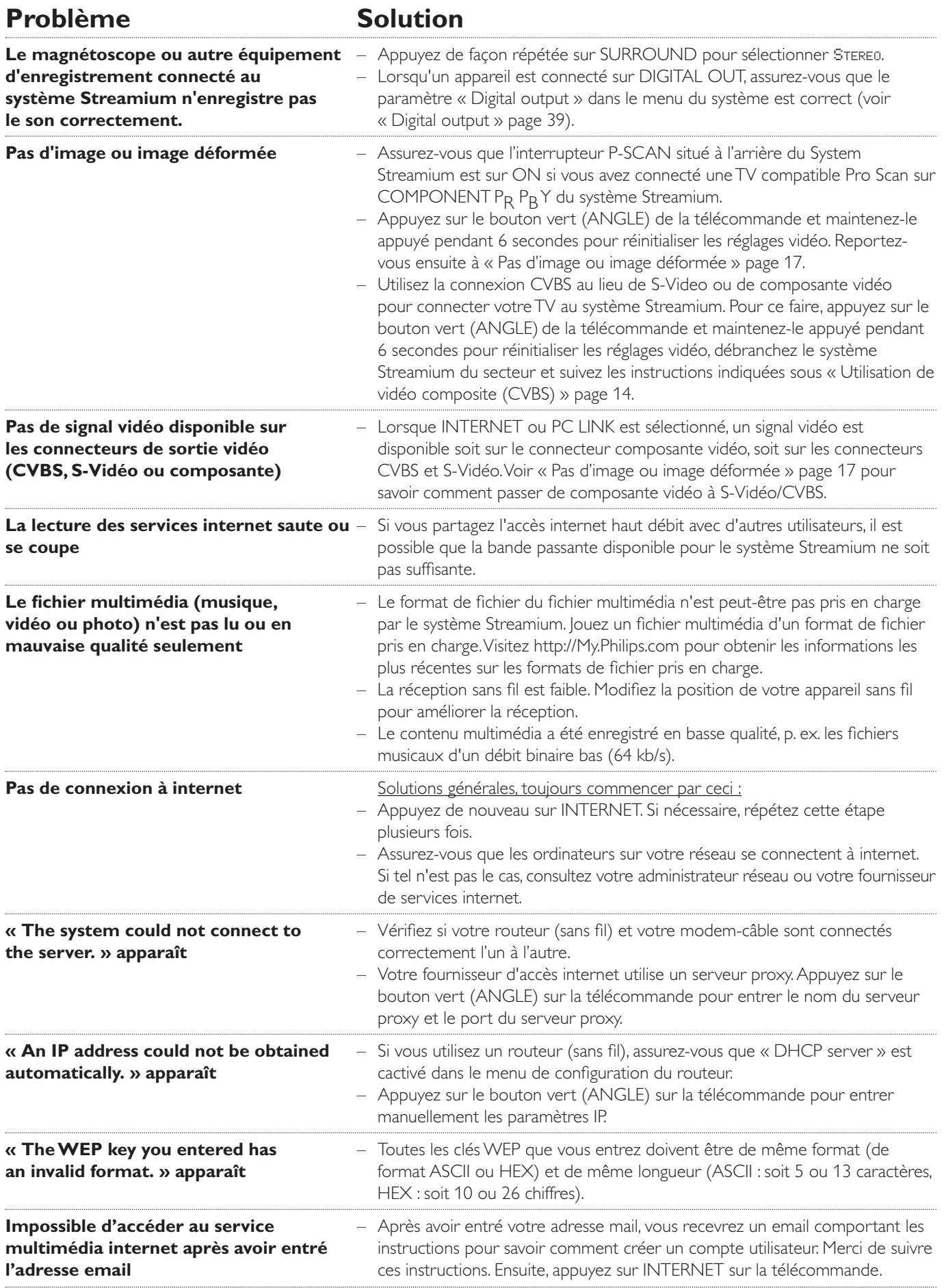

## <span id="page-47-0"></span>**Dépannage**

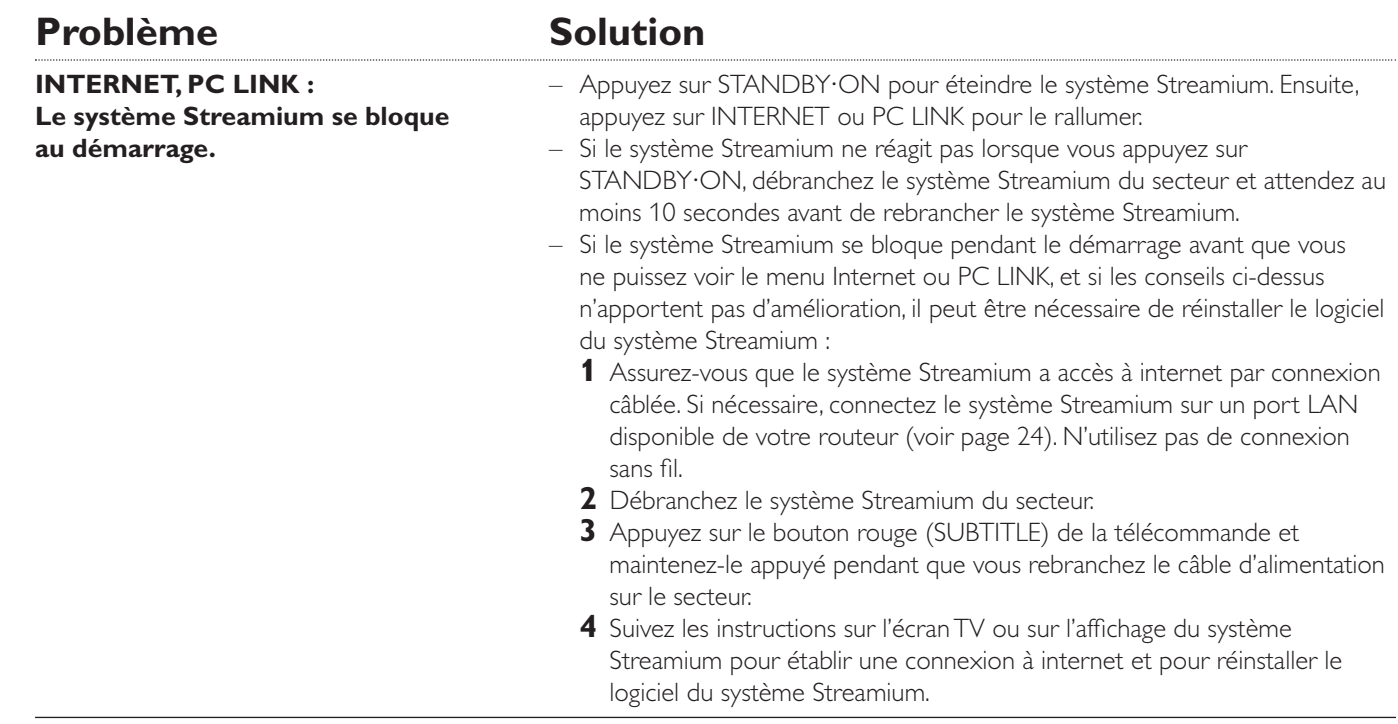

Please take the following problems/solutions into account:

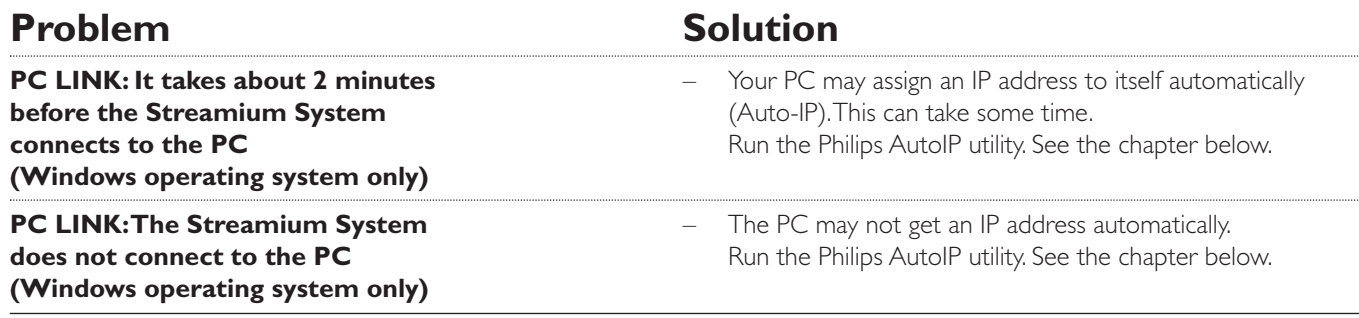

## **Using the Philips AutoIP utility**

Run the Philips AutoIP utility on your PC if you have a direct connection between the Streamium System and your PC (case B on page 23 or case D on page 25 of the user manual).

#### *Do not run the Philips AutoIP Utility if you have a wired or wireless home network using a base station, router or gateway (case A on page 21 or case C on page 24 of the user manual)*

- Press PC LINK on the Streamium System.
- **2** Insert the Philips Media Manager CD-ROM into the CD-ROM drive of your PC. Go to the folder "Software" → "Tools".
- **3** Double-click the "PhilipsAutoIPutility.exe" file to start the AutoIP utility.
	- → In some cases "Auto IP" may be deactivated on your computer completely and you will be asked if you want to enable Auto IP on your PC. Click on "OK". Please be aware that your PC will restart. Continue with step 2.
	- → A list with all network adapters found on your computer will appear.The list may include old adapters that were not properly uninstalled.
- **4** Click on the adapter which you want to use for the communication between the PC and the Streamium System.
- **5** *If the status of the adapter is "DHCP only":* Click the "Enable AutoIP" button. → The status changes to "DHCP/AutoIP".

#### *If the status of the adapter is "DHCP/AutoIP" or "AutoIP":*

Wait until the IP address changes to 169.254.x.x. x is a number between 0 and 255.

Next, click the "Lock AutoIP" button.

→ The PC is properly set up now.

#### *If the status of the adapter is "Static IP":*

In this case the AutoIP utility cannot make any changes on your computer.

Either change the network settings of the Windows operating system to "Obtain IP address automatically" and continue with step 4 or

enter a static IP on the Streamium System. For this, press SYSTEM MENU and select **Network** ➜ **Network Config**.

- **6** Click the "Exit" button to exit the AutoIP utility.
- **7** Press STANDBY<sup>.</sup>ON to switch the Streamium System to standby. Next, press PC LINK.The Streamium System should connect instantly to the PC now.

*Note:You can reverse the settings of the AutoIP utility by clicking again on the corresponding button.*

## **Caractéristiques techniques**

Susceptibles d'être modifiées sans préavis.

#### **Général**

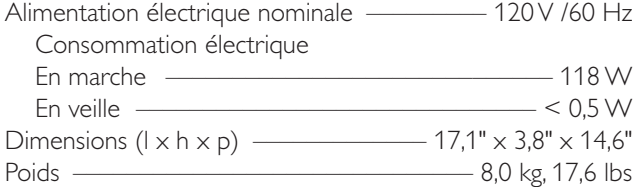

### **Amplificateur**

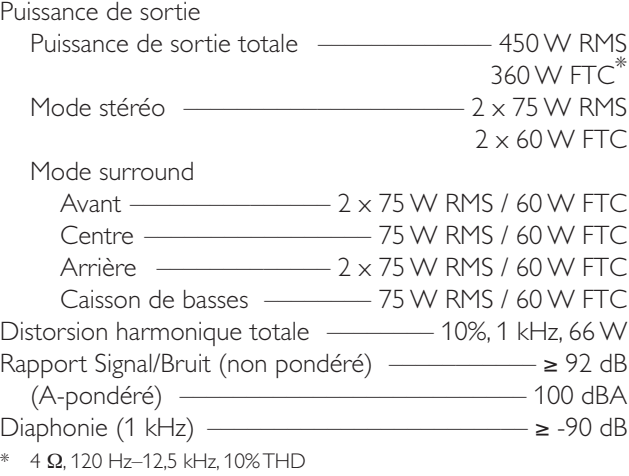

**Tuner** 

#### Gamme d'ondes

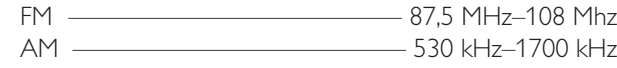

#### **DVD**

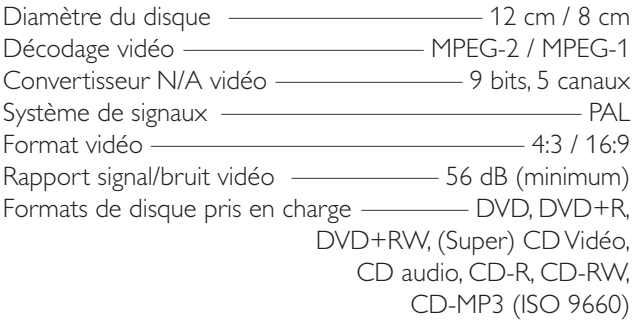

#### **INTERNET et PC LINK**

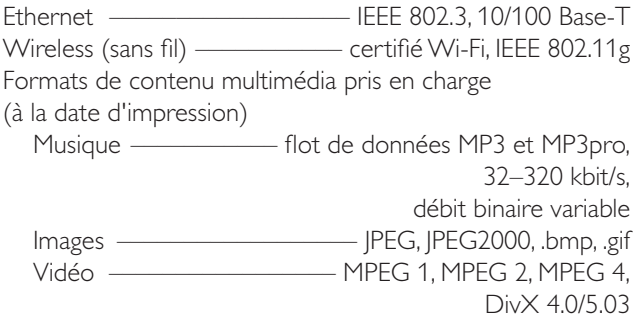

#### **Connexions audio analogiques**

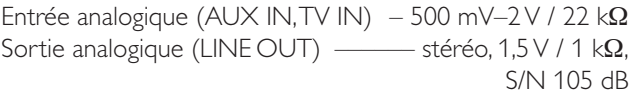

## **Connexions vidéo**

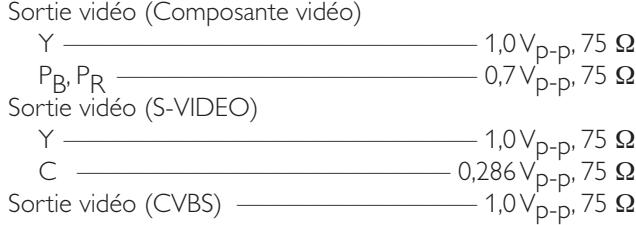

#### **Connexions numériques**

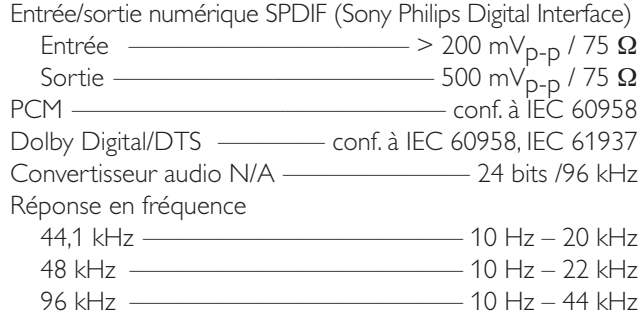

#### **Connexions des haut-parleurs et du casque**

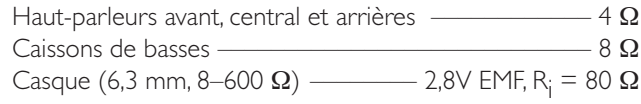

#### **Connexions pour antenne**

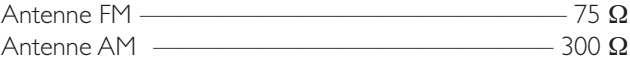

## **Haut-parleurs**

Haut-parleurs avant et arrière

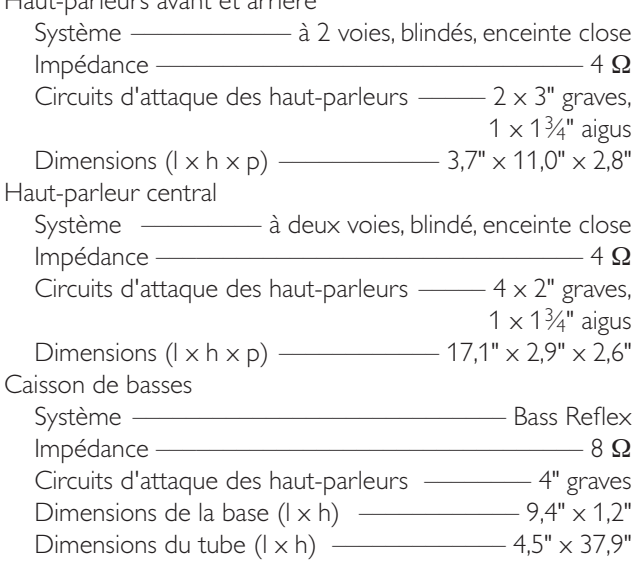

## **GARANTIE LIMITÉE**

## **SYSTÈME SONORE**

Main d'œuvre gratuite pendant un an

Pièces garanties pendant un an

Il faut porter ce produit à un centre de service pour réparations.

## **QUI EST COUVERT ?**

Il faudra présenter une preuve d'achat pour pouvoir bénéficier des services de la garantie. Le reçu, la facture ou un autre document portant la date d'achat et qui prouve que vous avez bien acheté le produit est considéré comme preuve d'achat.

## **QU'EST-CE QUI EST COUVERT ?**

La couverture de la garantie entre en vigueur le jour où vous achetez le produit. Pendant un an à compter de cette date, toute pièce sera réparée ou remplacée gratuitement et la main d'œuvre sera sans frais. Après cette période d'un an, les frais de remplacement ou de réparation des pièces, ainsi que la main d'œuvre, seront facturés au consommateur.

Toute pièce, y compris une pièce réparée ou remplacée, est couverte seulement pendant la période de garantie d'origine. Lorsque la garantie du produit arrive à terme fin, la garantie de toute pièce remplacée ou réparée est terminée aussi.

## **QU'EST-CE QUI EST EXCLU DE LA GARANTIE ?**

La garantie ne couvre pas :

- les frais de main d'œuvre pour installer ou préparer, pour régler les commandes et pour installer ou réparer les systèmes d'antenne à l'extérieur du produit.
- la réparation du produit et/ou d'une pièce pour cause du mauvais emploi, d'accident, de réparations non-agréées ou d'une autre raison qui ne peut pas être contrôlée par Philips.
- des problèmes de réception dûs à des conditions de signal, au câble ou aux systèmes d'antenne à l'extérieur de l'unité.
- un produit qui nécessite des modifications ou adaptations pour lui permettre de fonctionner dans un pays autre que le pays pour lequel il a été conçu, fabriqué, agréé et/ou autorisé, ou la réparation de produits endommagés par de telles modifications.
- des dommages indirects ou conséquents qui résultent du produit.
- (Certains états ou provinces ne permettent pas l'exclusion de dommages indirects ou conséquents. Il est donc possible que l'exclusion ci-dessus ne s'applique pas au cas présent. Cela comprend, mais de façon non-limitative, enregistrements, qu'ils soient protégés ou non par les lois sur les droits d'auteur).
- un produit utilisé pour des raisons commerciales ou institutionnelles.

## **OÙ LE SERVICE EST-IL PROPOSÉ ?**

Le service de garantie est disponible dans tout pays où le produit est distribué officiellement par Philips. Dans des pays où Philips ne distribue pas le produit, l'organisme local de service Philips tentera de fournir le service (mais il pourra y avoir des retards si la bonne pièce ou les manuels techniques ne sont pas facilement disponibles).

## **NE PAS OUBLIER DE GARDER…**

Veuillez garder le reçu, la facture ou tout autre document qui prouve l'achat. L'attacher à ce manuel d'emploi et les garder tous les deux à portée de main. Garder aussi le carton et l'emballage d'origine pour le cas où il faudra renvoyer le produit.

## **AVANT DE FAIRE APPEL AU TECHNICIEN…**

Veuillez consulter votre guide d'utilisation pour assistance. Si vous avez d'autres questions, contactez-nous au 1-800-531-0039.

## **POUR BÉNÉFICIER DU SERVICE DE GARANTIE AUX É.-U.,AU PUERTO RICO OU DANS LES ÎLES VIERGES AMÉRICAINES…**

Porter le produit à un centre de service Philips (voir liste ci-jointe) ou bien à un centre de service agréé pour les réparations. Lorsque le produit aura été réparé, il faudra aller le chercher au centre. Les centres ont le droit de garder les pièces défectueuses.

(Aux É.-U., au Puerto Rico et aux Îles Vierges, toute garantie implicite, y compris des garanties de vendabilité et d'aptitude à un but spécifique, est limitée à la durée de cette garantie explicite. Mais, étant donné que certains états et provinces ne permettent pas de limité la durée d'une garantie implicite, cette limitation pourrait ne pas s'appliquer au cas présent.)

## **POUR BÉNÉFICIER DU SERVICE DE GARANTIE AU CANADA…**

Veuillez contacter Philips au :

1-800-661-6162 (Francophone) 1-800-531-0039 (Anglophone ou hispanophone)

(Au Canada, cette garantie est consentie à la place de toute autre garantie.Aucune autre garantie, qu'elle soit explicite ou implicite, n'est donnée, y compris la garantie implicite de vendabilité ou d'aptitude à un but spécifique. Philips n'est en aucun cas responsable des dommages, qu'ils soit directs ou indirects, spéciaux, secondaires ou conséquents, quelles que soient leurs origines, même en présence d'une mise en garde contre de tels dommages.)

## **RAPPEL IMPORTANT...**

Veuillez inscrire ci-dessous les numéros de modèle et de série qui se trouvent sur le produit même. De plus, veuillez remplir et renvoyer sans délai la carte d'enregistrement de garantie. Il nous sera ainsi plus facile de vous contacter en cas de besoin.

Nº DE MODÈLE \_\_\_\_\_\_\_\_\_\_\_\_\_\_\_\_\_\_\_\_\_\_\_\_\_\_\_\_\_\_\_\_\_\_

 $N^\circ$  DE SÉRIE

*Cette garantie vous donne des droits légaux spécifiques et vous pourriez avoir d'autres droits qui varient d'état en état et de province en province.*

## Guide de prise en main rapide **MICHO EN 18 MICHO MX6000i**

#### **1 Insérer les piles 2 Connecter la TV COMPONENT VIDEO IN IN VIDEO INAUDIO VIDEO IN**  $\overline{\mathbb{C}}$ FRONT LEFT FRONT RIGHT CENTRE AM FM **ANTENNA** LEFT LEFT DIGITAL SURR SUB-W RIGHT RIGHT **R P-SCAN** IN AUX IN TV IN LINE OUT S - VIDEO ON OFF **AUDIO VIDEO OUT COMPONENT** Connectez avec le câble vidéo composite fourni (jaune) la prise d'entrée vidéo composite de la TV (désignée par A/V In,Video In, Composite) à VIDEO CVBS sur le système Streamium. Pour les connexions composante ou S-Vidéo, reportez-vous à la page 14 du manuel de l'utilisateur. Connectez les prises de sortie audio de la TV sur TV IN (L/R) sur le système Streamium avec le câble audio de type RCA fourni (blanc et rouge).**3 Connecter les haut-parleurs et l'antenne Faites coïncider les couleurs des câbles pour haut-parleurs et des prises pour haut-parleur !** centre blanc  $(rouge)$  violet avant D, avant G, caisson de caisson de basses G basses D arrière G  $\left[\begin{array}{c} \begin{array}{c} \begin{array}{c} \end{array}\\ \end{array}\right] \begin{array}{c} \end{array} \begin{array}{c} \end{array} \begin{array}{c} \end{array} \end{array} \right]$  arrière D **1** Connectez les câbles **2** Montez les **3** Montez les 2 mini **4** Mettez les haut-parleurs en de haut-parleurs sur 2 haut-parleurs pieds de haut-parleurs place. la base des caissons avant (prise sur les 2 haut-parleurs de basses. blanche, rouge) arrières (prise bleue, sur les 2 caissons grise) et connectez les de basses. câbles de haut-parleurs correspondants. **ETHERNET** FRONT FRONT RIGHT CENTRE oolôi SURR SUB-W **ANTENNA** LEFT LEFT DIGITAL AM FM OUT SURR SUB-W RIGHT RIGHT DIGITAL **P-SCAN R** IN AUX IN TV IN LINE OUT S - VIDEO ON OFF **AUDIO VIDEO OUT COMPONENT 5** Connectez les câbles de haut-parleurs au système Streamium. **7** Après avoir effectué toutes les autres connexions, connectez le câble d'alimentation à MAINS~ **6** Connectez l'antenne FM et AM. sur le système Streamium et à la prise murale.

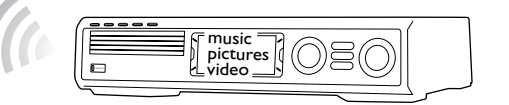

**Installer sur votre ordinateur l'adaptateur USB sans fil fourni**

- **1** Insérez le disque d'installation de l'adaptateur USB dans le lecteur de CD-ROM de votre ordinateur. Le guide d'installation du CD-ROM se lance automatiquement.
- **2** Suivez les instructions sur l'écran de l'ordinateur. Connectez l'adaptateur USB sans fil sur le port USB disponible sur votre ordinateur lorsque le guide d'installation vous le demande.

**1** Appuyez sur INTERNET sur la télécommande. → Vous êtes invité à entrer votre adresse email.

**2** Utilisez la télécommande pour entrer votre adresse email et appuyez sur  $\blacktriangleright$ OK

Exemple : Appuyez deux fois sur  $\overline{0}$  pour «  $\overline{a}$  ». Pour effacer un caractère,

**Lire avec le système Streamium la musique, les images et les vidéos de votre ordinateur** 

- **1** Appuyez sur PC LINK sur la télécommande. ➜ Le nom de l'ordinateur apparaît sur l'écran de TV.
- **2** Appuyez sur ▶OK pour accéder à la musique, aux images et à la vidéo présents sur votre ordinateur.

*Si vous avez des difficultés à vous connecter à l'ordinateur, appuyez de nouveau sur PC LINK.Voir page 23 du manuel de l'utilisateur pour plus d'aide.*

**2** Sélectionnez un ordinateur et appuyez sur ▶OK pour accéder à la musique, aux images et aux vidéos présents sur l'ordinateur.

### **Lire les services en ligne de musique, d'images et de vidéo avec le système Streamium**

pour confirmer.

appuyez sur  $\blacktriangleleft$ .

- 
- 

**3** Vous recevrez un email avec les instructions vous indiquant comment créer votre compte utilisateur sur « My.Philips.com ».

**4** Après avoir créé votre compte utilisateur, appuyez sur INTERNET sur la télécommande pour accéder aux services multimédia en ligne.

### **Lire avec le système Streamium la musique, les images et les vidéos de votre ordinateur**

- **1** Appuyez sur PC LINK sur la télécommande.
- 

➜ Les noms des ordinateurs disponibles apparaissent sur l'écran de TV.

*Si vous avez des difficultés à vous connecter à internet ou à vos ordinateurs, appuyez de nouveau sur INTERNET ou PC LINK. Voir pages 21–22 du manuel de l'utilisateur pour plus d'aide.*

#### **Vous disposez**

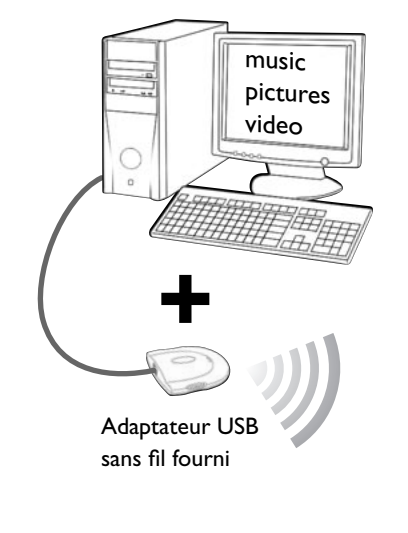

- **de l'internet à haut débit**
- **d'une station de base sans fil** (non fournie)
- **d'un ordinateur connecté au réseau sans fil**  PC :Windows 98 SE ou supérieur,

Apple Macintosh : Mac OS 10.1.5 ou supérieur

Tout d'abord, assurez-vous que tous les ordinateurs de votre réseau se connectent à internet et les uns aux autres.

## **4 Installer le tuner**

- **1** Appuyez sur TUNER sur la télécommande.
- **2** Appuyez sur WIEW FAVORITES et maintenez-le appuyé pendant 5 secondes. ➜ AUTO PROGRAM FAVORITE STATIONS? s'affiche.
- **3** Appuyez sur le bouton rouge (SUBTITLE) sur la télécommande pour lancer l'installation des stations de radio. ➜ La recherche et la mise en mémoire des stations de
	- radio peuvent prendre plusieurs minutes.

## **5 Allumer la TV**

- **1** Allumez votre TV.
- **2** Appuyez sur AUX sur la télécommande du système Streamium.
- **3** Réglez la TV sur la chaîne audio/vidéo correcte pour le système Streamium : A/V IN, AUX, EXT1, 2 ...
	- → L'écran de démarrage du Streamium Philips apparaît sur l'écran de TV.

*Si vous rencontrez un quelconque problème avec la qualité de l'image, merci de lire les pages 17 du manuel de l'utilisateur.*

## **6 Installer le Philips Media Manager**

En installant le logiciel Philips Media Manager sur votre ordinateur, vous pouvez rendre les fichiers multimédia de votre ordinateur disponibles pour votre système Streamium.

**1** Téléchargez la dernière version du logiciel Philips Media Manager sur « My.Philips.com » ou insérez le CD-ROM fourni dans le lecteur de CD-ROM de votre ordinateur. **2** Cliquez deux fois sur le fichier « PMMSetup.exe » pour installer le logiciel Philips Media Manager sur votre/vos ordinateur/s. Pendant l'installation, il vous sera demandé quels fichiers multimédia doivent être ajoutés au Philips Media Manager.

#### **Vous possédez**

- **un ordinateur avec un port USB disponible**
- **(USB 2.0 recommandé)**
- **Windows 98 SE ou supérieur**

Grâce à l'installation sur votre ordinateur de l'adaptateur UBS sans fil fourni, vous disposez d'une connexion sans fil au système Streamium.Vous pouvez alors accéder aux fichiers multimédia de votre ordinateur avec votre système Streamium Home Entertainment.

**7 Option A**

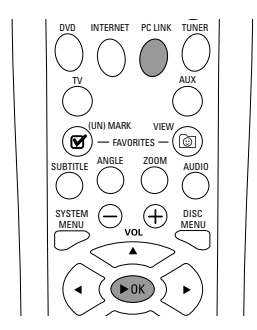

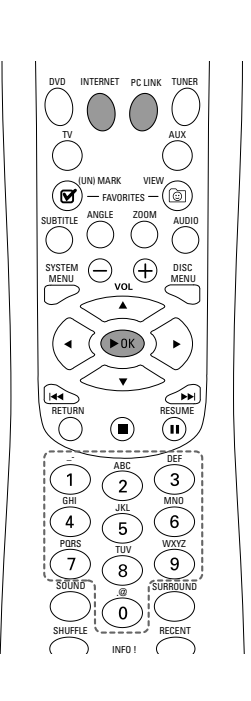

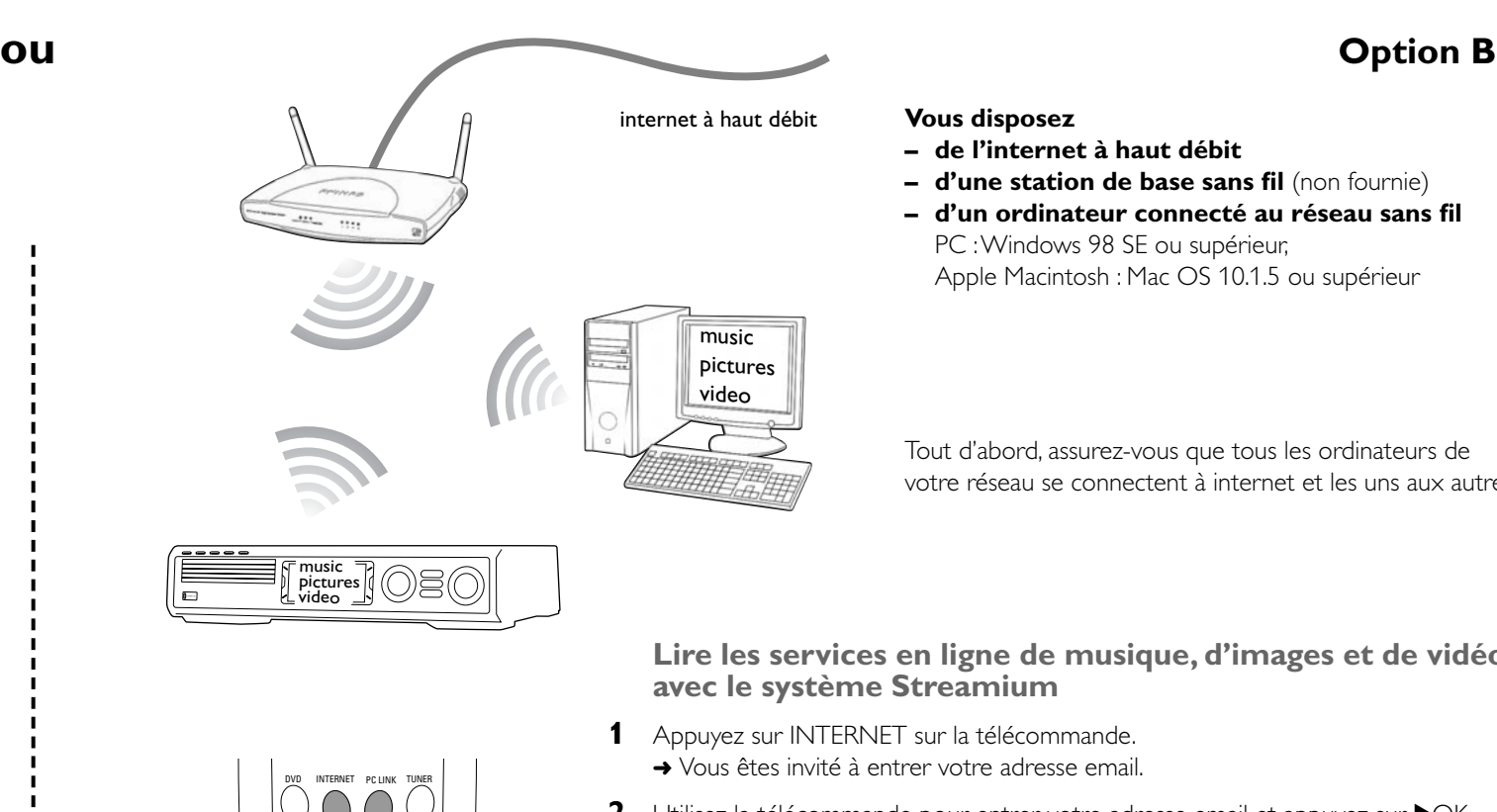

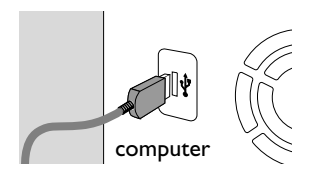

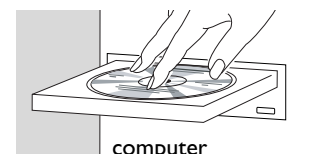

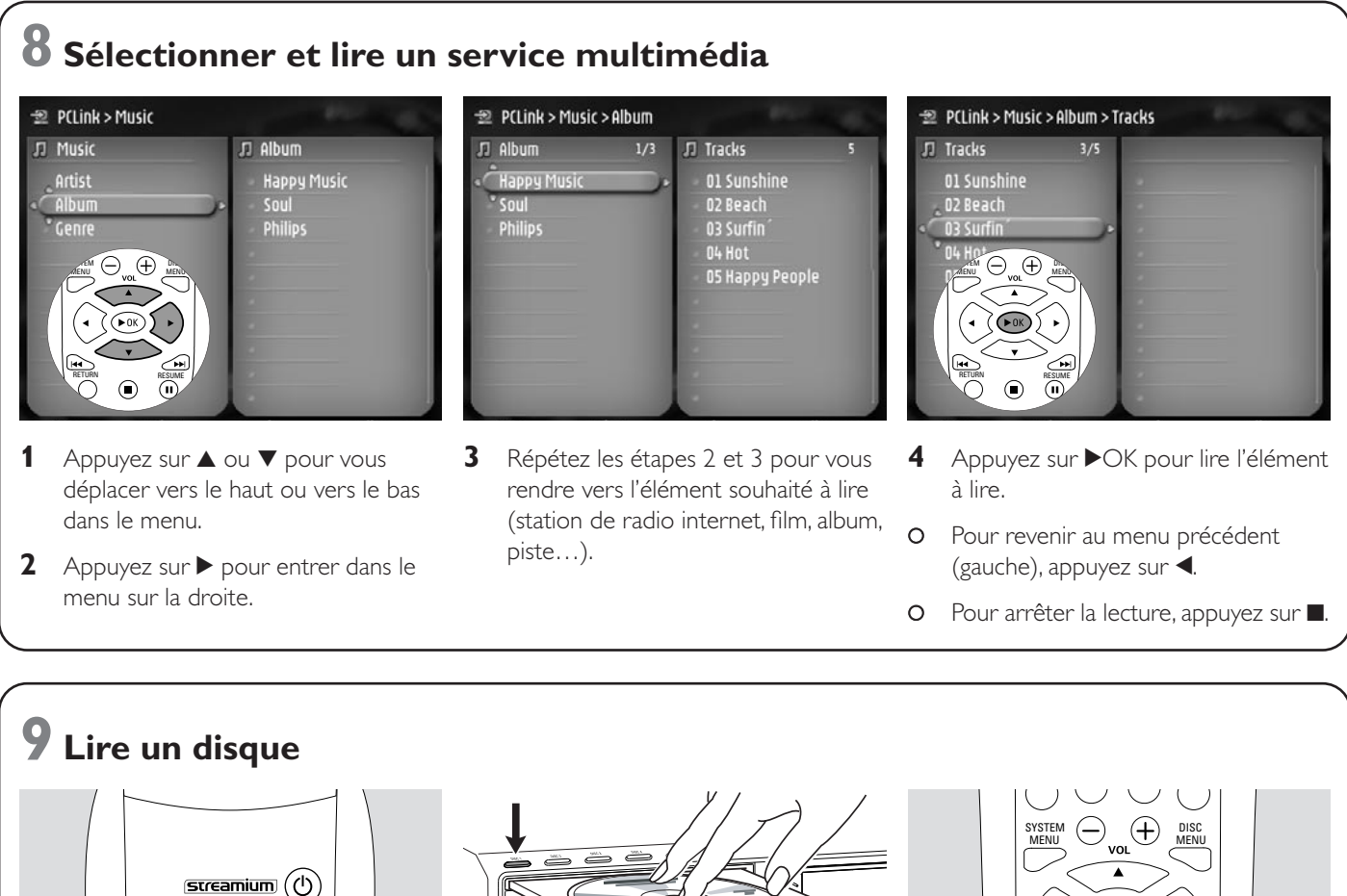

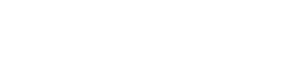

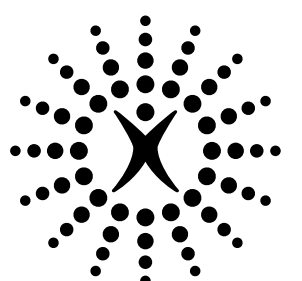

**1** Appuyez sur DVD sur la télécommande.

 $(UN)$  MARK

TV AUX

INTERNET PC LINK

 $VIEW$ 

# connectedplanet

**2** Appuyez sur DISC 1 (OPEN/CLOSE ▲) pour ouvrir le plateau 1.

#### **3** Insérez un disque dans le plateau 1.

**4** Appuyez sur DISC 1 (OPEN/CLOSE ▲) pour fermer le plateau 1.

**Visitez http://My.Philips.com**

RETURN RESUME (∎`  $\bigcap$ 

- **5** Appuyez sur  $\triangleright$  OK pour lancer la lecture. Certains disques se lancent automatiquement.
- 0 Pour passer aux chapitres/pistes précédents ou suivants, appuyez de façon répétée sur  $\blacktriangleleft$  ou  $\blacktriangleright$ .

## **PHILIPS CONSUMER ELECTRONICS NORTH AMERICA**

Knoxville,Tennessee 37914-1810, U.S.A.

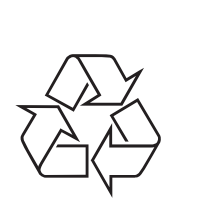

Printed in China

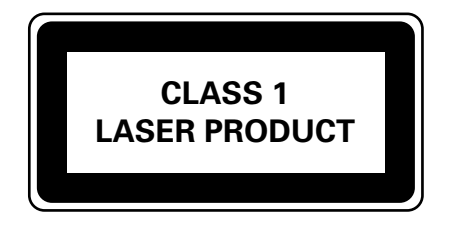

3103 306 1976.3

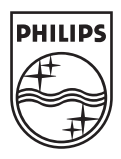